# <span id="page-0-0"></span>**i-8092** 快速上手手冊

**(Version 2.2)** 

**i-8092 C++** 巨集指令函式庫快速上手 **PAC WinCon-8000**、**I-8000** 系列控制器 **(**適用於 **i-8092, i-8092F)**

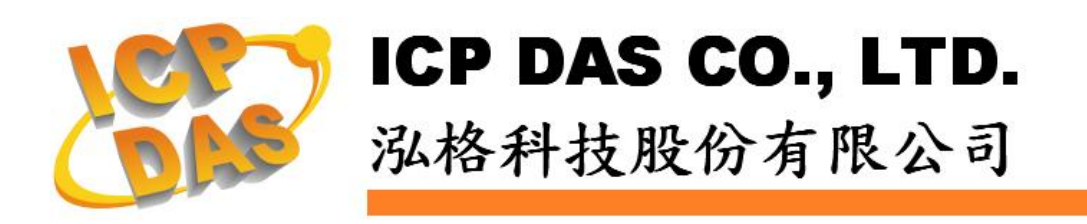

*http://www.icpdas.com i-8092* 1 快速上手手冊

### **Warranty**

**All products manufactured by ICPDAS Inc. are warranted against defective materials for a period of one year from the date of delivery to the original purchaser.** 

#### **Warning**

**ICPDAS Inc. assumes no liability for damages consequent to the use of this product. ICPDAS Inc. reserves the right to change this manual at any time without notice. The information furnished by ICPDAS Inc. is believed to be accurate and reliable. However, no responsibility is assumed by ICPDAS Inc. for its use, or for any infringements of patents or other rights of third parties resulting from its use.** 

## **Copyright**

**Copyright 1997-2005 by ICPDAS Inc., LTD. All rights reserved worldwide.** 

## **Trademark**

**The names used for identification only maybe registered trademarks of their respective companies.** 

#### **License**

**The user can use, modify and backup this software on a single machine. The user may not reproduce, transfer or distribute this software, or any copy, in whole or in part.** 

# 目錄

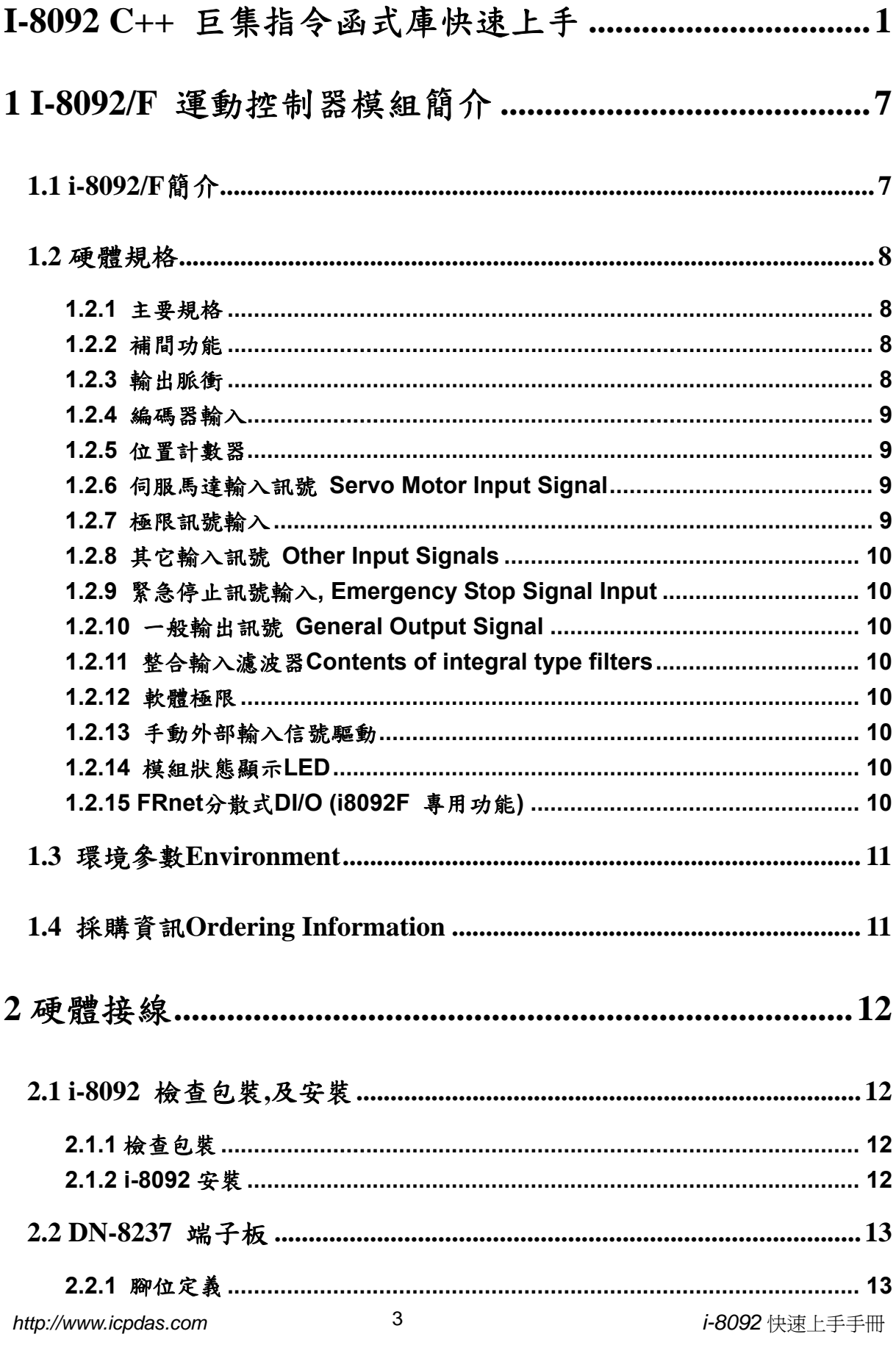

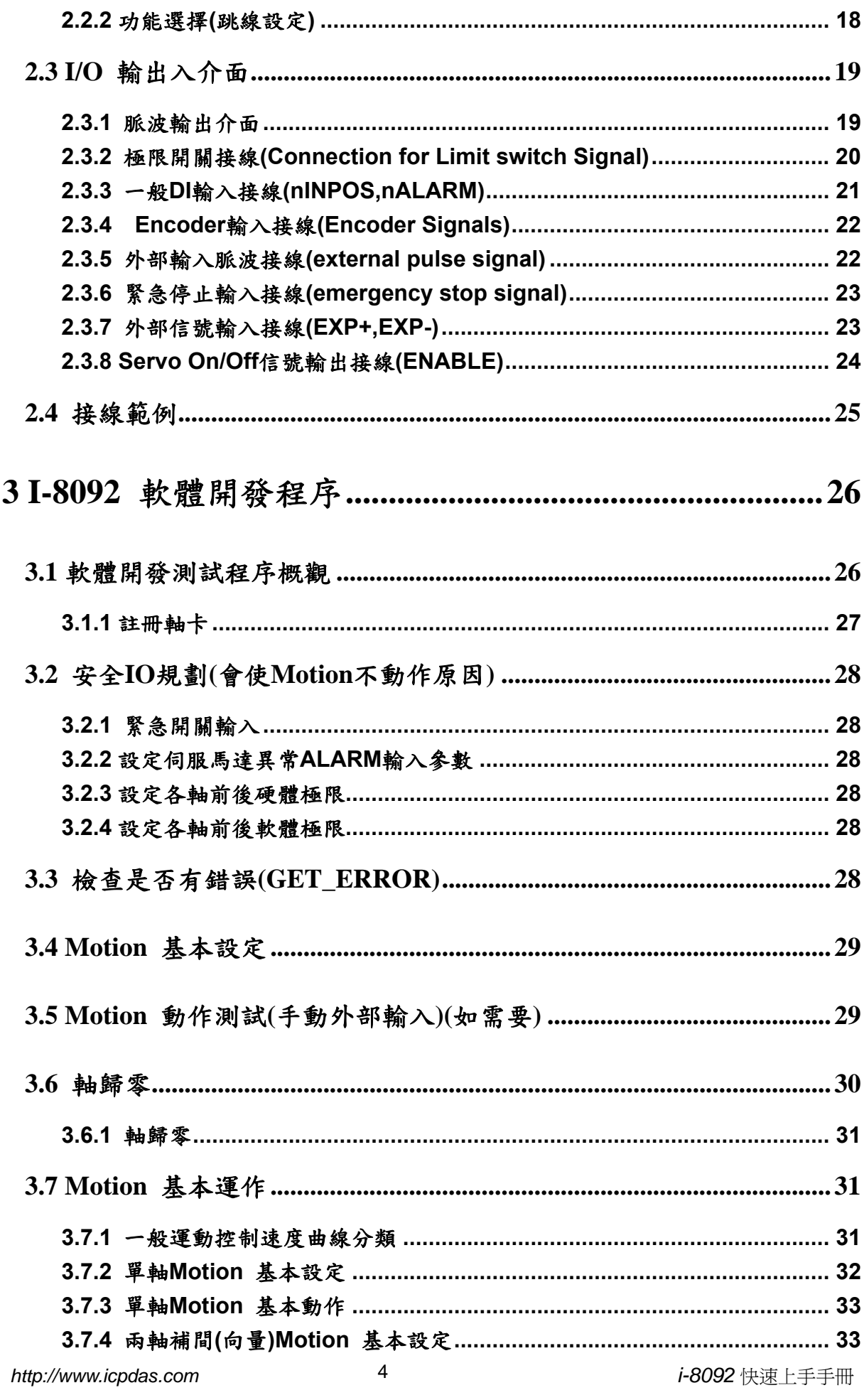

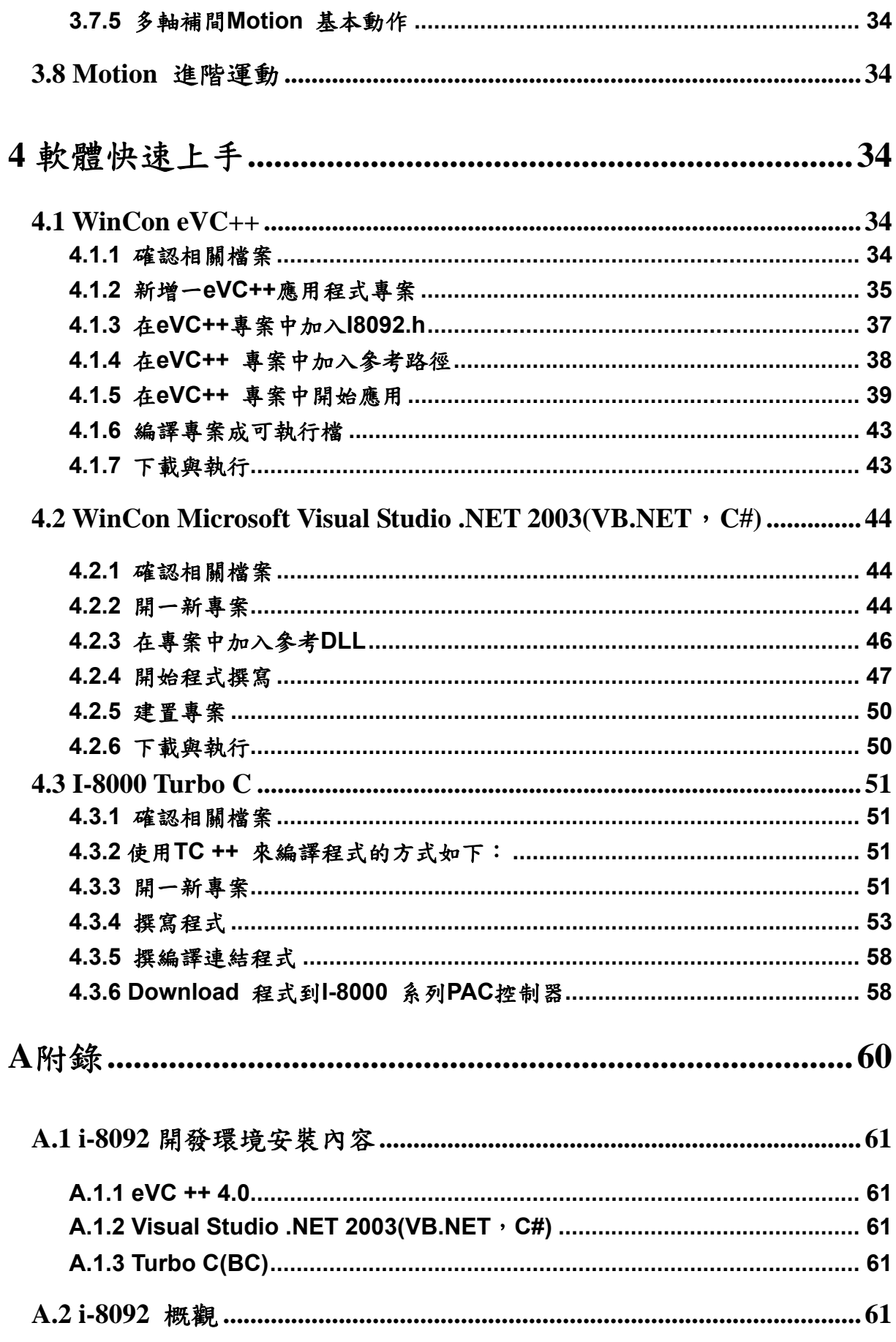

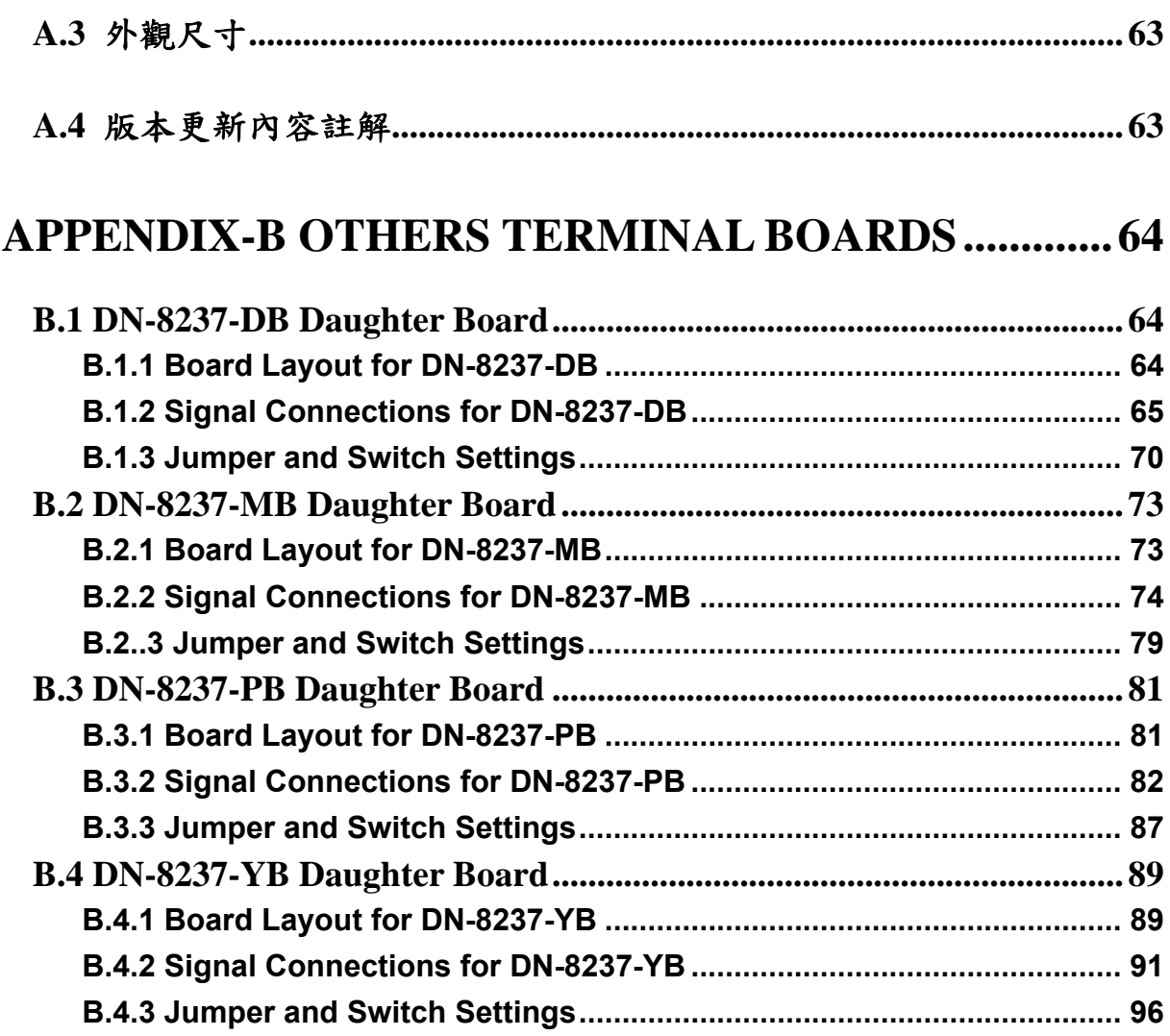

# <span id="page-6-0"></span>**1 i-8092/F** 運動控制器模組簡介

#### **1.1 i-8092/F**簡介

**i-8092/F** 是一個支援 **2** 軸 步進**/**伺服 馬達運動控制模組,輸出 **Pulse** 可高達 **4M PPS**,配合泓格公司 **I-8000**、**WinCon-8000**、**LinCon-8000** 等控制器上。**i-8092** 運動 控制模組適合ㄧ般運動控制應用,提供非常多的運動控制功能讓客戶使用,例如 **2** 軸直 線補間、 **2** 軸圓**(**弧**)**補間、**T/S** 加減速曲線、原點返回運動等等,而 **i-8092** 在執行上 述功能時,並不需耗用 **I-8000**、**WinCon**、**LinCon** 系統資源,**CPU** 可同時監控其他 執行狀態,由於只耗用少量系統資源,因此可以在 **I-8000**、**WinCon-8000**、**LinCon-8000** 插上多個 **i-8092** 模組,以多軸**(2**、**4….)**運動控制於同ㄧ控制器上。泓格亦提供相當多 的範例程式及巨集功能,以減少程式設計的工時,符合低成本高效能的運動控制系統設 計平台。

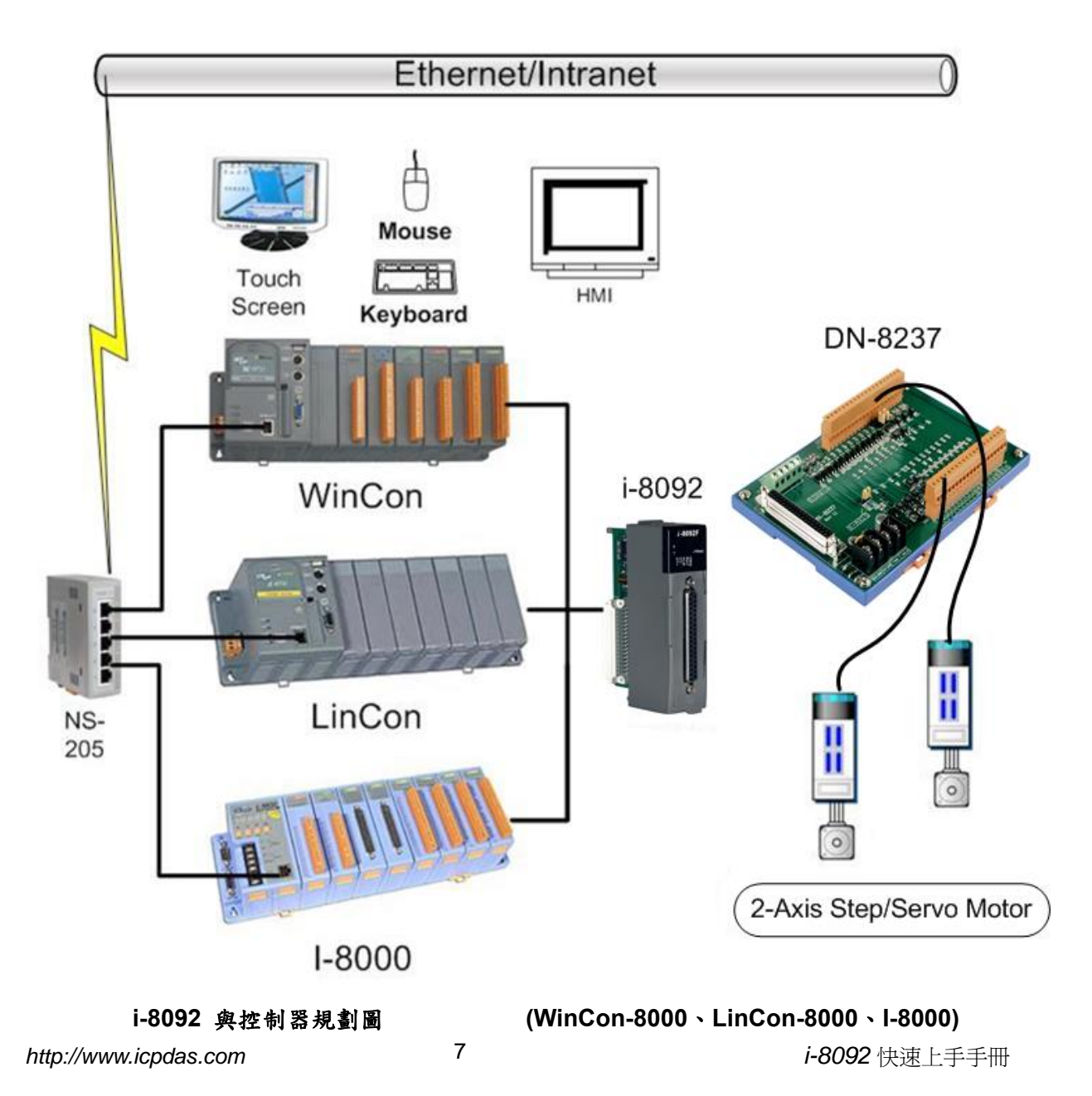

## <span id="page-7-0"></span>**1.2** 硬體規格

#### **1.2.1** 主要規格

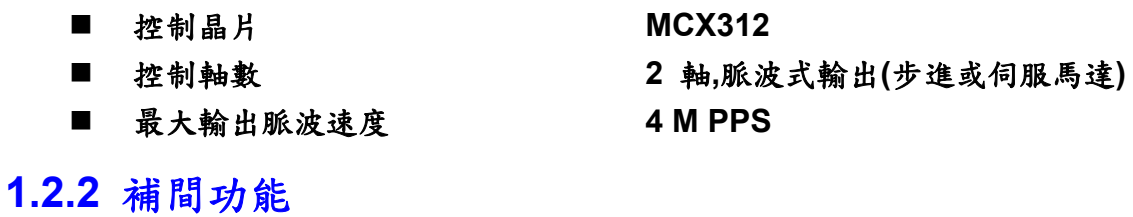

**2-**軸 直線補間

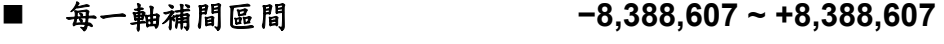

- 補間向量速度<br>■ 補間向量速度 ■ 補間精度 **b** t 0.5 LSB
- 

#### 圓弧補間

- 每一軸補間區間 **−8,388,607 ~ +8,388,607**
- 補間向量速度<br>■ 補間向量速度
- 補間精度 **b 2 d + 1 LSB**
- 位元補間
- **writing time)**
- 補間向量速度 **1~4 MPPS (Dependent on CPU data**

#### 相關補間功能

- 固定向量速度
- 可連續補間

## **1.2.3** 輸出脈衝

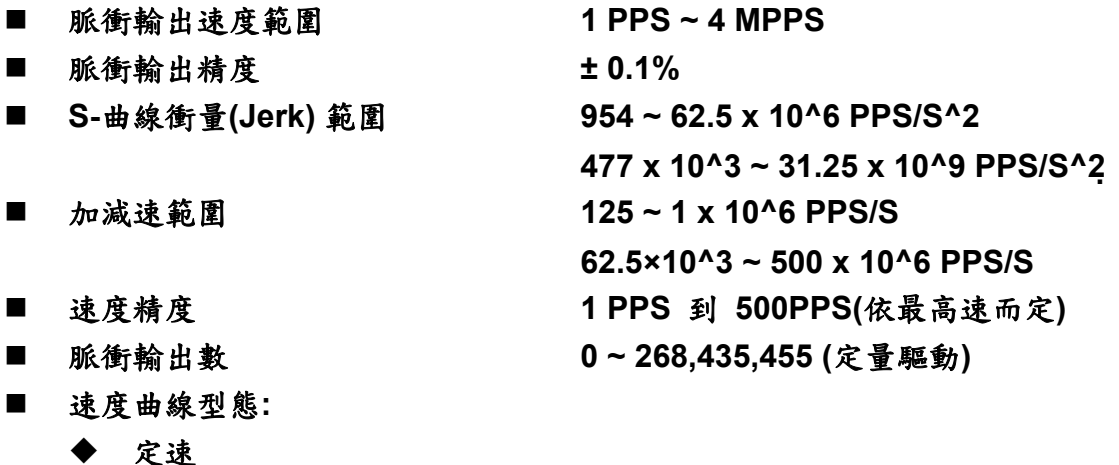

- <span id="page-8-0"></span>對稱與非對稱線性加減速
- 對稱**S**型加減速
- 減速度模式
	- 自動**(**對稱線性加減速**) Auto**
	- ◆ 自訂
- 於驅動中途可以動態改變速度及脈波數
- 定數脈波輸出可以用 T/S-曲線加減速
- 可選脈波輸出為CW/CCW 或 PULSE/DIR 方式
- 可以選擇邏輯準位

## **1.2.4** 編碼器輸入

- 可選擇 A/B 相脈衝輸入或 Up/Down 脈衝輸入
- 可選擇 1、2 及 4 除頻 (A/B 相脈衝輸入)
- 編碼器輸入可設定反方向

## **1.2.5** 位置計數器

- 
- 指令位置計數器範圍 **−2,147,483,648 ~ +2,147,483,647**
- 實際位置**(**編碼器輸入**)**計數器範圍 **−2,147,483,648 ~ +2,147,483,647**
- 可設定為環狀計數器功能(圓位置)
- 編碼器輸入可設定反方向
- 位置計數器可以讀取,也可以設定

#### **1.2.6** 伺服馬達輸入訊號 **Servo Motor Input Signal**

- 警告 (Alarm)
- 可選擇伺服到位(In Position Check) 或 伺服就序(Servo Ready)
- 可以選擇 有效**/**無效 及 邏輯準位

## **1.2.7** 極限訊號輸入

- 各軸 2 個極限訊號輸入+ 極限, 極限
- 可以選擇 邏輯準位 及碰觸極限後可 減速停或急停

#### <span id="page-9-0"></span>**1.2.8** 其它輸入訊號 **Other Input Signals**

- 各軸 IN3 可以用來做一般DI輸入用途
- **1.2.9** 緊急停止訊號輸入**, Emergency Stop Signal Input** 
	- 每一模組提供一個緊急停止信號輸入

#### **1.2.10** 一般輸出訊號 **General Output Signal**

- 各軸 nOUT0 作為一般 DO On/Off 信號
- 各軸 nOUT1 作為控制Servo On/Off 信號

#### **1.2.11** 整合輸入濾波器**Contents of integral type filters**

■ 對模組中一般DI輸入信號可以設定雜訊數位濾波(時間參數)功能

#### **1.2.12** 軟體極限

 各軸可支援 **2** 個軟體極限 **+** 極限**, −** 極限 **(−2,147,483,646 ~ +2,147,483,646)** 

## **1.2.13** 手動外部輸入信號驅動

- 固定**Pulse**數驅動**(Fixed Pulse Driving Mode)**
- 連續**Pulse**驅動**(Continuous Pulse Driving Mode)**
- 手輪Pulse驅動(Manual pulsar mode)

#### **1.2.14** 模組狀態顯示**LED**

- 紅燈 → 電源指示燈
- 橘燈 → Servo Alarm 指示燈 (驅動器輸出ON橘燈亮)
	- 例**:**三菱驅動器故障**(ALM)**,無異警時輸出**ON**,橘燈亮
- 綠燈 → Motion 動作指示燈

#### **1.2.15 FRnet**分散式**DI/O (i8092F** 專用功能**)**

■ DI → 128 點

■ DO → 128 點

<span id="page-10-0"></span>可搭配 **FRnet I/O** 模組動態增減點數

## **1.3** 環境參數**Environment**

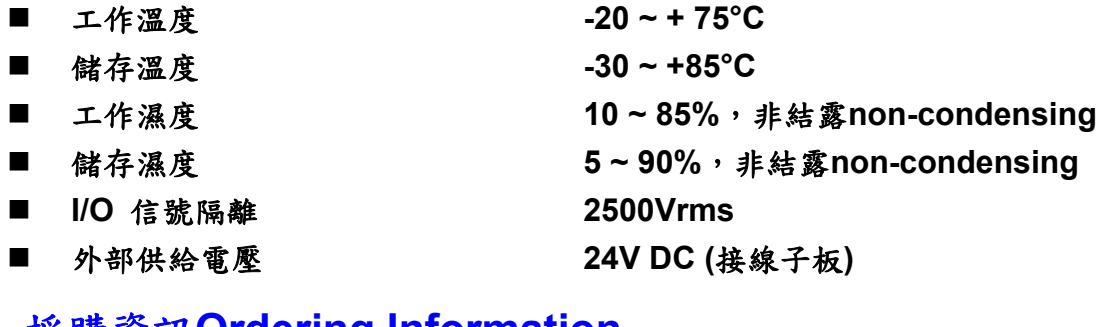

## **1.4** 採購資訊**Ordering Information**

- **I-8000**、**W-8000**、**L-8000** 嵌入式控制器系列主機**(**請洽相關業務單位**)**
- i-8092F 2 軸運動控制器模組
- DN-8237 i8092 端子板
- CA-3710D 37 Pin Dsub 連接線 1M
- **I-8092F-G/S** 整組**(i8092F+DN-8237+CA-3710D)**

# <span id="page-11-0"></span>**2** 硬體接線

#### **2.1 i-8092** 檢查包裝**,**及安裝

#### **2.1.1** 檢查包裝

 **i-8092/F** 是一個支援 **2** 軸 步進**/**伺服 馬達運動控制模組,配合泓格公司 **I-8000**、 **WinCon-8000**、嵌入式控制器系列主機使用,基本上須配和如下主機產品

**I-8000**、**W-8000** 嵌入式**PAC**控制器系列主機**(**擇其一**)** 

**i-8092** 需用之產品**(i8092/F-G/S)** 

- i8092 **4轴運動控制**器模組
- i8092F 4轴運動控制器模組(含FRNET控制器)
- DN-8237 i-8092 配線端子板
- CA-3702 37 Pin Dsub接頭線,長度:2 m

#### **2.1.2 i-8092** 安裝

#### 準備控制器

 **I-8000**、**W-8000**、嵌入式控制器系列主機**(**擇其一**),**並選用有空 **IO** 插槽之型號**,**請先 將電源關閉。

#### 插入模組**,**及連接線

選一嵌入式控制器空**IO**插槽,將**i-8092**小心依導槽插入**I-8000**、**W-8000** 嵌入式控 制器**,**並用**CA-3702**聯接到 **DN-8237**配線端子板,如下圖**:**

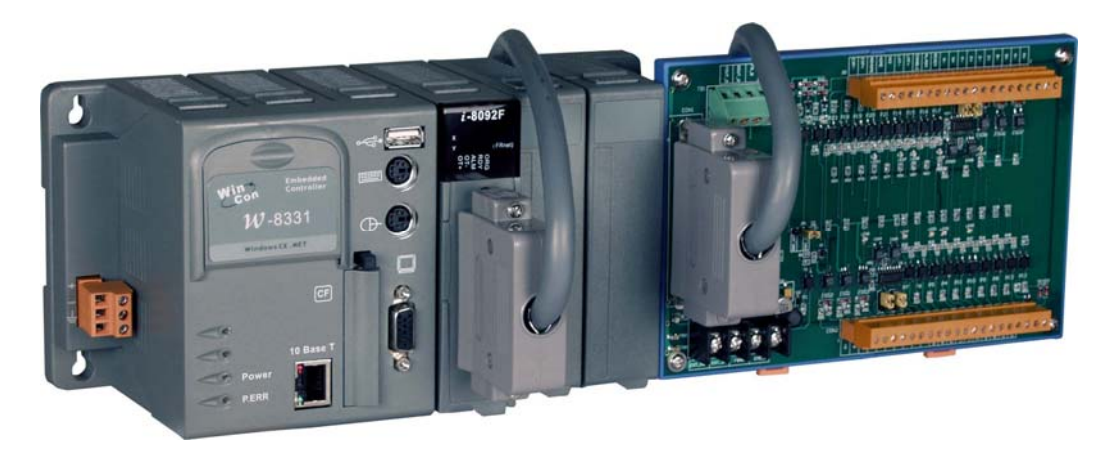

*http://www.icpdas.com* 12 12 http://www.icpdas.com 12 http://www.icpdas.com

## <span id="page-12-0"></span>**2.2 DN-8237** 端子板

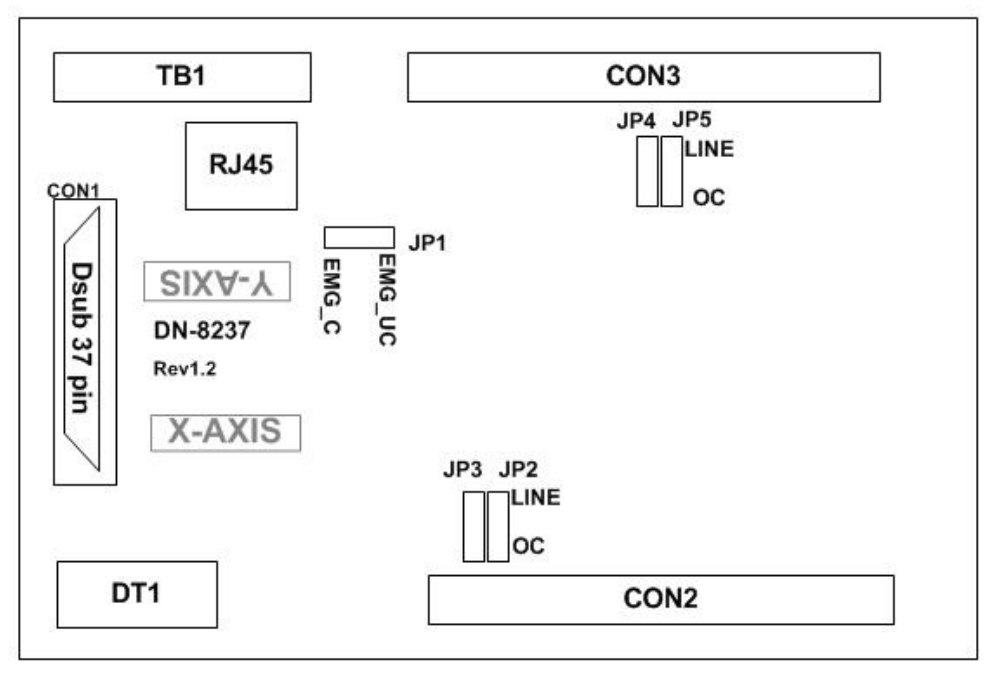

**Fig. 2.0 DN-8237** 位置圖

## **2.2.1** 腳位定義

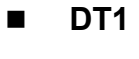

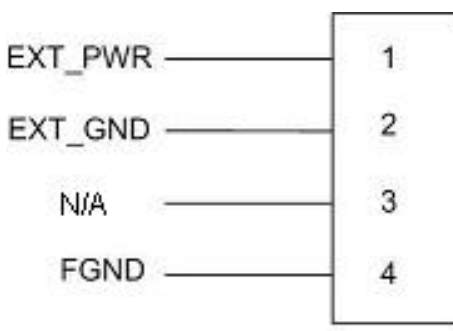

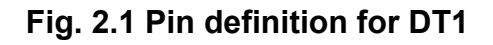

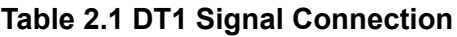

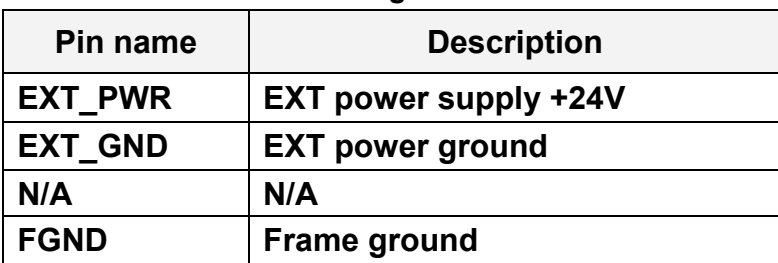

**CON1** 

| FR A        | 19              | O |
|-------------|-----------------|---|
| FR B        | 37              | ◠ |
| X ECA       | 18              | O |
| Y ECA       | 36              |   |
| X ECB       | 17              | O |
| Y ECB       | 35              |   |
| X_STOP2     | 16              | C |
| Y STOP2     | 34              |   |
| X INPOS     | 15              | O |
| Y INPOS     | 33              | C |
| X ALARM     | 14              | O |
|             | 32              |   |
| Y ALARM     | 13              |   |
| X LMTP      | 31              | c |
| Y LMTP      | $\overline{12}$ | ⊂ |
| X LMTM      | 30              | C |
| Y LMTM      | 11              |   |
| X STOP0     | 29              | O |
| Y STOP0     | 10              | ⌒ |
| X_STOP1     | 28              | O |
| Y STOP1     | 9               | O |
| X IN3       | 27              | O |
| Y IN3       | 8               | ⊂ |
| X EXPP      | 26              | O |
| Y_EXPP      |                 |   |
| X_EXPM      | $\overline{25}$ | O |
| Y EXPM      | $\overline{6}$  | C |
| X OUT0      | 24              | O |
| Y OUT0      | 5               | C |
| X OUT1      | 23              | O |
| Y OUT1      | 4               |   |
| X PP        | $\overline{22}$ | O |
| Y_PP        | 3               | ┌ |
| X PM        | $\overline{21}$ | C |
| Y PM        |                 |   |
| <b>EMGN</b> | $\overline{2}$  |   |
| <b>VCC</b>  | 20              |   |
| <b>GND</b>  | 1               |   |
|             |                 |   |
|             |                 |   |

**Fig. 2.2 DN-8237** 連接線 **I/O** 腳位圖

| Pin name        | Pin number     | <b>Description</b>                           |  |
|-----------------|----------------|----------------------------------------------|--|
| FR A            | 19             | <b>FRnet A-phase signal</b>                  |  |
| FR <sub>B</sub> | 37             | <b>FRnet B-phase signal</b>                  |  |
| X ECA           | 18             | Encoder A-phase signal for the X axis        |  |
| Y ECA           | 36             | Encoder A-phase signal for the Y axis        |  |
| X ECB           | 17             | Encoder B-Phase signal for the X axis        |  |
| Y_ECB           | 35             | Encoder B-Phase signal for the Y axis        |  |
| X_STOP2         | 16             | Stop 2 signal for the X axis                 |  |
| Y_STOP2         | 34             | Stop 2 signal for the Y axis                 |  |
| X_INPOS         | 15             | In-position signal for the X axis            |  |
| Y INPOS         | 33             | In-position signal for the Y axis            |  |
| X ALARM         | 14             | Alarm signal for the X axis                  |  |
| Y_ALARM         | 32             | Alarm signal for the Y axis                  |  |
| X LMTP          | 13             | Limit switch input signal (+) for the X axis |  |
| <b>Y_LMTP</b>   | 31             | Limit switch input signal (+) for the Y axis |  |
| X_LMTM          | 12             | Limit switch input signal (-) for the X axis |  |
| Y_LMTM          | 30             | Limit switch input signal (-) for the Y axis |  |
| X_STOP0         | 11             | Stop 0 signal for the X axis                 |  |
| Y_STOP0         | 29             | Stop 0 signal for the Y axis                 |  |
| X_STOP1         | 10             | Stop 1 signal for the X axis                 |  |
| Y_STOP1         | 28             | Stop 1 signal for the Y axis                 |  |
| $X$ IN3         | 9              | Input 3 signal for the X axis                |  |
| $Y$ IN3         | 27             | Input 3 signal for the Y axis                |  |
| X EXPP          | 8              | EXT pulsar input signal (+) for the X axis   |  |
| Y EXPP          | 26             | EXT pulsar input signal (+) for the Y axis   |  |
| X EXPM          | $\overline{7}$ | EXT pulsar input signal (-) for the X axis   |  |
| Y EXPM          | 25             | EXT pulsar input signal (-) for the Y axis   |  |
| X_OUT0          | 6              | Output 0 signal for the X axis               |  |
| Y OUTO          | 24             | Output 0 signal for the Y axis               |  |
| X_OUT1          | 5              | Output 1 signal for the X axis               |  |
| Y OUT1          | 23             | Output 1 signal for the Y axis               |  |
| <b>XPP</b>      | 4              | Driving pulsar signal (+) for the X axis     |  |
| <b>YPP</b>      | 22             | Driving pulsar signal (+) for the Y axis     |  |
| <b>XPM</b>      | 3              | Driving pulsar signal (+) for the X axis     |  |
| <b>YPM</b>      | 21             | Driving pulsar signal (+) for the Y axis     |  |
| <b>EMGN</b>     | $\mathbf{2}$   | <b>Emergency stop input signal</b>           |  |

**Table 2.2 DN-8237** 連接線 **I/O** 腳位說明 **1** 

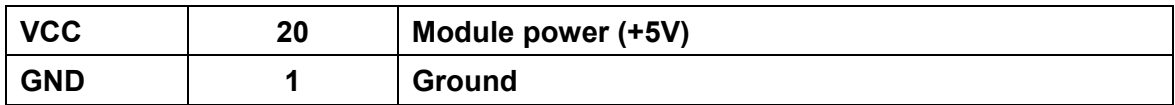

#### ■ CON2,3 X、Y 軸 I/O 信號接線

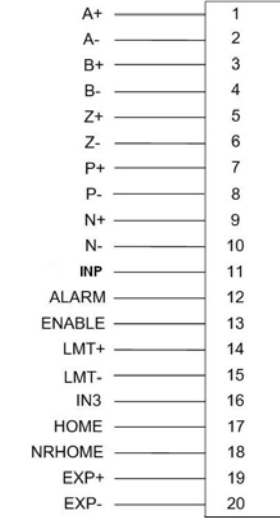

## **Table 2.4 CON2/3 Fig. 2.3 CON2~3** 腳位定義

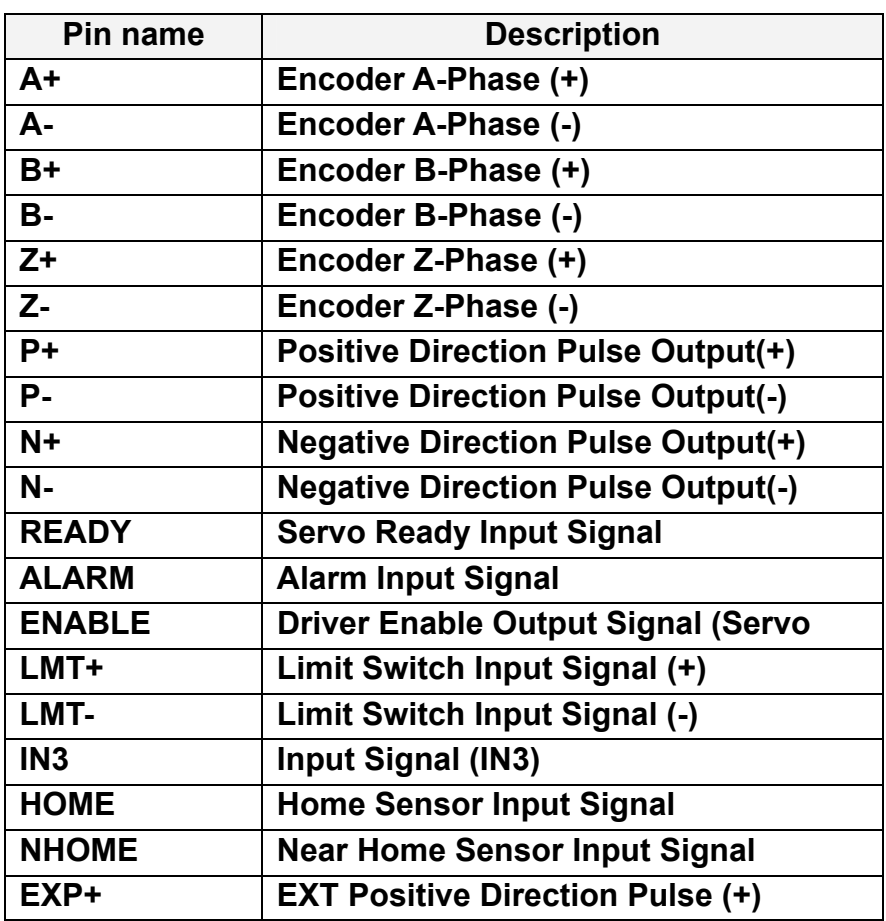

```
TB1
```
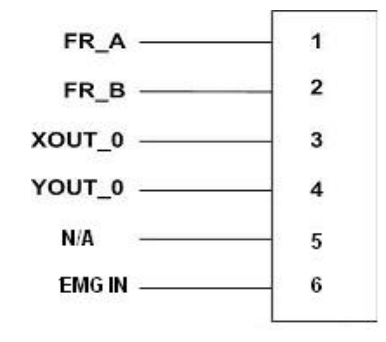

#### **Fig. 2.4 CON6** 腳位定義

**Table 2.5 TB1** 

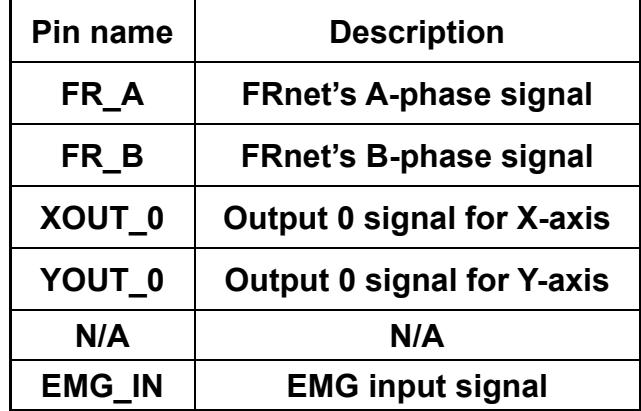

#### **RJ45**

為現場方便配線**,**我們為 **FR\_NET** 另設計 **RJ45** 接頭**,**其腳位定義如下**:** 

**Table 2.6 RJ45 Pin name** Description **1 N/A 2 N/A 3 FRnet's A-phase signal 4 N/A 5 N/A 6 FRnet's B-phase signal 7 N/A 8 N/A** 

http://www.icpdas.com **information information** 17 http://www.icpdas.com **i-8092** 快速上手手冊

<span id="page-17-0"></span>**FRnet(For i8092F)** 接線可以連接 **FRnet** 系列 **IO** 模組如 **FR-2053,FR-2057….**詳情請 參考泓格網站**:** 

**http://www.icpdas.com/products/Remote\_IO/frnet/frnet\_introduction.htm** 

## **2.2.2** 功能選擇**(**跳線設定**)**

**JP1** 

**Jumper 1** 控制緊急停止輸入是否有接,**1-2pin** 短路為有接,**2-3pin** 短路為不接

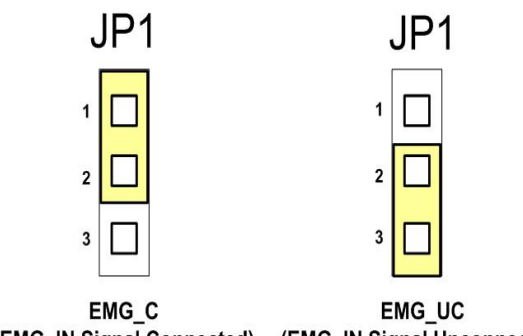

(EMG\_IN Signal Connected) (EMG\_IN Signal Unconnected)

**Fig. 2.5 Jumper 1** 設定

#### **JP2/3**、 **JP4/5**

**Jumper 2**、**3** 控制**X**軸**(CON1) XPP**、**XPM** 是用差動輸出 **2-3pin** 短路**(Differential)**,開集極 輸出 **1-2pin** 短路**(Open Collector)**,其他 **Y(JP4/5)**一樣相同設定,如下圖範例 注意**:** 開集極輸出**(Open Collector)**,**P+ (N+)**和 **EXT\_5V** 短路,可供外部使用 **(**參考 **Fig 2.10)**。

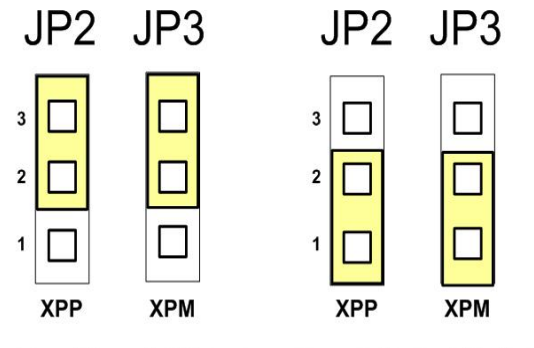

Line drive differential Output **Open Collector TTL Output** 

**Fig. 2.6 Jumper 2, 3** 設定

## <span id="page-18-0"></span>**2.3 I/O** 輸出入介面

## **2.3.1** 脈波輸出介面

#### 差動脈波輸出接線

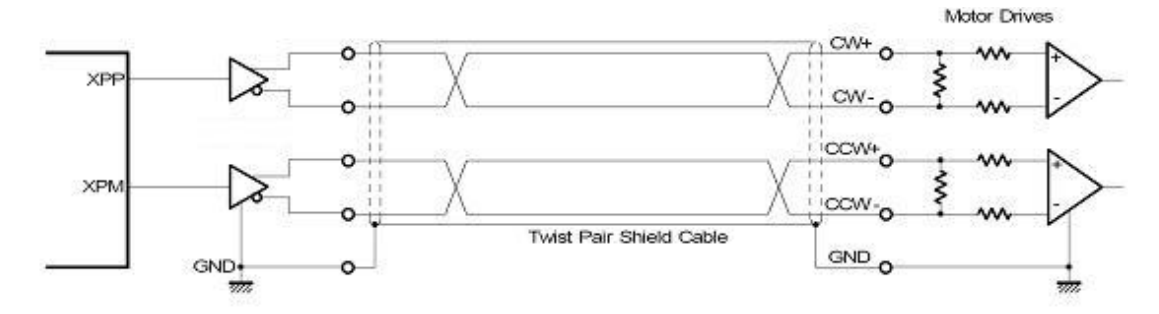

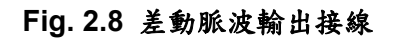

開集極輸出

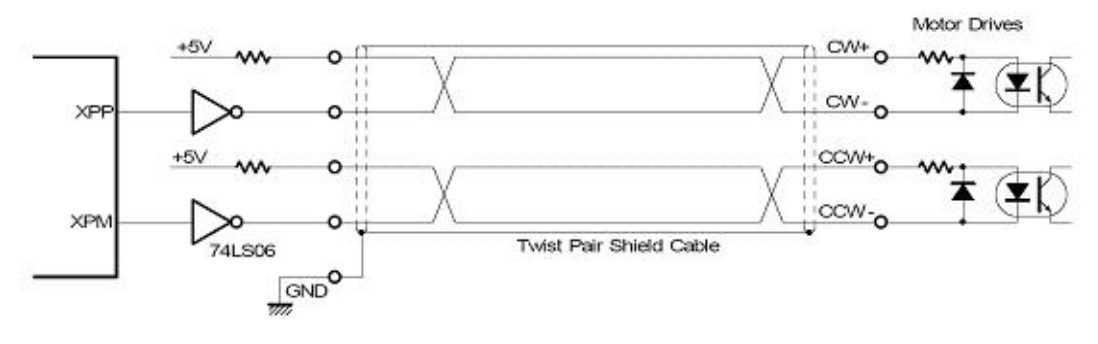

**Fig. 2.9** 開集極輸出

#### 脈波信號接線範例

 **i-8092** 脈波輸出命令,可以使用 **CW/CCW** 模式或用 **PULSE/DIR** 模式。利用 **JP2** 和 **JP3** 去選擇差動或開集極的接法。

<span id="page-19-0"></span>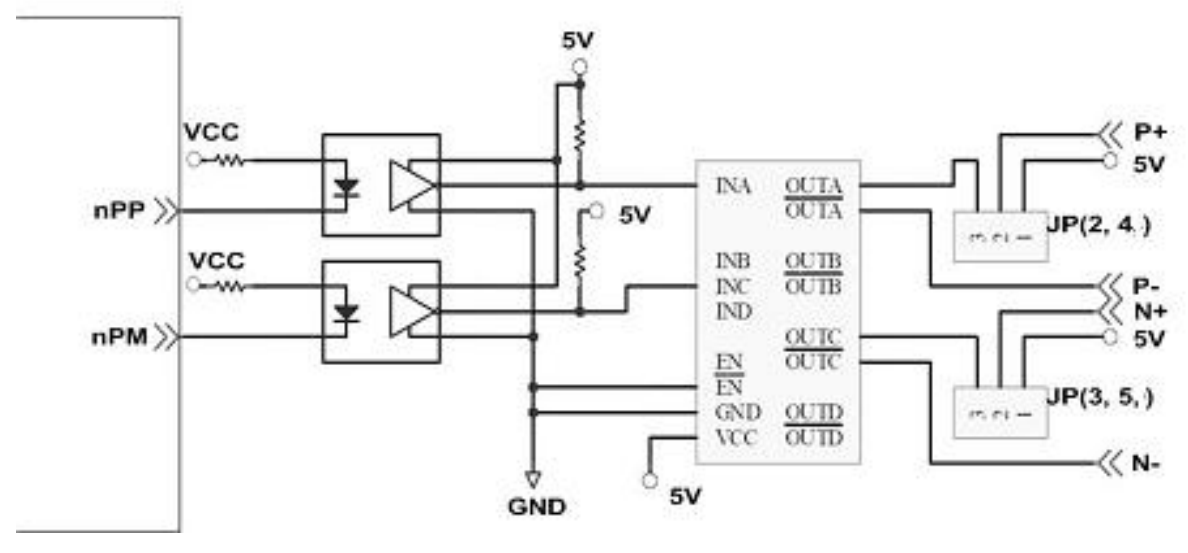

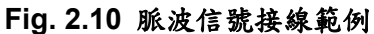

## **2.3.2** 極限開關接線**(Connection for Limit switch Signal)**

使用極限開關去防止機械過動作,設計者能透過本手冊的函式庫,去設定硬體極限 開關的動作等級。下面圖例,極限開關信號的接續迴路是為了要隔離雜訊源。

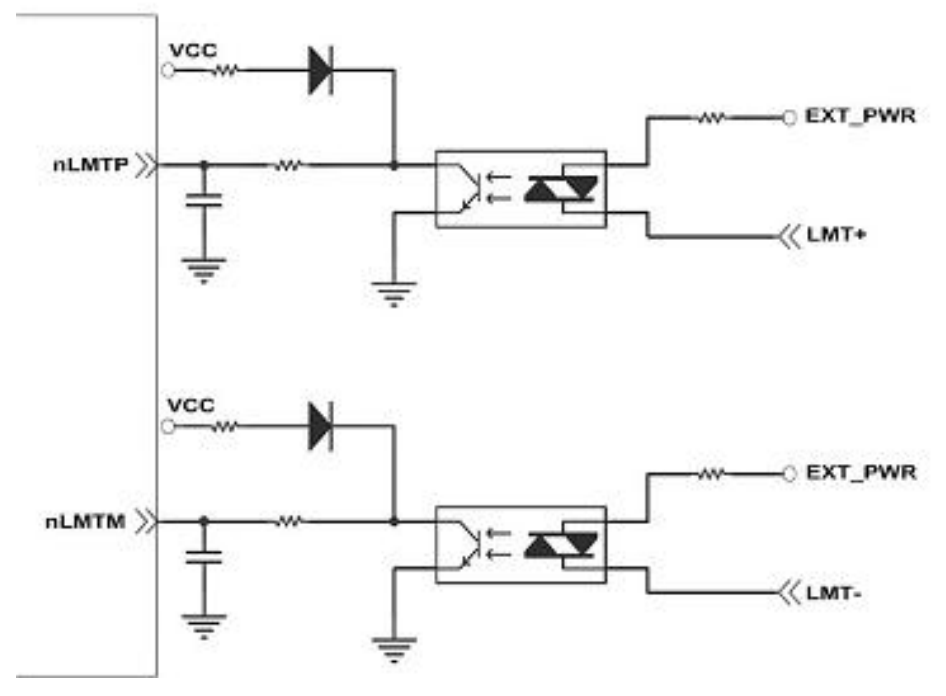

**Fig. 2.11** 極限開關接線範例

## <span id="page-20-0"></span>**2.3.3** 一般**DI**輸入接線**(nINPOS,nALARM)**

**nINPOS** 輸入信號,是伺服驅動器 **in-Position** 的檢查信號。設計者能透過本手冊 的函式庫去 **enable/disable** 這個信號。硬體配線方面**,**使用者可以依照需求使用定位完 成訊號**(in-position)**或伺服完成訊號**(servo-ready)**。

**nALARM** 輸入信號,是伺服驅動器警報輸出信號,當 **I8092** 收到這個信號可以停 止輸出脈波。設計者能透過本手冊的函式庫去 **enable/disable** 這個信號。

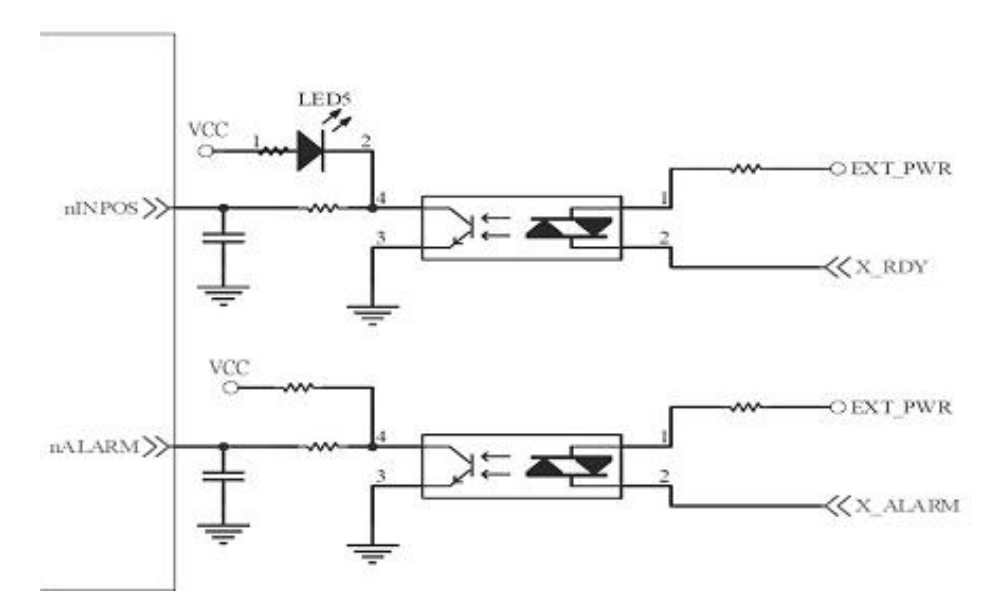

**Fig. 2.12** 一般 **DI** 輸入接線範例

## <span id="page-21-0"></span>**2.3.4 Encoder**輸入接線**(Encoder Signals)**

下圖是一個 **Encoder** 輸入接線範例,是用差動輸入信號接法。要接 **Encoder** 輸入 時,**A** 相請連接 **A+**、**A-**,**B** 相請連接 **B+**、**B-,**經過高速光偶合 **IC** 就直接連到運動控制 晶片。

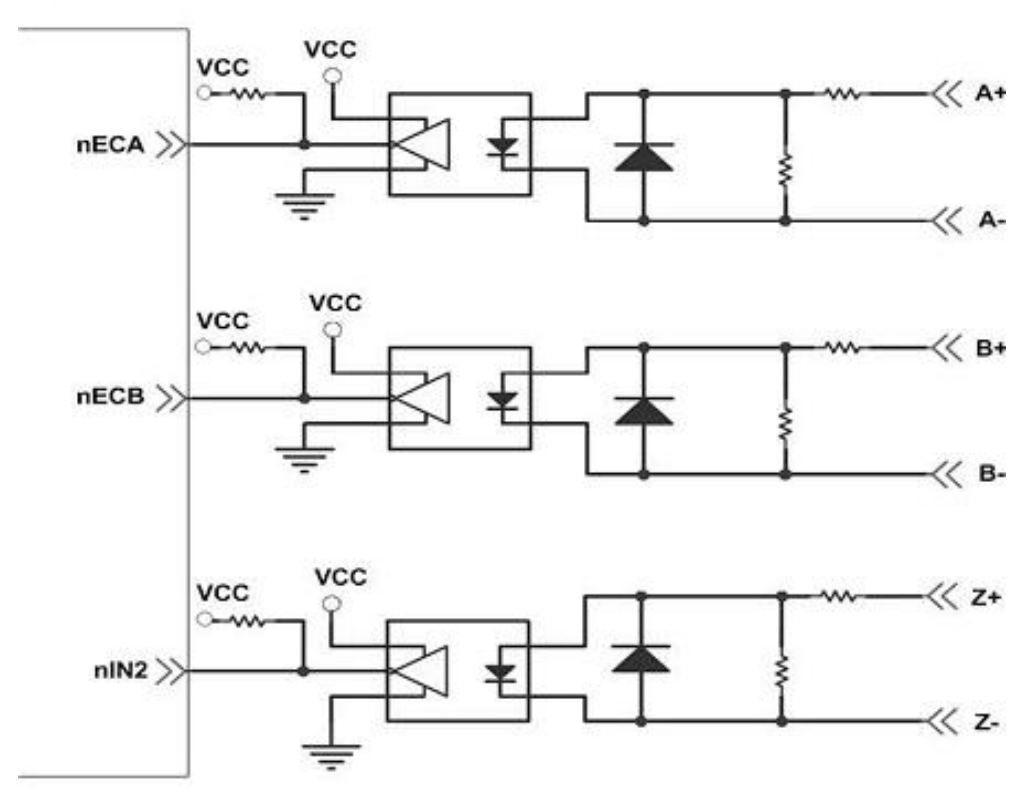

**Fig. 2.13 Encoder** 接線範例

## **2.3.5** 外部輸入脈波接線**(external pulse signal)**

#### 下圖是一個外部輸入脈波接線範例,經過高速光偶合 **IC** 就直接連到運動控制晶片。

*http://www.icpdas.com* 22 i-8092 快速上手手冊

<span id="page-22-0"></span>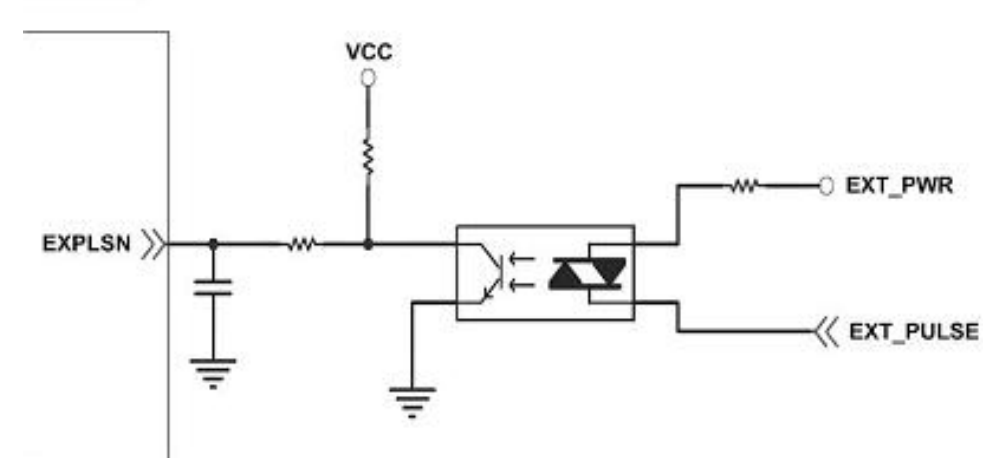

**Fig. 2.14** 外部輸入脈波接線範例

## **2.3.6** 緊急停止輸入接線**(emergency stop signal)**

下圖是一個緊急停止輸入接線範例,當緊急停止輸入被按下時,所有軸會立即停止 輸出,錯誤旗標將設為 **1**,這信號經過高速光偶合 **IC** 就直接連到運動控制晶片。

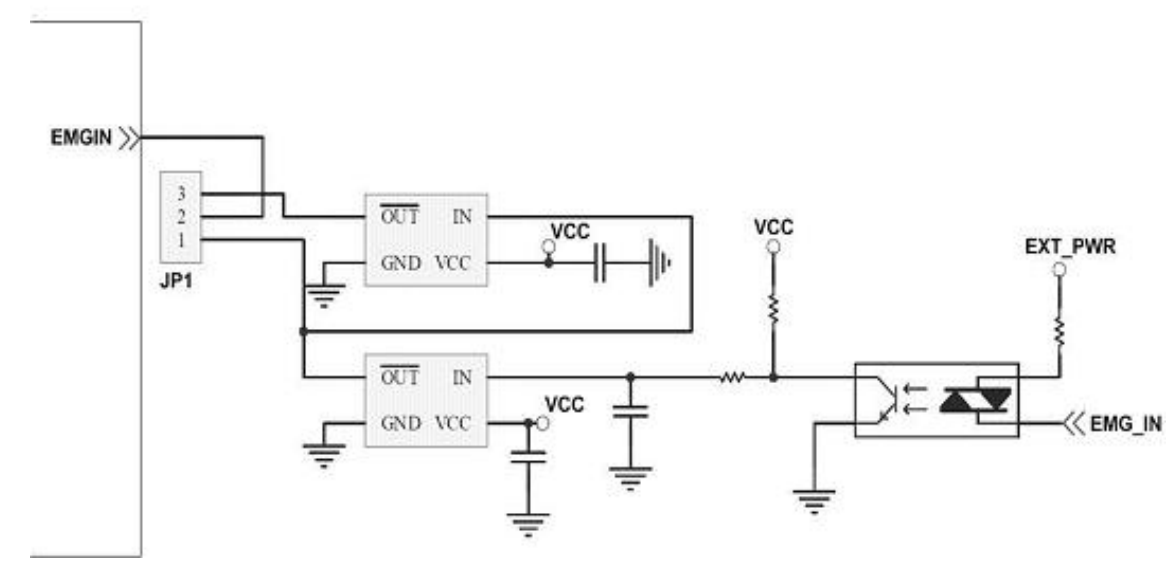

 **Fig. 2.15** 緊急停止輸入接線範例

## **2.3.7** 外部信號輸入接線**(EXP+,EXP-)**

本信號用於外部輸入驅動,下圖是外部信號 **+/-** 輸入接線範例,這輸入功能可用 **5.1** 章節中的固定脈波驅動、連續脈波驅動、手輪脈波驅動三個功能可以應用。

<span id="page-23-0"></span>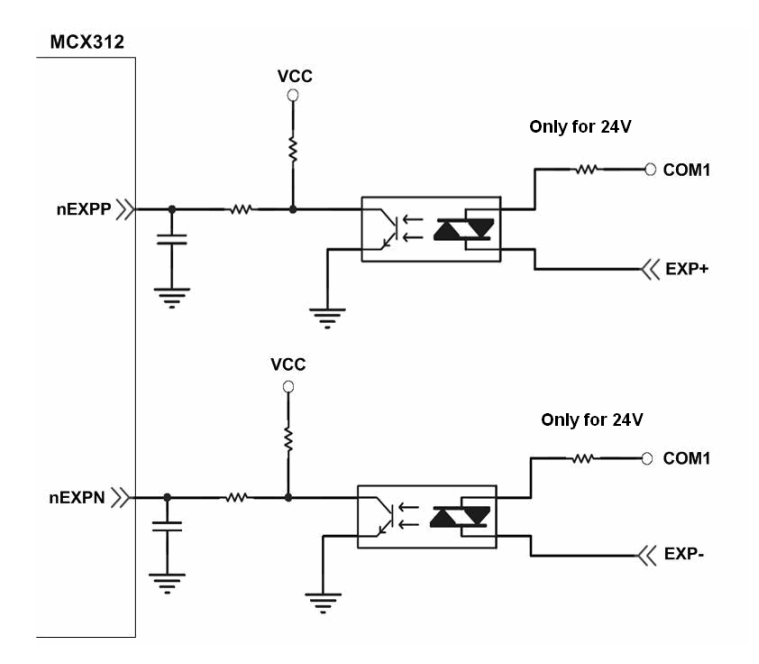

**Fig. 2.16** 外部信號 **+/-** 輸入接線範例

## **2.3.8 Servo On/Off**信號輸出接線**(ENABLE)**

下圖是 **Servo On/Off** 信號輸出接線範例,這輸出功能用於使每軸伺服馬達伺服啟 動**/**關閉。

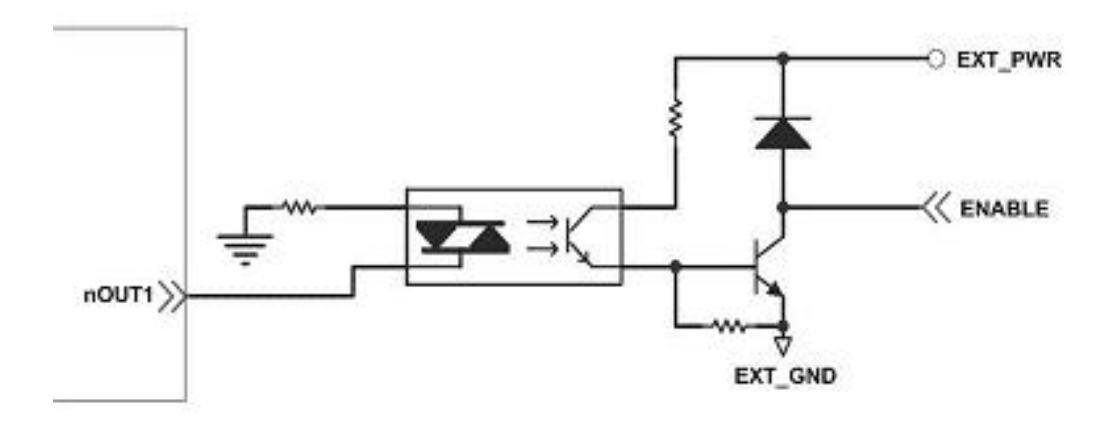

**Fig. 2.17 Servo On/Off** 信號輸出接線

<span id="page-24-0"></span>**2.4** 接線範例

我們實際示範接 **MITSUBISH MR-J2S AC** 伺服馬達,連接到 **DN-8237** 的接線腳位圖

<span id="page-25-0"></span>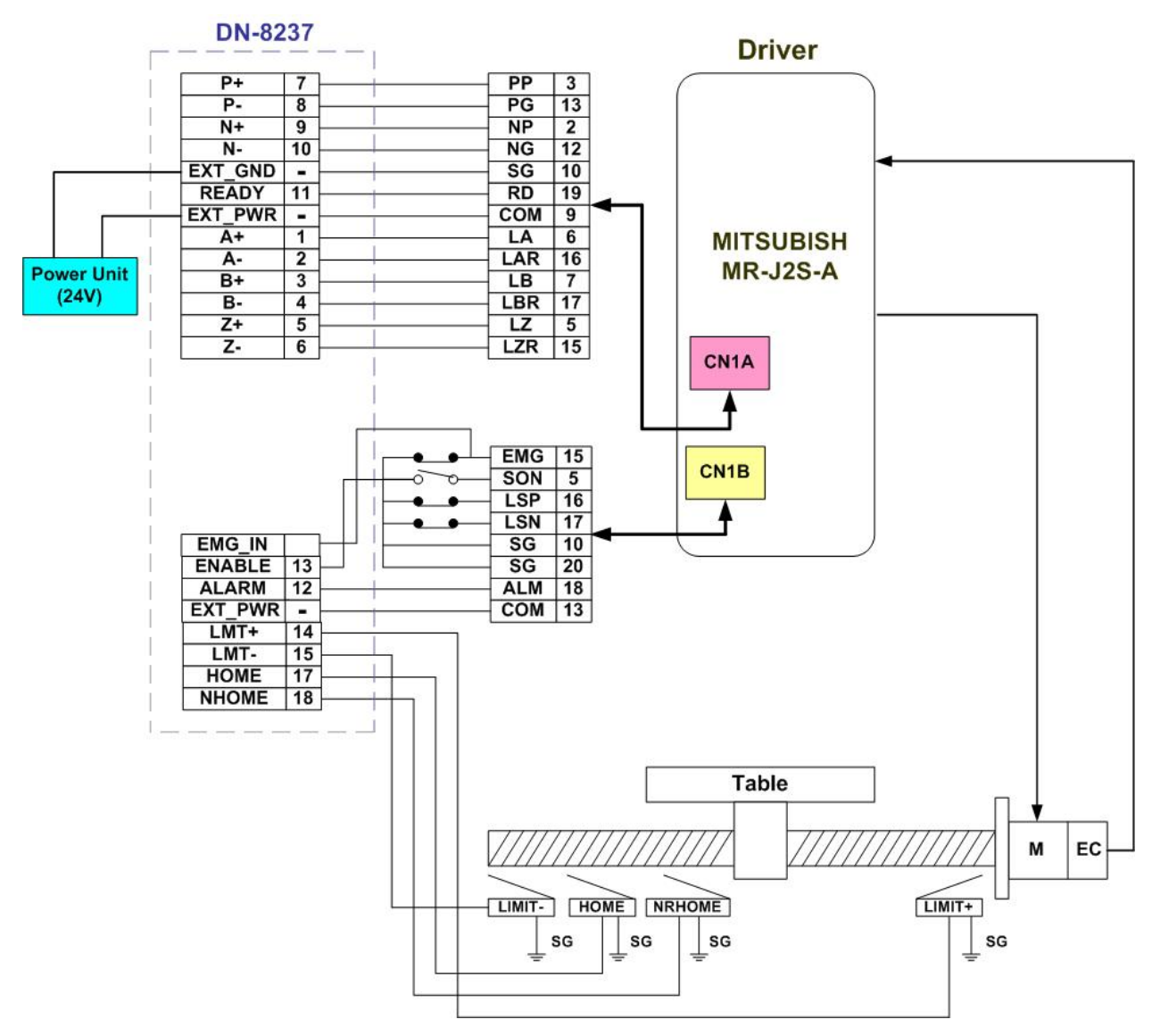

**Fig. 2.18 MR-J2S AC** 伺服馬達,連接到 **DN-8237** 的接線腳位圖

# **3 i-8092** 軟體開發程序

## **3.1** 軟體開發測試程序概觀

*http://www.icpdas.com* 26 26 http://www.icpdas.com 26 http://www.icpdas.com

<span id="page-26-0"></span>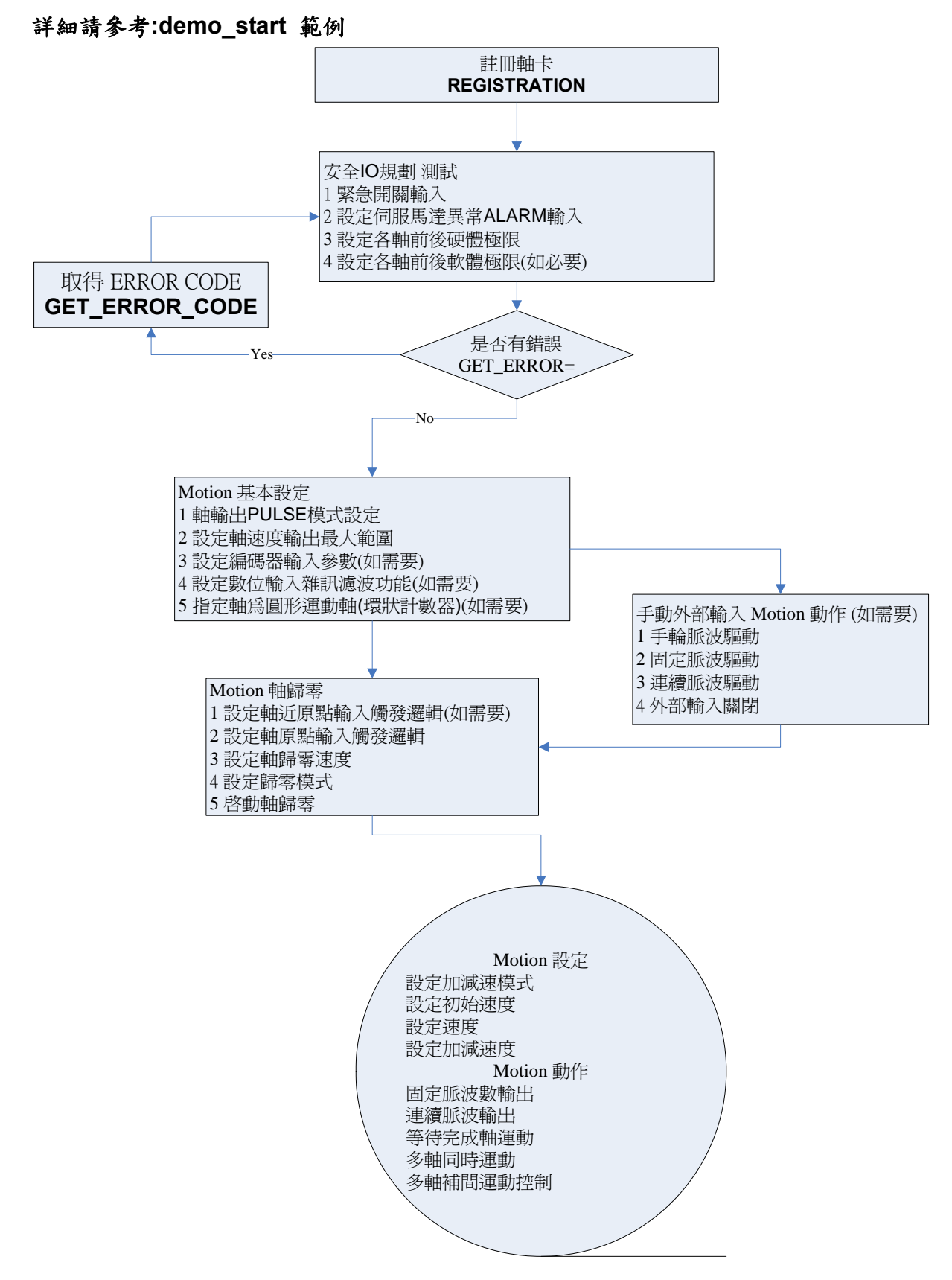

## **3.1.1** 註冊軸卡

每一軸卡要使用之前一定要先註冊,才能下其他指令,否則會產生錯誤。 **i8092MF\_REGISTRATION()**詳情請參考 **"i-8092** 運動控制模組使用手冊 **" pdf** 

#### <span id="page-27-0"></span>**3.2** 安全**IO**規劃**(**會使**Motion**不動作原因**)**

#### **3.2.1** 緊急開關輸入

緊急開關,是為因應緊急狀況,讓使用者在緊急時可以立即使Motion 動作停止,以保 護人機安全。

如果您不用緊急開關,在 **1.2.3** 的**JP1**接為**2-3pin**。 如果您要使用緊急開關,在 **1.2.3** 的**JP1**接為**1-2pin**,**EMG\_IN** 請連到常閉型**(N.C.)** 開關,並將開關安裝到適當位置。

#### **3.2.2** 設定伺服馬達異常**ALARM**輸入參數

是為因應伺服馬達**ALARM**發生時輸入,讓使用者可以判斷及處理,您可以選擇使用與 否,與適當觸發邏輯。詳情請參考 **"i-8092**運動控制模組使用手冊 **" pdf 2.13 i8092MF\_SET\_ALARM()** 

#### **3.2.3** 設定各軸前後硬體極限

在一般機構設計時,為保護機構安全,會在機構的安全行程內設置前後硬體極限開關, 讓使用者可以避免超出行程,如碰觸到前後硬體極限開關**i-8092**會自動停止,您可以選 擇使用適當觸發邏輯。詳情請參考 **"I8092**運動控制模組使用手冊 **" pdf 2.6 i8092MF\_SET\_HLMT ()** 功能

#### **3.2.4** 設定各軸前後軟體極限

在一般機構設計時,為保護機構安全,會在機構的安全行程內設置前後硬體極限開關 外,可以再加軟體極限,讓使用者可以提早避免超出行程,或免用硬體極限,如碰觸到 前後軟體極限**i-8092**會自動停止,您可以選擇使用與否,與設定位置。詳情請參考 **"I8092**運動控制模組使用手冊 **" pdf 2.1.10 i8092MF SET SLMT ()**, 與i8092MF CLEAR SLMT() 功能

### **3.3** 檢查是否有錯誤**(GET\_ERROR)**

檢查是否有錯誤,如有再**GET\_ERROR\_CODE** 取得 **ERROR\_CODE**並查相關原因, 相關處理檢查,及正確設定詳情請參考 **"i-8092**運動控制模組使用手冊 **"pdf 3.6**  也可以利用**"I8092**運動控制模組使用手冊 **"pdf 3.5** 讀取目前**DI**狀態 **i8092MF\_GET\_DI()** 確認**DI**輸入是否正確

#### <span id="page-28-0"></span>**3.4 Motion** 基本設定

**Motion** 基本設定主要是針對一般必要性設定分別如下**:** 

**1** 軸輸出**PULSE**模式設定,**Pulse/Dir**、**CW/CCW…** 

**i8092MF\_SET\_PULSE\_MODE() (**詳情請參考 **i-8092**運動控制模組使用手冊 **2.4)** 

**2** 設定軸速度輸出最大範圍,設定每一軸最高速度

**i8092MF\_SET\_MAX\_V ()(**詳情請參考 **i-8092**運動控制模組使用手冊 **2.5)** 

**3** 設定編碼器輸入參數**(**如需要**)** 

**i8092MF\_SET\_ENCODER()(**詳情請參考 **i-8092**運動控制模組使用手冊 **2.11)** 

**4** 設定數位輸入雜訊濾波功能**(**如需要**)** 

**i8092MF\_SET\_FILTER()(**詳情請參考 **i-8092**運動控制模組使用手冊 **2.15) 5** 指定軸為圓形運動軸**(**環狀計數器**)(**如需要**)** 

**i8092MF\_VRING\_ENABLE()(**詳情請參考 **i-8092**運動控制模組使用手冊 **2.16)**

#### **3.5 Motion** 動作測試**(**手動外部輸入**)(**如需要**)**

實際測試時可用手動驅動功能,做一些基本前後移動動作,確認**DI**信號是否正常,正負 方向是否正確,以便做進一步線路及參數調整,主要有下列三種方法可以選其一運用**:** 

**1** 手輪脈波驅動**:** 用**A/B**相手輪**(**手動脈波產生器,如附圖**)**做為前後之控制。

**i8092MF\_EXD\_MP()(**詳情請參考 **i-8092**運動控制模組使用手冊 **2.18.1)**

<span id="page-29-0"></span>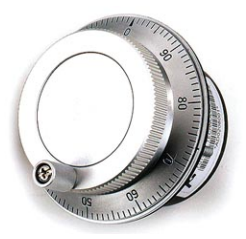

**2** 固定脈波驅動**:** 利用兩按鈕開關,可設定每按一下走幾步**(Pulse)**,一按鈕控制**Motion** 前進,另一按鈕控制後退。

**i8092MF\_EXD\_FP()(**詳情請參考 **I8092**運動控制模組使用手冊 **2.18.2) 3** 連續脈波驅動**:** 利用兩按鈕開關,可設定**Pulse**輸出速度**(Hz)**按下輸出,放開即停止, 一按鈕控制**Motion**前進,另一按鈕控制後退。

**i8092MF\_EXD\_CP ()(**詳情請參考 **I8092**運動控制模組使用手冊 **2.18.3)** 

**4** 外部輸入關閉**:** 使用完上述三項功能,必須用此指令,將它關閉。 **i8092MF\_EXD\_DISABLE() (**詳情請參考 **I8092**運動控制模組使用手冊 **2.18.3)** 

#### **3.6** 軸歸零

i-8092 提供多種軟體歸零功能,只要經適當設定後,即可下指令自動執行,主要步驟 如下**:** 

- 以高速尋找近原點開關
- 以歸零速度尋找原點開關
- 以歸零速度尋找伺服馬達 Z 相信號

<span id="page-30-0"></span>**● 以高速運動到補正值(Offset)位置(程式原點)** 

## **3.6.1** 軸歸零

**1** 設定軸近原點輸入觸發邏輯**(**如需要**)** 

**i8092MF\_SET\_NHOME() (**詳情請參考 **I8092\_MANUAL-TC 2.8)** 

**2** 設定軸原點輸入觸發邏輯

**i8092MF\_SET\_HOME\_EDGE() (**詳情請參考 **I8092\_MANUAL-TC 2.9) 3** 軟體自動歸零功能

**i8092MF\_AUTO\_HOME() (**詳情請參考 **I8092\_MANUAL-TC 5.2)** 

#### **4** 軟體單步驟歸零功能

**BYTE i8092MF\_SEARCH\_NHOME()** 

**BYTE i8092MF\_SEARCH\_HOME()** 

**BYTE i8092MF\_SEARCH\_ZPHASE()**

**(**詳情請參考 **I8092\_MANUAL-TC 5.3.1~5.3.3)** 

## **3.7 Motion** 基本運作

## **3.7.1** 一般運動控制速度曲線分類

<span id="page-31-0"></span>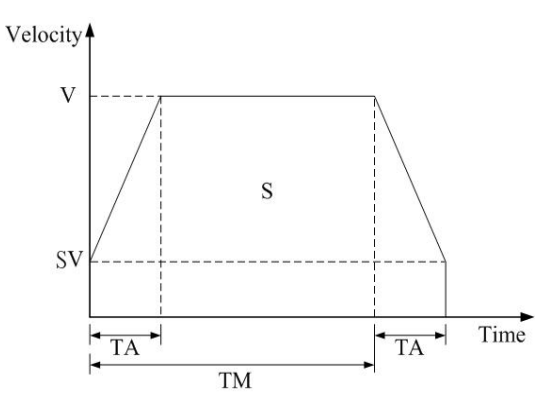

**1** 對稱 **T** 型運動控制速度曲線**(**如 **SV** 大於等於 **V,**將執行定速驅動**)** 

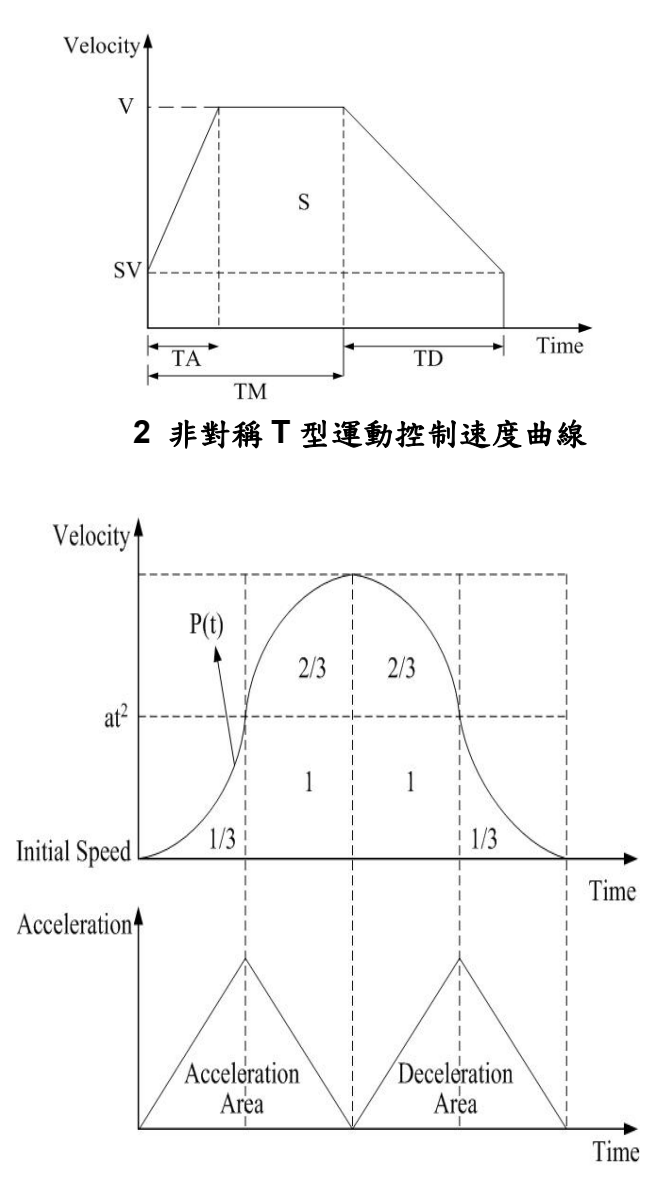

**3** 對稱 **S** 型運動控制速度曲線

## **3.7.2** 單軸**Motion** 基本設定

**1** 設定加減速模式**:** 有四種速度模式設定。 **0 → 對稱 T 曲線 (SV、V、A、AO)** *http://www.icpdas.com i-8092* 32 快速上手手冊 **1 → 對稱 S 曲線 (SV、V、K、 AO)** 

<span id="page-32-0"></span>**2 → 非對稱 T 曲線 (SV、V、A、D、AO)** 

**i8092MF\_NORMAL\_SPEED()(**詳情請參考 **i-8092**運動控制模組使用手冊 **6.1.1)** 

**2** 設定初始速度**:** 設定最低速度

**i8092MF\_SET\_SV ()(**詳情請參考 **i-8092**運動控制模組使用手冊 **6.1.2)** 

**3** 設定速度**:** 指定運動速度

**i8092MF\_SET\_V ()(**詳情請參考 **i-8092**運動控制模組使用手冊 **6.1.3)** 

**4** 設定加減速度**:** 指定運動時之加減速

**i8092MF\_ SET\_A ()(**詳情請參考 **i-8092**運動控制模組使用手冊 **6.1.4) i8092MF\_ SET\_D ()(**詳情請參考 **i-8092**運動控制模組使用手冊 **6.1.5)**

#### **3.7.3** 單軸**Motion** 基本動作

**1** 固定脈波數輸出**:** 執行單軸固定步數輸出。

**i8092MF\_FIXED\_MOVE()(**詳情請參考 **i-8092**運動控制模組使用手冊 **6.1.8)** 

**2** 連續脈波輸出**:** 執行單軸連續脈波輸出。

**i8092MF\_CONTIUNE\_MOVE ()(**詳情請參考**i-8092**運動控制模組使用手冊 **6.1.9)** 

**3** 等待完成軸運動**:** 等待軸完成停止。 **i8092MF\_STOP\_WAIT()(**詳情請參考 **i-8092** 運動控制模組使用手冊 **6.5.3)**

#### **3.7.4** 兩軸補間**(**向量**)Motion** 基本設定

**1** 設定補間軸**:** 因只有兩軸已固定為 **XY** 免設定。

- **2** 設定向量加減速模式**:** 設定向量加減速模式,共有如下**7**種模式
	- **0 → 二軸(直線&弧&圓)固定向量速度 (VV)**
	- **1 → 二軸直線對稱 T 曲線 (VSV、VV、VA、VAO)**
	- **2 → 二軸直線對稱 S 曲線 (VSV、VV、VK、VAO)**
	- **3** Æ 二軸直線非對稱 **T** 曲線 **(VSV**、**VV**、**VA**、**VD**、**VAO)**
	- $4 \rightarrow N/A$
	- **5 → 二軸(弧&圓)對稱 T 曲線 (VSV、VV、VA、VAO)**
	- **6** Æ 二軸**(**弧**&**圓**)**非對稱 **T** 曲線 **(VSV**、**VV**、**VA**、**VD**、**VAO)**

 **i8092MF\_VECTOR\_SPEED()(**詳情請參考 **I8092**運動控制模組使用手冊 **6.2.2) 2** 設定向量初始速度**:** 設定軸之向量初始速度。

**i8092MF\_SET\_VSV()(**詳情請參考 **I8092**運動控制模組使用手冊 **6.2.3)** 

**3** 設定向量速度**:** 設定軸之向量定速度。

**i8092MF\_SET\_VV()(**詳情請參考 **I8092**運動控制模組使用手冊 **6.2.4)** 

**4** 設定向量加減速度**:** 設定軸之向量加減速度。

<span id="page-33-0"></span>**i8092MF\_SET\_VA()(**詳情請參考 **I8092**運動控制模組使用手冊 **6.2.5) i8092MF\_SET\_VD()(**詳情請參考 **I8092**運動控制模組使用手冊 **6.2.6)**

#### **3.7.5** 多軸補間**Motion** 基本動作

- **1** 二軸直線補間**:** 執行二軸直線補間。 **i8092MF\_LINE\_2D()(**詳情請參考 **I8092** 運動控制模組使用手冊 **6.2.9) 2** 二軸圓弧補間**:** 執行二軸圓弧補間。
- **i8092MF\_ARC\_CW ()(**詳情請參考 **I8092**運動控制模組使用手冊 **6.2.10) i8092MF\_ARC\_CCW ()(**詳情請參考 **I8092**運動控制模組使用手冊 **6.2.10)**
- **3** 二軸圓補間**:** 執行二軸圓補間。 **i8092MF\_ CIRCLE \_CW ()(**詳情請參考 **I8092**運動控制模組使用手冊 **6.2.11) i8092MF\_ CIRCLE \_CCW ()(**詳情請參考 **I8092**運動控制模組使用手冊 **6.2.11)**

#### **3.8 Motion** 進階運動

**1** 二軸矩形連續補間**:** 執行二軸矩形補間。

**i8092MF\_RECTANGLE()(**詳情請參考 **I8092** 運動控制模組使用手冊 **6.3.1)** 

**2** 二軸直線連續補間**:** 

二軸直線連續補間初始設定**(**對稱 **T** 曲線加減速**)**。 **i8092MF\_LINE\_2D\_INITIAL()(**詳情請參考 **I8092** 運動控制模組使用手冊 **6.3.2)**  執行二軸直線連續補間。

**i8092MF\_LINE\_2D\_CONTINUE()(**詳情請參考 **I8092** 運動控制模組使用手冊 **6.3.2)** 

**3** 其他補間**:** 多點連續補間**,**二軸比例運動**,** 二軸混合連續補間 **(**詳情請參考 **I8092** 運 動控制模組使用手冊 **6.3.3~6.3.5)** 

# **4** 軟體快速上手

#### **4.1 WinCon eVC++**

**4.1.1** 確認相關檔案

<span id="page-34-0"></span>請確認您有以下相關檔案**:** 

- **1. i8092.lib**
- **2. i8092.dll**
- **3. i8092.h**

如您沒有**,**請找 **CD** 或到我們的網站下載最新版本資料 **<http://www.icpdas.com/download/download-list.htm>**

## **4.1.2** 新增一**eVC++**應用程式專案

請開啟 **eVC++ 4.0** 軟體。然後,請按滑鼠鍵**"File" -> "New"**來開啟新程式。在 **"Projects"** 標籤,選擇"**WCE MFC AppWizard (exe)**"並且設定專案名稱 為 **"Demo\_First"**並在**"Location"**填入它的檔案路徑。然後,在中央處理器列表框中選 擇"**Win 32[WCE ARMV4]"** ,如果必要的話也一起勾選其他的選項。最後按滑鼠鍵 " **OK**"。

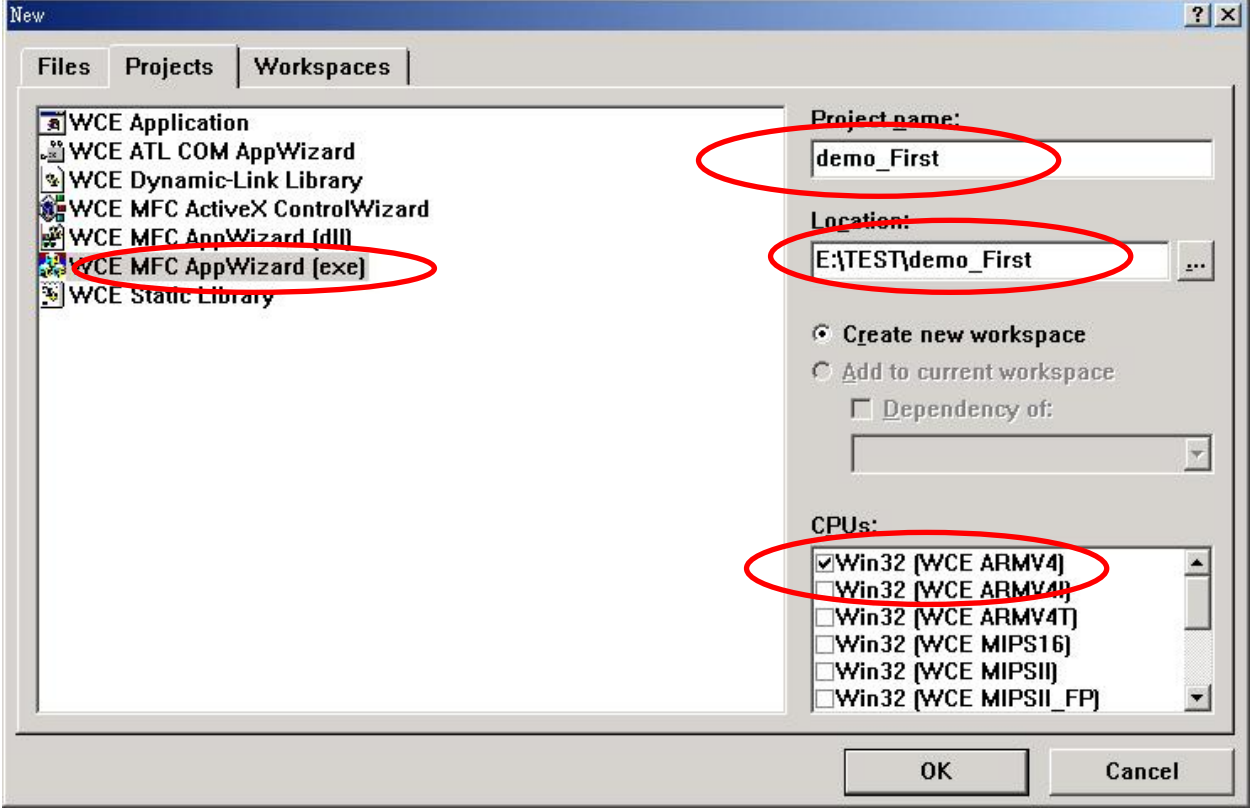

選擇 **Dialog based** 按 **"NEXT"** 

![](_page_35_Picture_0.jpeg)

再按 **"Finish"** 

即完成開一新專案
### **4.1.3** 在**eVC++**專案中加入**I8092.h**

在專案的 **WorkSpace** 中加入 **i8092.h** 如下**:** 

在 **Header Files** 按滑鼠右鍵,選 **Add Files to Folder….** 

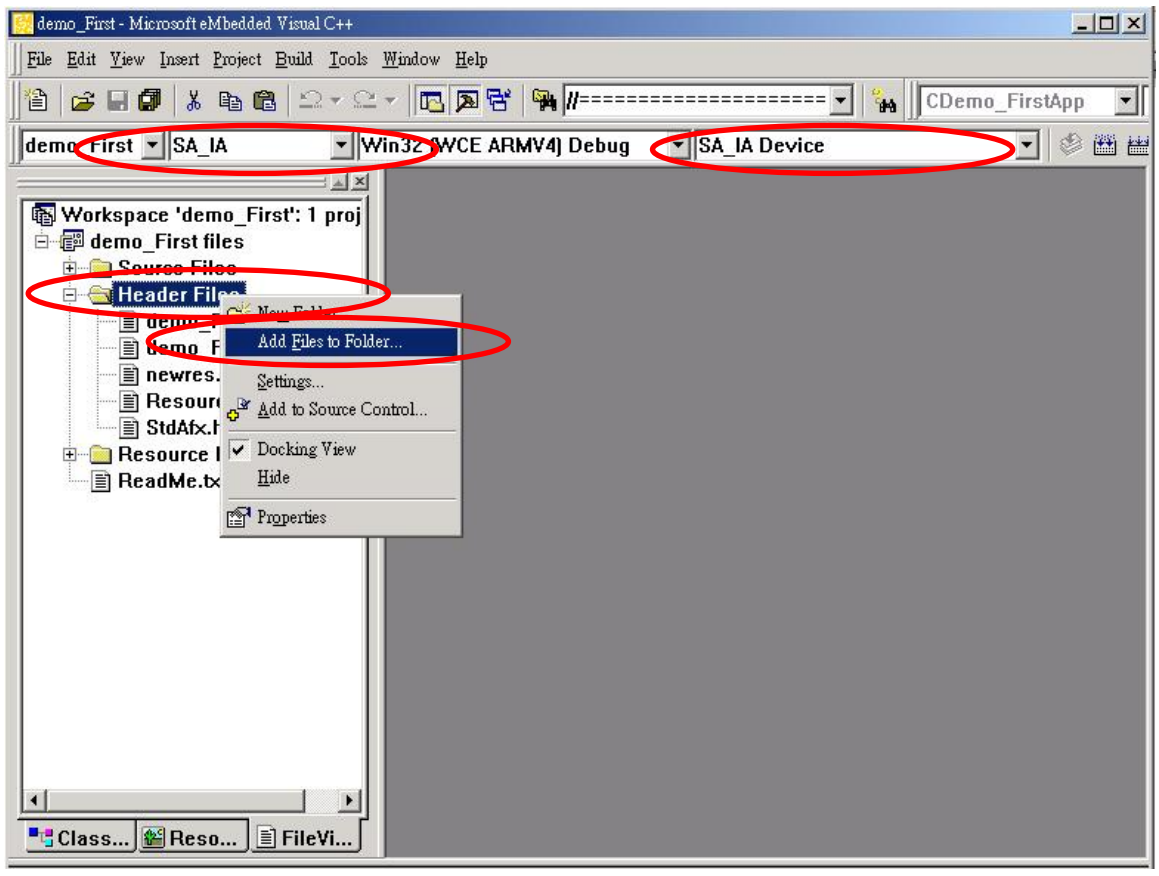

出現選檔對話框,找到並選擇 **I8092.h** 檔並按 **OK** 

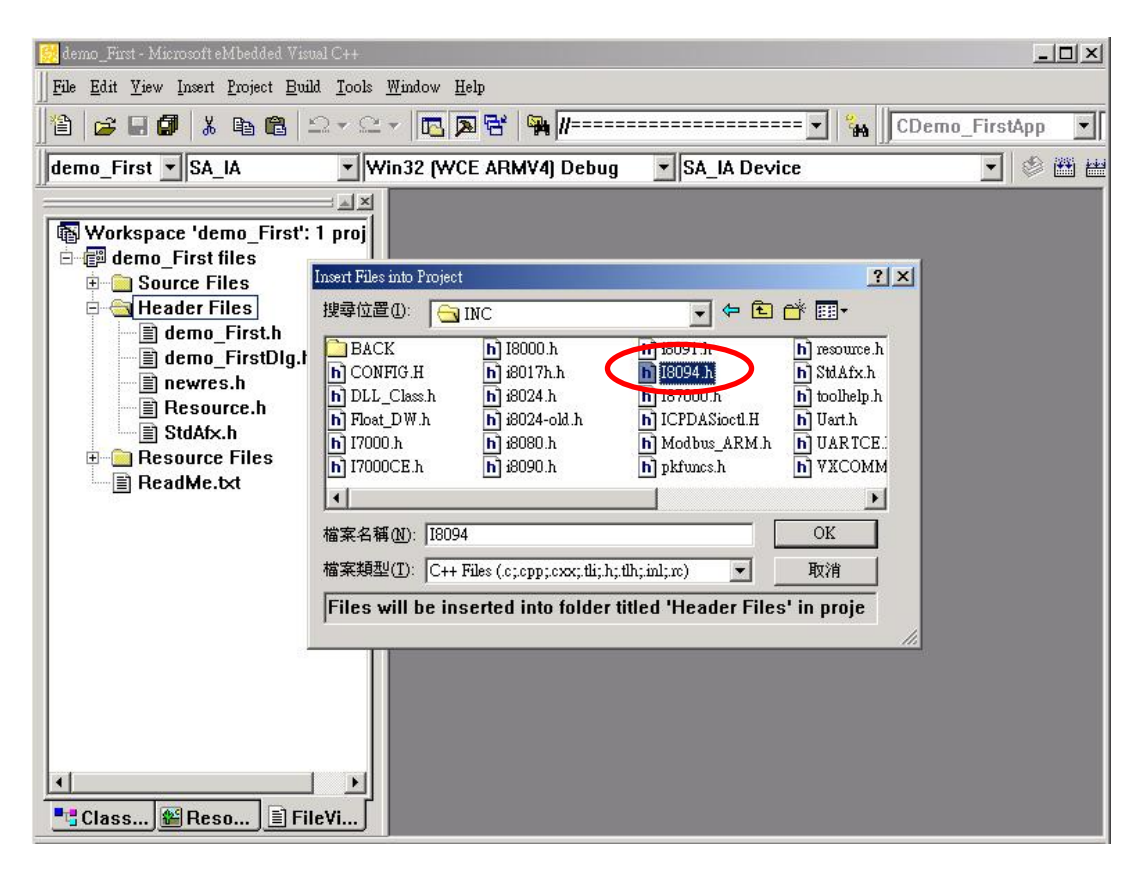

### **4.1.4** 在**eVC++** 專案中加入參考路徑

- **A.** 在**"Tools"** 工能表中開啟**"Options"** 對話框。
- **B.** 選**"D irectories"** 標籤,在 **"Platform"** 項目選擇 **"SA\_IA"**, 在 **"CPUs"**項目 選擇**"Win32 [WCE ARMV4]"**和在**"include files"**項目選擇**"Show directories"**。
- **C.** 增加含括檔的路徑,在"**Directories**"下方空行處 **(**指出附近空的長方形**)**雙擊**-**按滑鼠鍵,如顯示在下列的圖片;請輸入包括用戶安裝驅動程式的檔案路徑。
- **D.** 再來,於**"Show directories"**項目中選擇**"Library files"**。

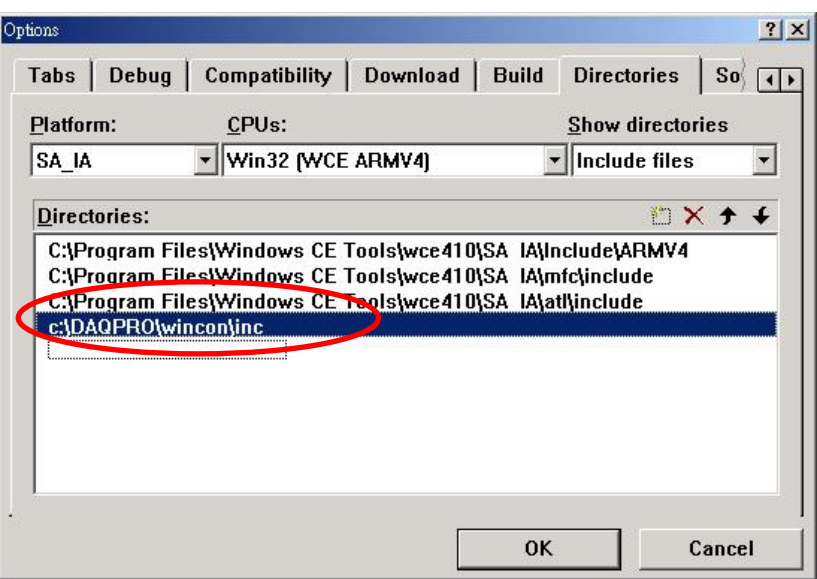

**E.** 增加程式庫的檔案路徑,在"**Directories**"下方空行處 **(**指出附近空的長方形**)**

雙擊**-**按滑鼠鍵,輸入包括含有用戶安裝程式庫的檔案路徑,如下圖。

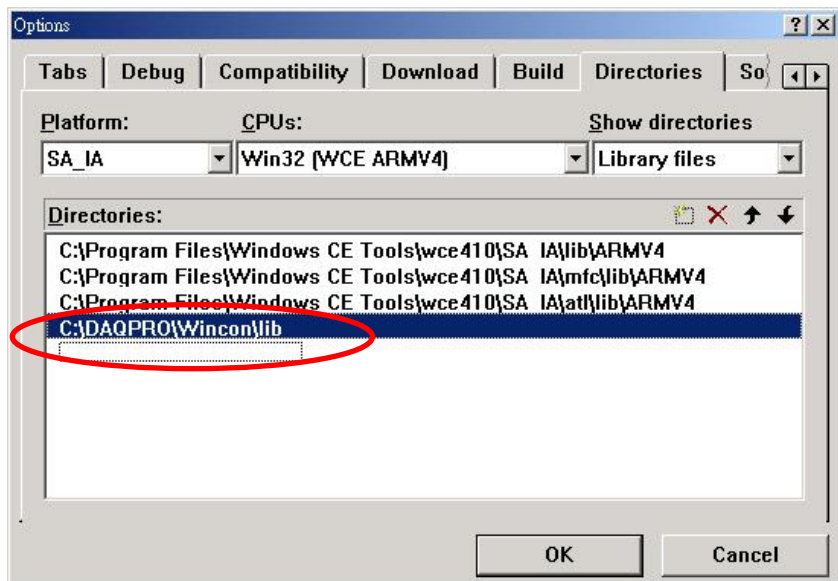

# **4.1.5** 在**eVC++** 專案中開始應用

在 **Dialog** 中加入一 **BUTTON** 如下圖**:** 

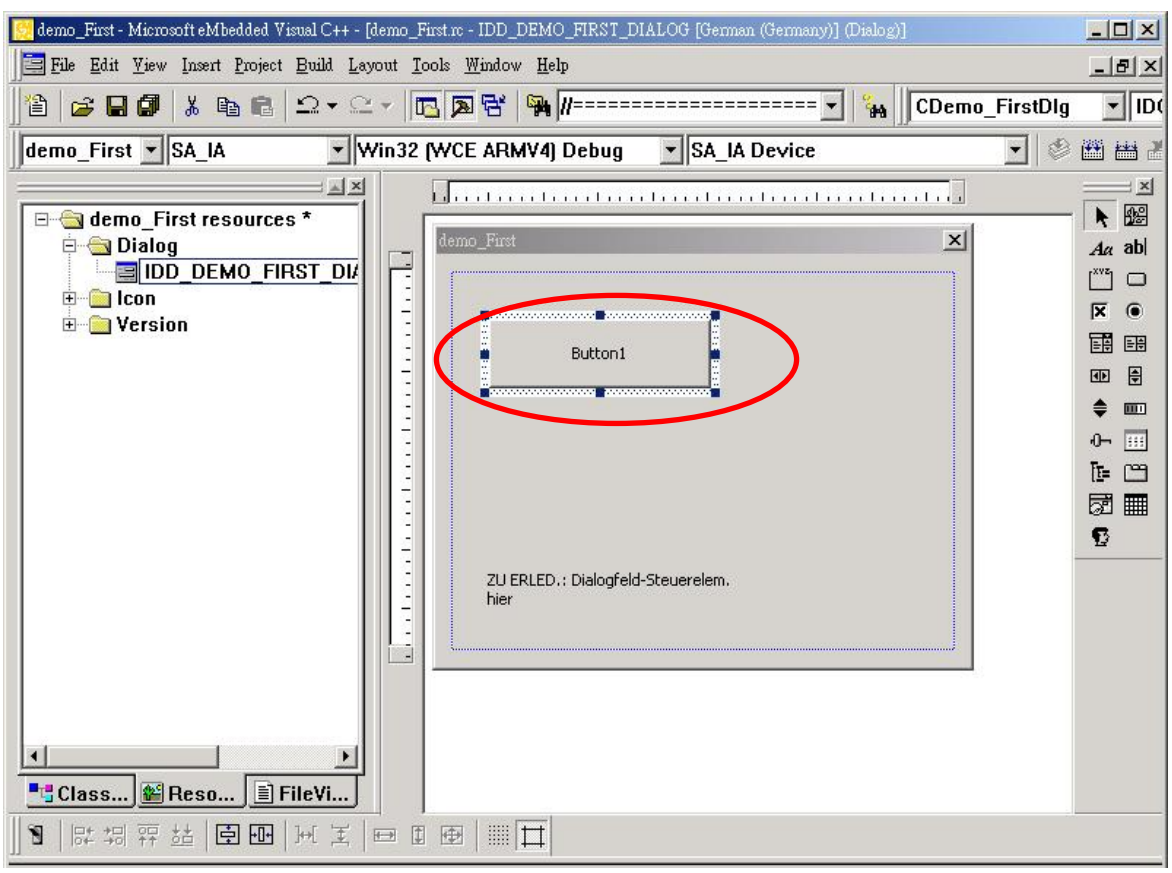

在 **BUTTON** 快按兩下,並產生一副程式,並在檔案起始位置加入**"#include "i8092.h" "WinConSDK.h"**及宣告 **CI8092MF I8092MF; bool Driver\_Open; BYTE cardNo=0;**變數,如下圖**:** 

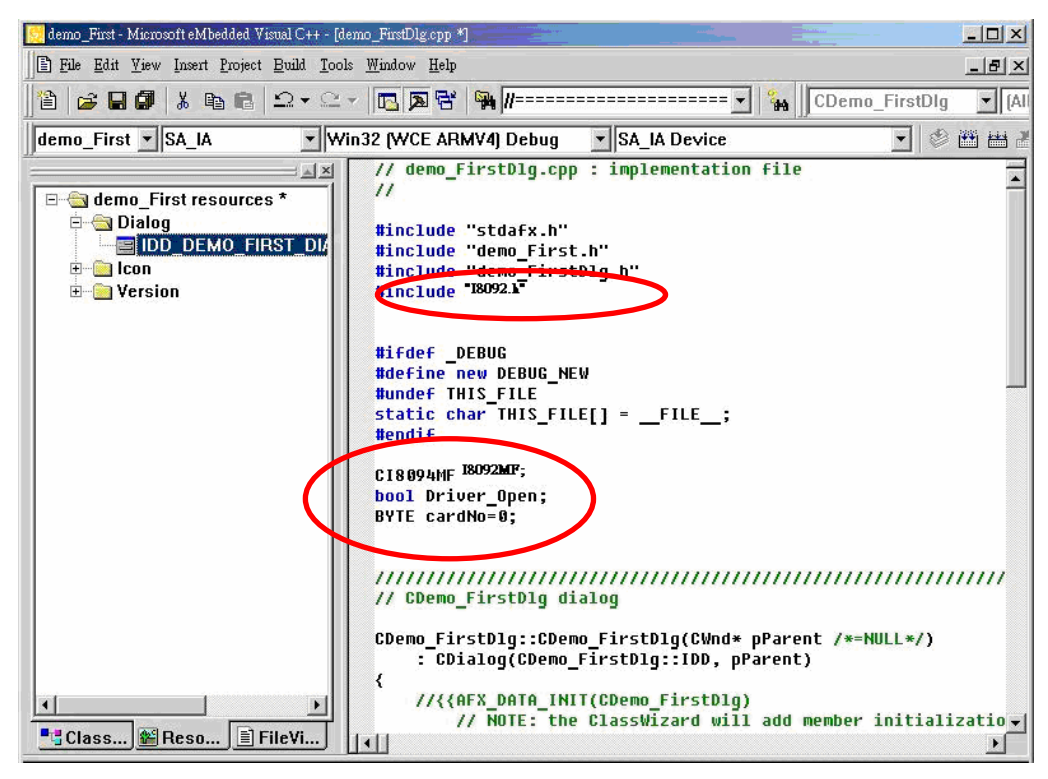

由於我們有另建一類別**(Class) CI8092MF(For** 巨集指令**)**,方便導引程式設計,使用者 也可以直接使用手冊指令。在 **BUTTON** 快按兩下,並產生一副程式中,鍵入**"I8092MF."**

#### 及會出現引導視窗,協助您選用相關指令**.**

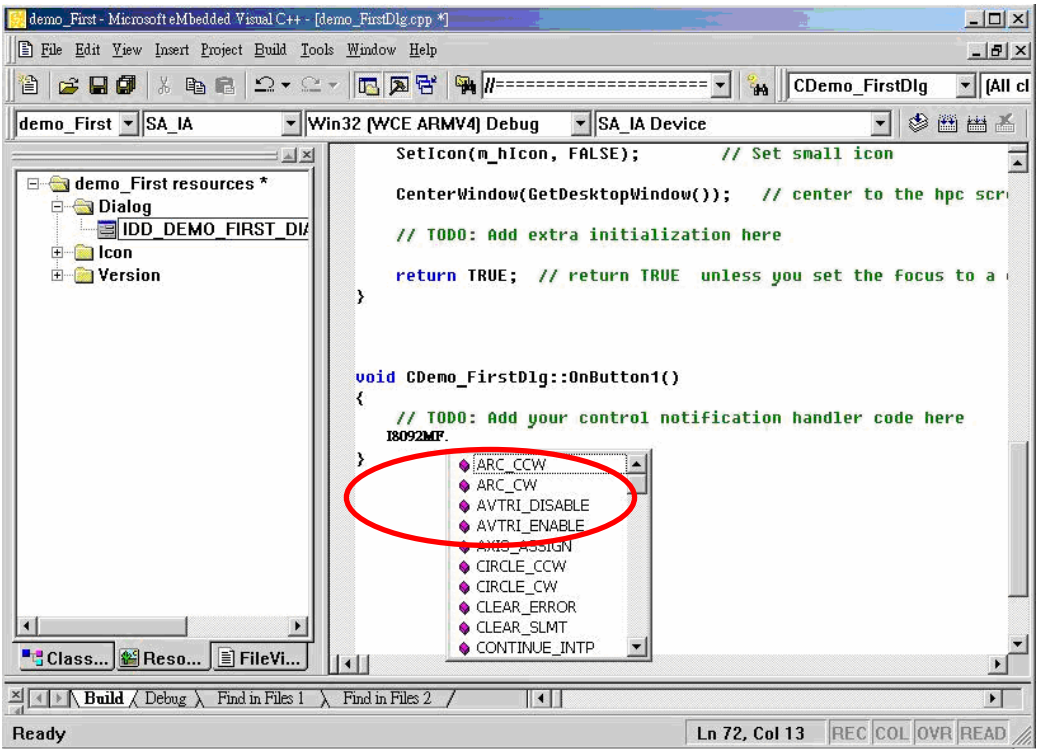

```
請選 "i8092MF.REGISTRATION"與輸入"(cardNo,3); " 表示插在第 3 Slot 的 i8092
註冊為第 0 卡,輸入詳細程式如下:
```

```
//====='Step 1 Driver init
```

```
 if (!Driver_Open)
```

```
 {
```
 **I8092MF.REGISTRATION(cardNo,3);** 

 **Driver\_Open = true;** 

```
 }
```
**//====='Step 2 CONFIG IO** 

**I8092MF.RESET\_CARD (cardNo);** 

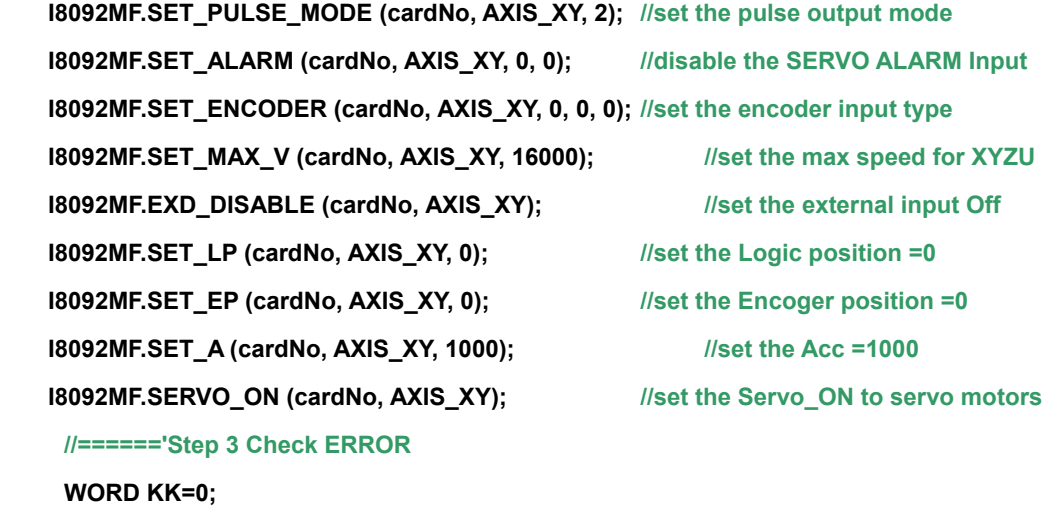

 **KK= I8092MF.GET\_ERROR(cardNo);** 

```
 CString MSGG;
```

```
 if (KK != YES)
```
 **{** 

```
 //No ERROR: Step 4 Move X axis 
      BYTE axis=AXIS_X; //for AXIS_X it can be to AXIS_XY 
      I8092MF.SET_MAX_V(cardNo, axis, 20000); 
     I8092MF.NORMAL_SPEED(cardNo, axis, 0); <br>
West axis as Symmetrical T curve mode
      I8092MF.SET V(cardNo, axis, 20000); //set v=10000 PPS
      I8092MF.SET_A(cardNo, axis, 100000); //set acc=100000 PPS/S
      I8092MF.SET_SV(cardNo, axis, 10); ///set start speed=1000 PPS
      I8092MF.SET_AO(cardNo, axis, 0); //set offset pulse (at SV speed)= 0 PS
     I8092MF.FIXED_MOVE(cardNo, axis, 10000); //run the fixed 10000 Pulse move.
      while (I8092MF.STOP_WAIT(cardNo, axis) == NO) 
      { 
           DoEvents(); 
           Sleep(1); 
           //wait for axis to stop 
      } 
     long AA= I8092MF.GET_LP(cardNo,axis); //Get X Now position
 } 
 else 
 { 
      //Please check the ERROR CODE 
      //Get X ERROR CODE 
      KK= I8092MF.GET_ERROR_CODE(cardNo, AXIS_X); 
      //Get Y ERROR CODE 
      KK= I8092MF.GET_ERROR_CODE(cardNo, AXIS_Y); 
      //==================================== 
 }
```

```
詳細請參考: demo_First 範例
```
完成後,請在功能表中選 **"Project"->"Setting"**出現如下對話框,選**"Link"**頁籤,並在 **Object/library modules:**輸入 **WinConSDK.lib i8092.lib(**如下圖**)**,並按 **OK** 

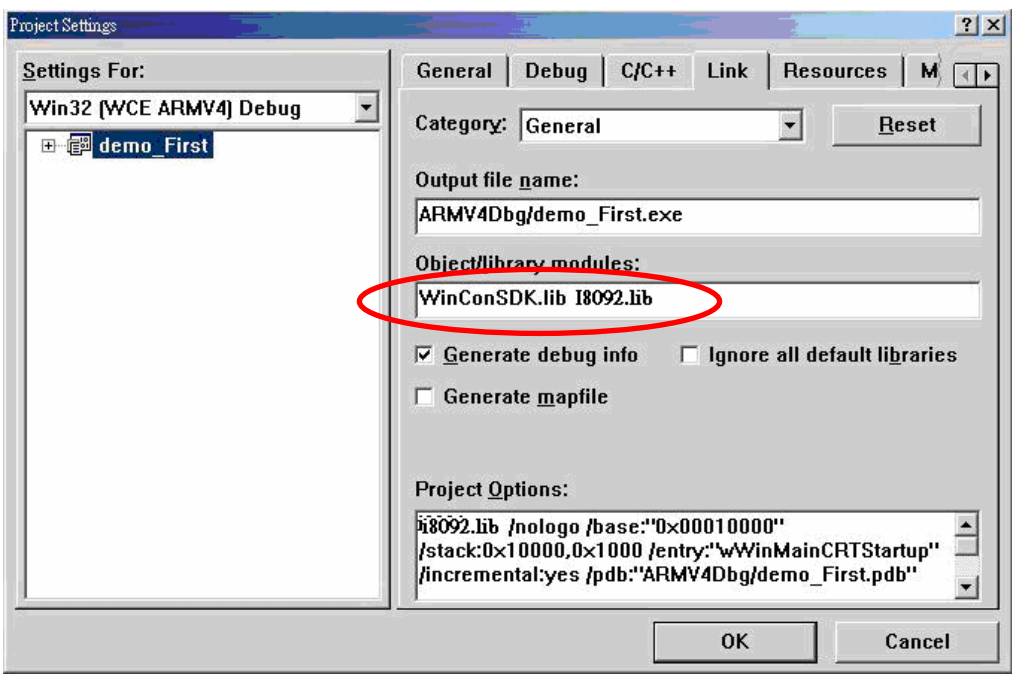

# **4.1.6** 編譯專案成可執行檔

請在功能表中選 **"Build"->"Build All"**如沒問題話,即完成這簡單的程式

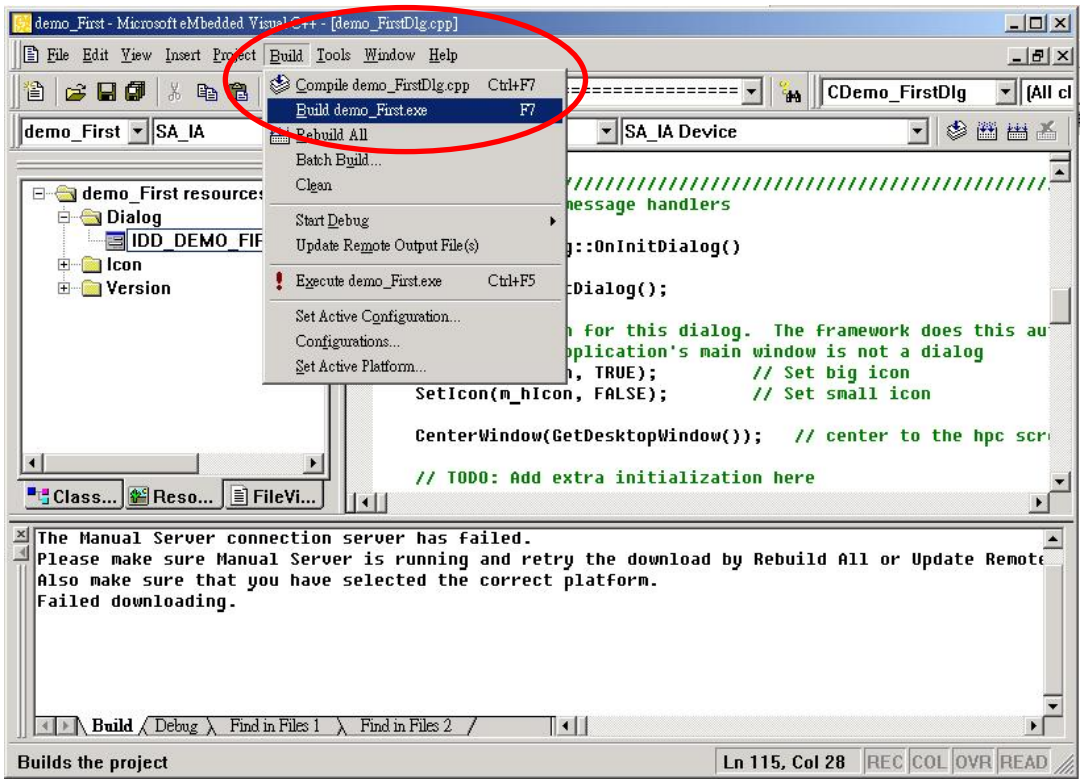

### **4.1.7** 下載與執行

請將執行檔**"i8092Demo.exe"** 與動態連結檔 **"i8092.dll"** 複製到 **WinCon** 同一目錄 中**(**可用 **eVC++ Online Download**,或 **FTP** ,或 **USB** 行動碟**)** ,並用執行即可。

### **4.2 WinCon Microsoft Visual Studio .NET 2003(VB.NET**,**C#)**

因 **Microsoft Visual Studio .NET 2003** 開發環境相似,因此我們以 **VB.NET** 作示範

### **4.2.1** 確認相關檔案

請確認您有以下相關檔案**: i8092.dll i8092\_NET.dll**  如您沒有**,**請找 **CD** 或到我們的網站下載最新版本資料 **<http://www.icpdas.com/download/download-list.htm>**

### **4.2.2** 開一新專案

請啟動 **Microsoft Visual Studio .NET 2003** ,並新增一 **VB** 專案並選 **"**智慧型裝置**"**  如下圖選項**:** 

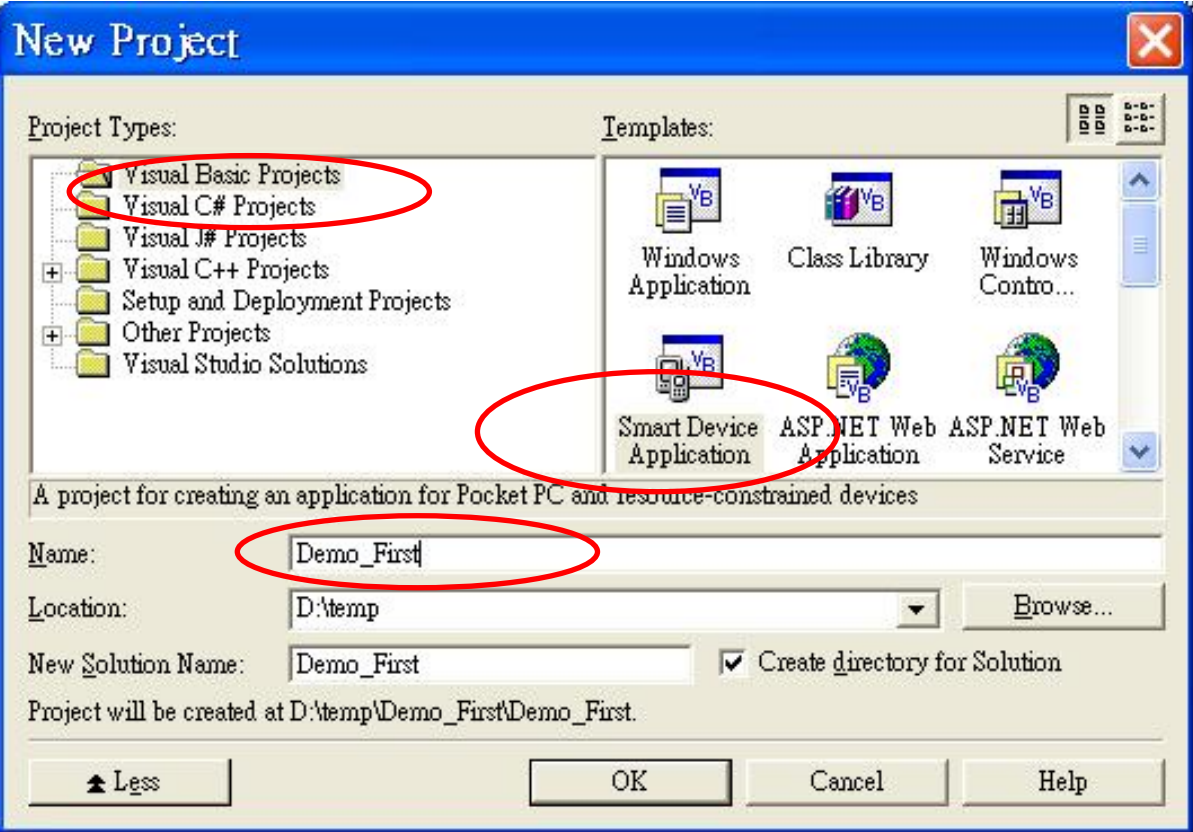

選 **"**確定**"** 後

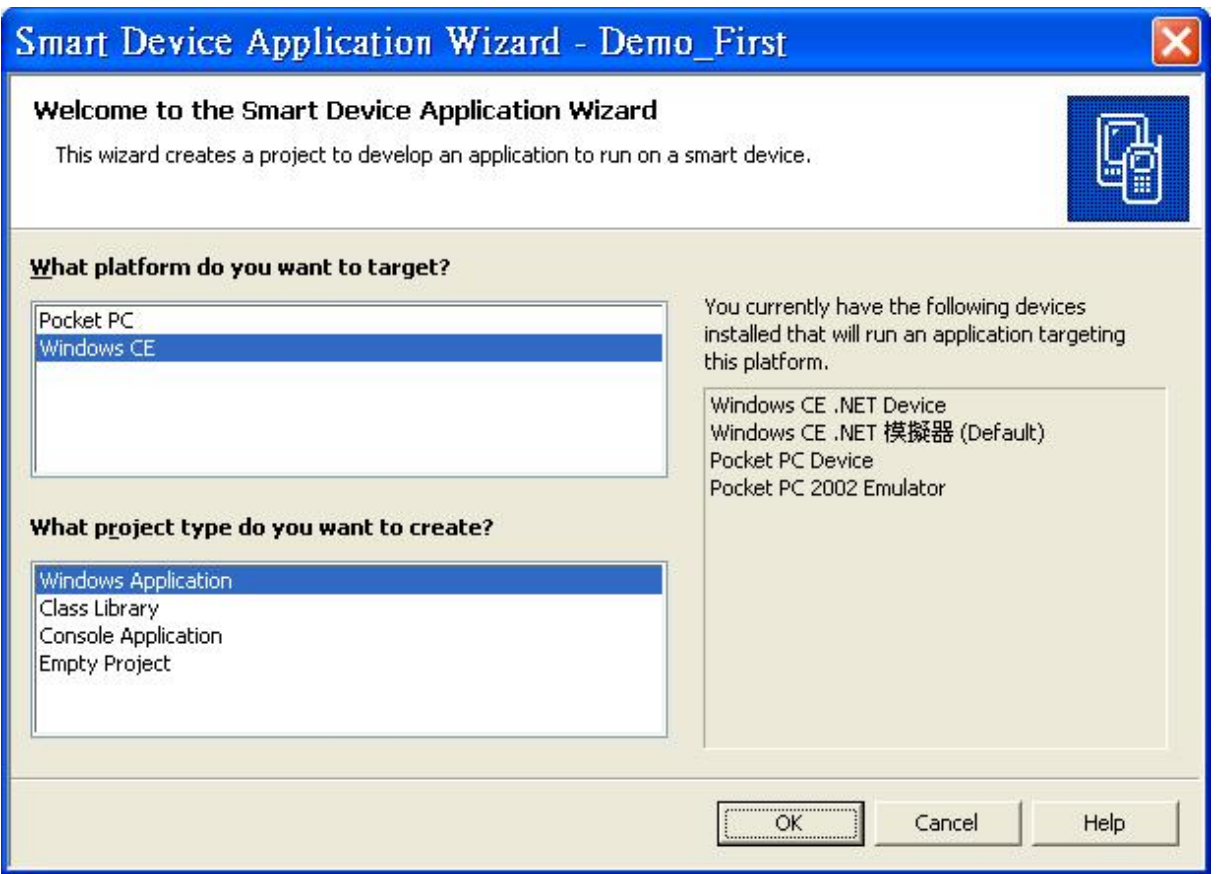

再選 **WinDows CE** 及 **Windows Application**,再選 **"**確定**"** 

# **4.2.3** 在專案中加入參考**DLL**

### 在方案總管中之參考上按滑鼠右鍵**=>add Reference**

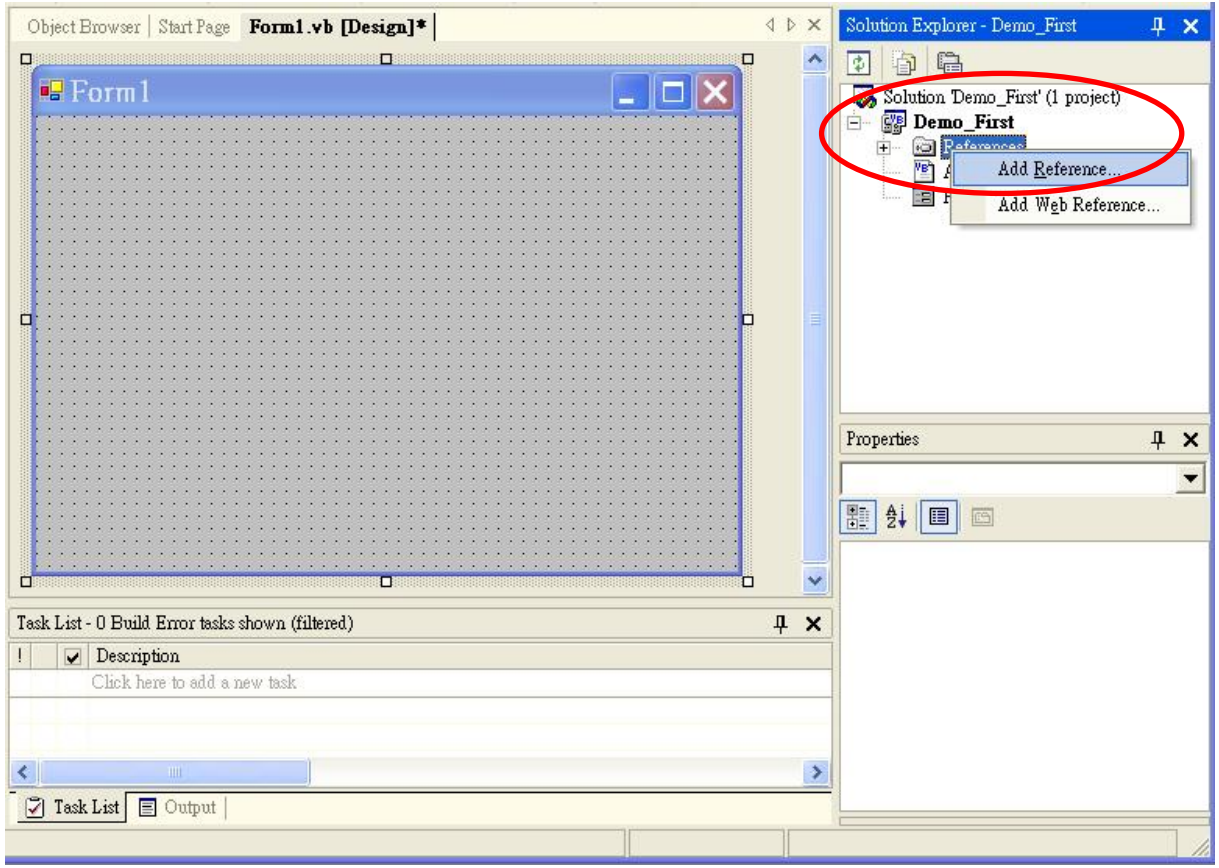

**=>**選擇 **Browse** 

### 選擇 **i8902 \_NET.DLL**

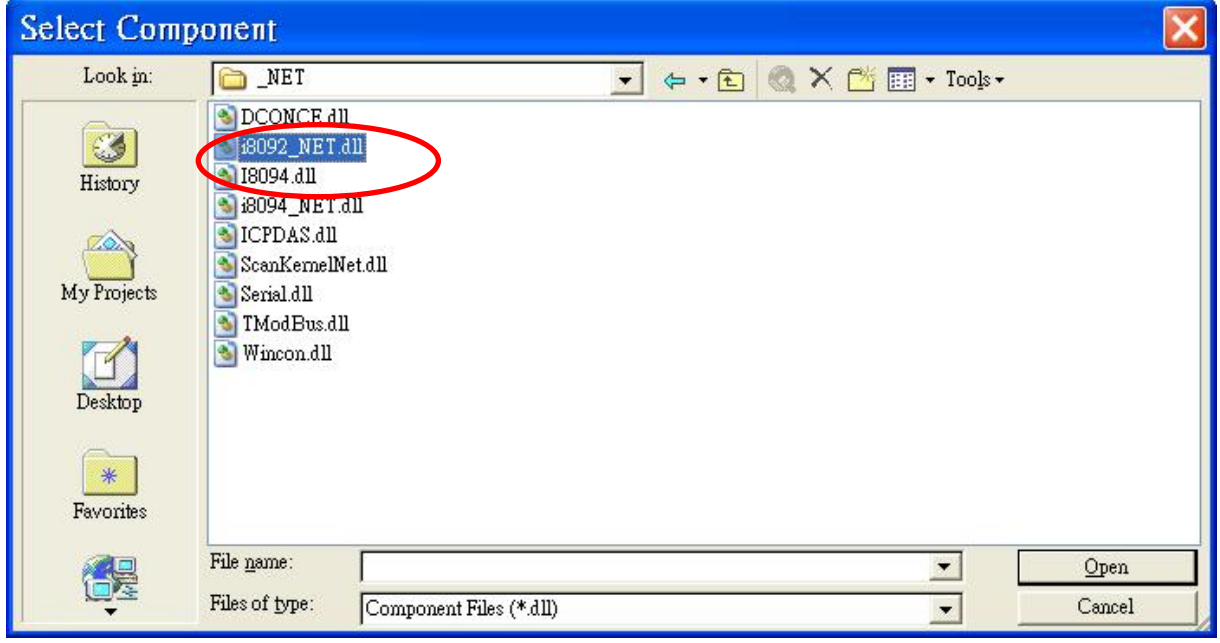

選擇 **"Open"** 如下圖**:** 

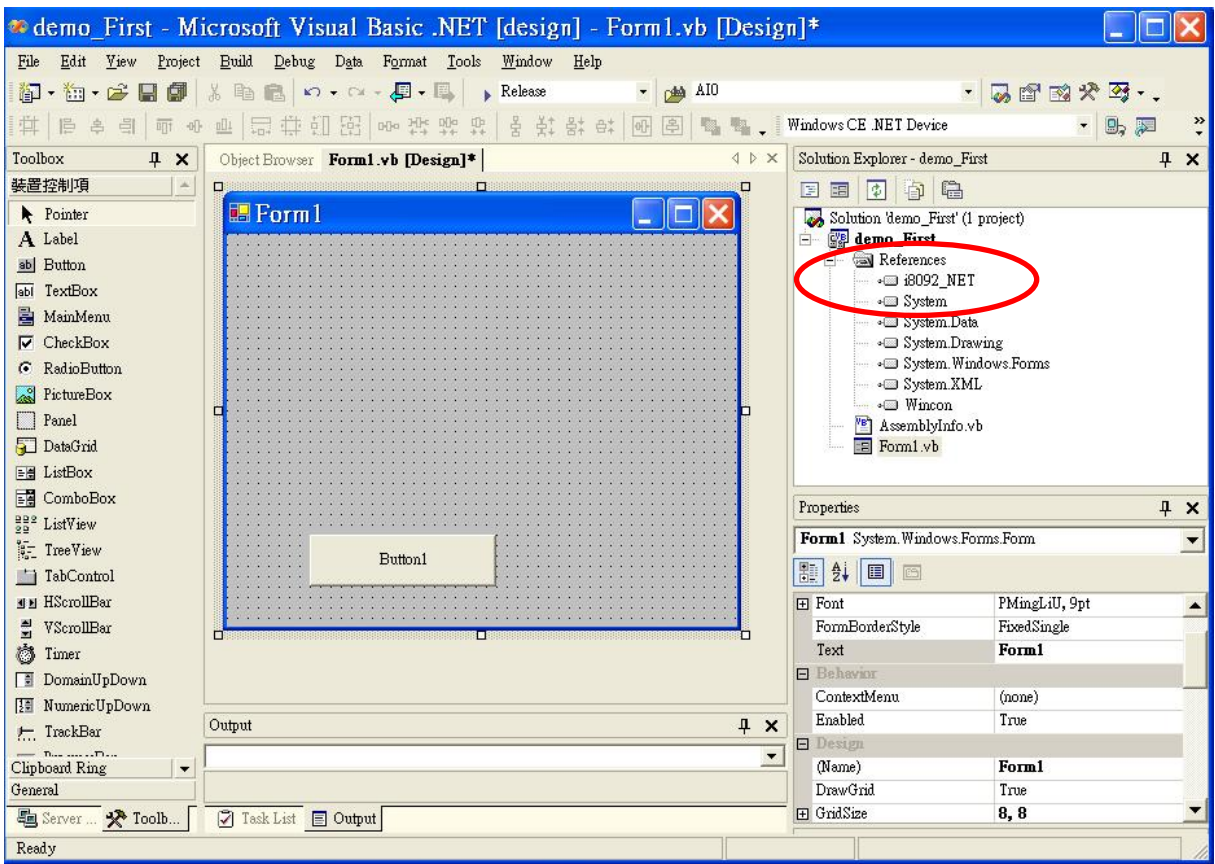

## **4.2.4** 開始程式撰寫

在 **Form1** 中加入一 **"BUTTON"** 物件,並雙擊 **BUTTON**,出現 **Form1.vb** 程式碼, 並在最前面加入 **"imports i8092\_NET"** 如下圖**:** 

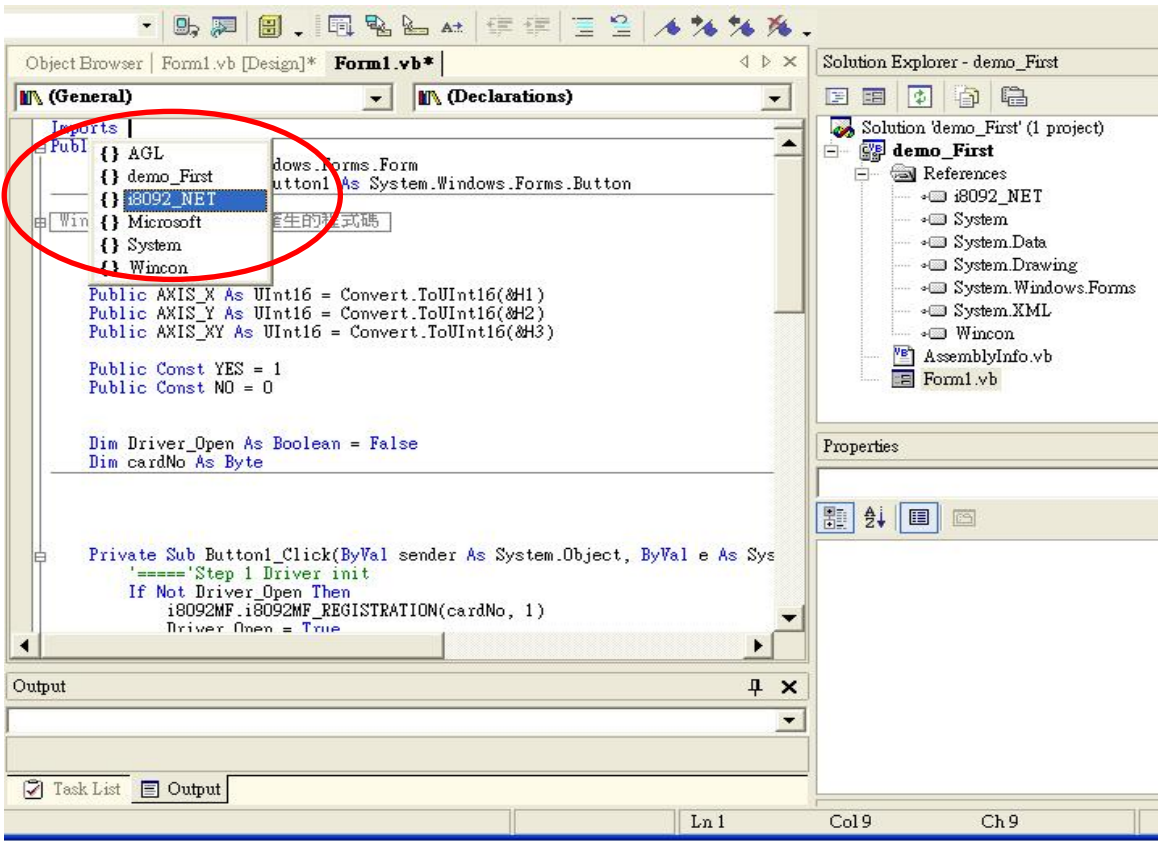

在 **Button1\_Click** 中加入輸入程式 **"i8092MF."**及會出現下拉式功能表,可以引導進 行程式設計,

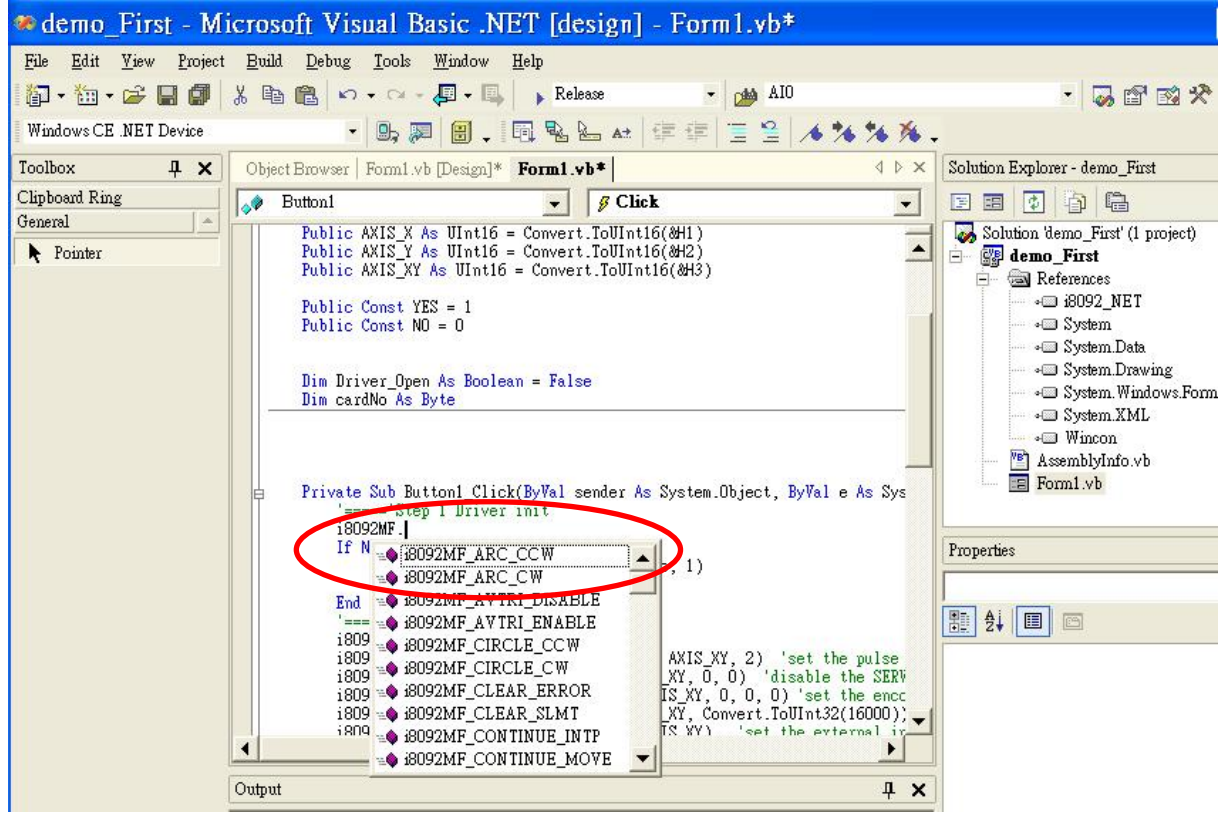

**例如:程式輸入為→ I8092MF.i8092MF\_REGISTRATION(1, 3)** 輸入詳細程式如下**:** 

#### **'====='Step 1 Driver init**

 **i8092MF.** 

 **If Not Driver\_Open Then** 

 **i8092MF.i8092MF\_REGISTRATION(cardNo, 1)** 

 **Driver\_Open = True** 

#### **End If**

#### **'====='Step 2 CONFIG IO**

 **i8092MF.i8092MF\_RESET\_CARD(cardNo)** 

 **i8092MF.i8092MF\_SET\_PULSE\_MODE(cardNo, AXIS\_XY, 2) 'set the pulse output mode i8092MF.i8092MF\_SET\_ALARM(cardNo, AXIS\_XY, 0, 0) 'disable the SERVO ALARM Input i8092MF.i8092MF\_SET\_ENCODER(cardNo, AXIS\_XY, 0, 0, 0) 'set the encoder input type i8092MF.i8092MF\_SET\_MAX\_V(cardNo, AXIS\_XY, Convert.ToUInt32(16000)) 'set the max speed for XY i8092MF.i8092MF\_EXD\_DISABLE(cardNo, AXIS\_XY) 'set the external input Off i8092MF.i8092MF\_SET\_LP(cardNo, AXIS\_XY, 0)** 'set the Logic position =0  **i8092MF.i8092MF\_SET\_EP(cardNo, AXIS\_XY, 0) 'set the Encoger position =0 i8092MF.i8092MF\_SET\_A(cardNo, AXIS\_XY, Convert.ToUInt32(1000)) 'set the Acc =1000 i8092MF.i8092MF\_SERVO\_ON(cardNo, AXIS\_XY) 'set the Servo\_ON to servo motors '======'Step 3 Check ERROR Dim KK As Long = 0 KK = i8092MF.i8092MF\_GET\_ERROR(cardNo)** 

 **Dim MSGG As String** 

 **If (KK <> YES) Then** 

 **'No ERROR: Step 4 Move X axis** 

 **Dim axis As UInt16 = AXIS\_X 'for AXIS\_X it can be to AXIS\_XY** 

 **i8092MF.i8092MF\_SET\_MAX\_V(cardNo, axis, Convert.ToUInt32(20000))** 

 **i8092MF.i8092MF\_NORMAL\_SPEED(cardNo, axis, Convert.ToUInt16(0)) 'set axis as Symmetrical T curve** 

#### **mode**

 **i8092MF.i8092MF\_SET\_V(cardNo, axis, Convert.ToUInt32(20000)) 'set v=10000 PPS i8092MF.i8092MF\_SET\_A(cardNo, axis, Convert.ToUInt32(100000)) 'set acc=100000 PPS/S i8092MF.i8092MF\_SET\_SV(cardNo, axis, Convert.ToUInt32(10)) 'set start speed=1000 PPS i8092MF.i8092MF\_SET\_AO(cardNo, axis, 0) 'set offset pulse (at SV speed)= 0 PS i8092MF.i8092MF\_FIXED\_MOVE(cardNo, axis, 10000) 'run the fixed 10000 Pulse move. Do While (i8092MF.i8092MF\_STOP\_WAIT(cardNo, axis) = NO) i8092MF.system.DoEvents() System.Threading.Thread.Sleep(1) 'wait for axis to stop** 

 **Loop** 

 **Dim AA As Long = i8092MF.i8092MF\_GET\_LP(cardNo, axis) 'Get X Now position** 

#### **Else**

*http://www.icpdas.com* 49 i-8092 快速上手手冊

 **'Please check the ERROR CODE** 

 **'Get X ERROR CODE** 

 **KK = Convert.ToInt32(i8092MF.i8092MF\_GET\_ERROR\_CODE(cardNo, AXIS\_X))** 

 **'Get Y ERROR CODE** 

 **KK = Convert.ToInt32(i8092MF.i8092MF\_GET\_ERROR\_CODE(cardNo, AXIS\_Y))** 

 **'====================================** 

 **End If** 

詳細請參考**: demo\_First** 範例

### **4.2.5** 建置專案

#### 在功能表上選擇 **"**建置**"** Î**"** 建置專案**"** 如沒問題即可產生執行檔

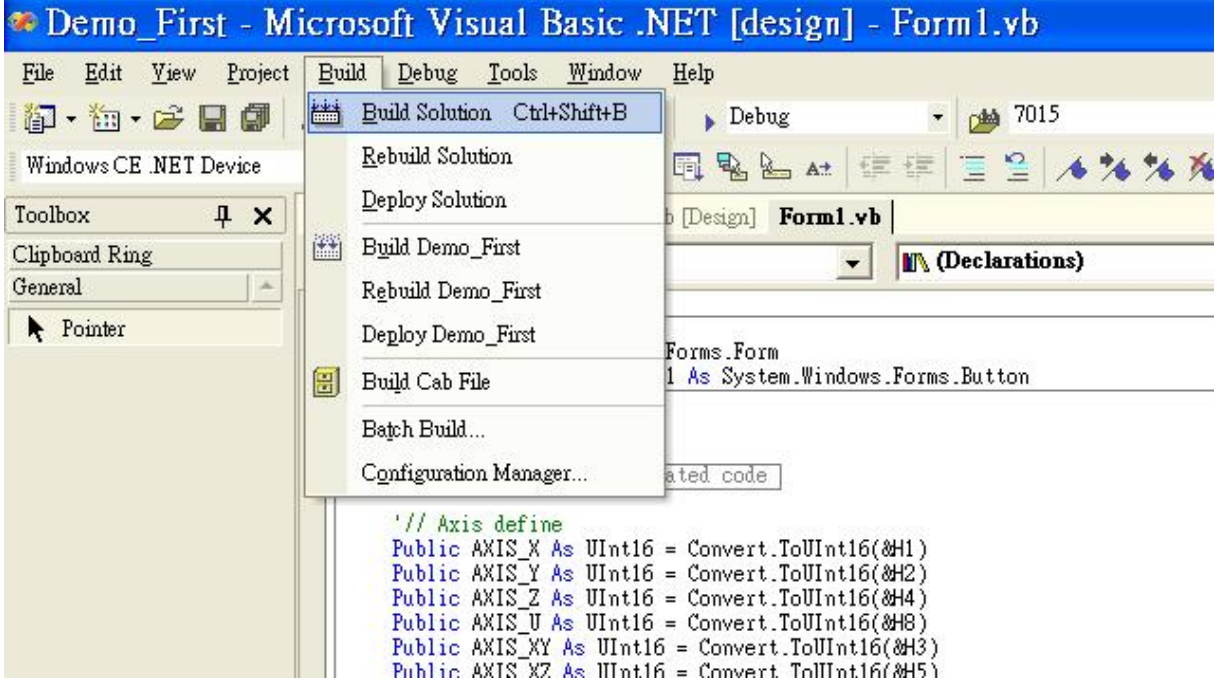

### **4.2.6** 下載與執行

請將執行檔**"Demo\_First.exe"** 與動態連結檔 **"I8092.dll" "I8092\_NET.dll"**複製到

**WinCon** 同一目錄中**(**可用 **VS.NET Online Download**,或 **FTP** ,或 **USB** 行動 碟**)** ,執行即可。

### **4.3 I-8000 Turbo C**

### **4.3.1** 確認相關檔案

請確認您有以下相關檔案**: I8092.lib I8092.h I8000.lib I8000.h**  如您沒有**,**請找 **CD** 或到我們的網站下載最新版本資料 **<http://www.icpdas.com/download/download-list.htm>**

### **4.3.2** 使用**TC ++** 來編譯程式的方式如下:

### **4.3.3** 開一新專案

**1.** 在 **demo100** 這個目錄下執行 **TC.EXE**,建一個新的 **Project**, **demo100.prj** 

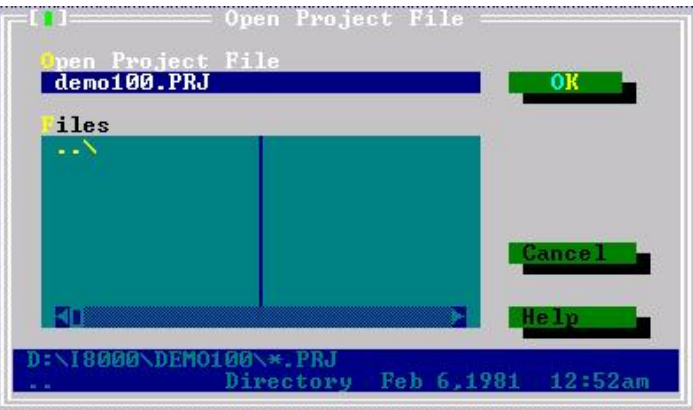

**2.** 加入 **project** 的內容:**demo100.cpp** 及 **..\lib\8000l.lib**,**I8092.lib** 

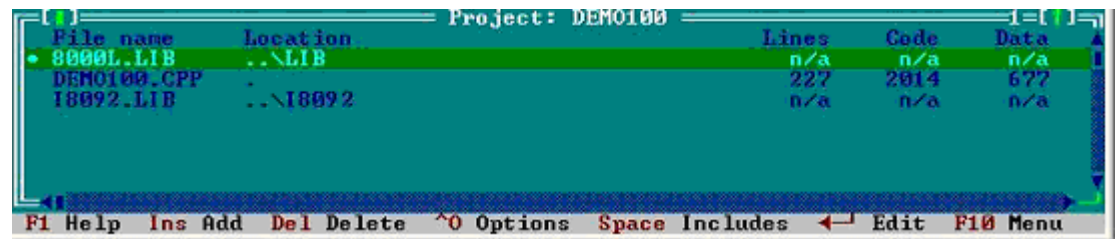

**3.** 設定有關的選項 **(option)**。

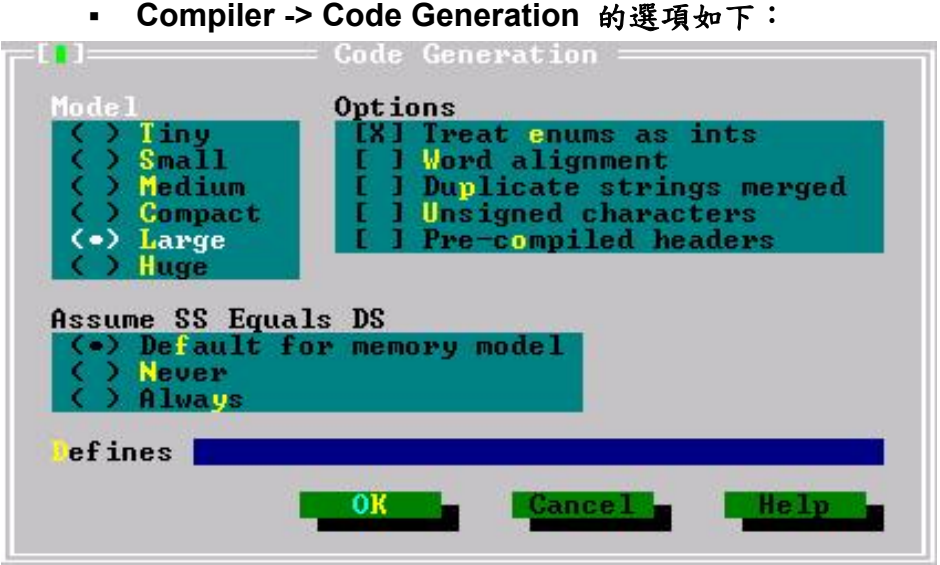

**Compiler -> Advance Code Generation** 的選項如下:

 $\blacksquare$ 

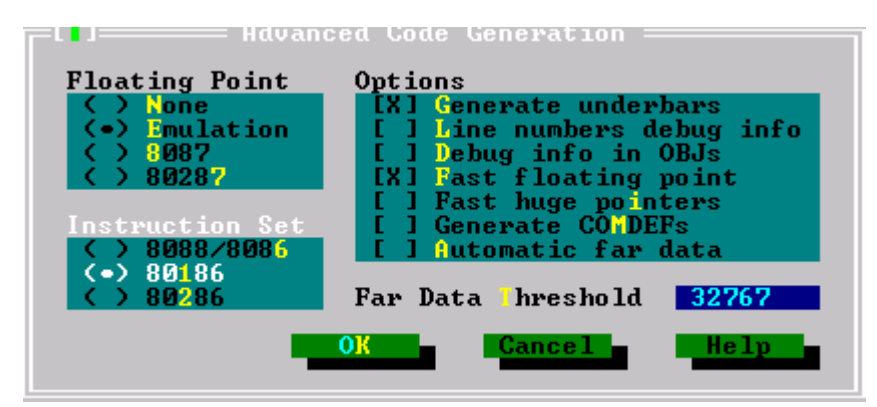

**Debugger** 的設定如下,把 **Source debugging** 關掉。

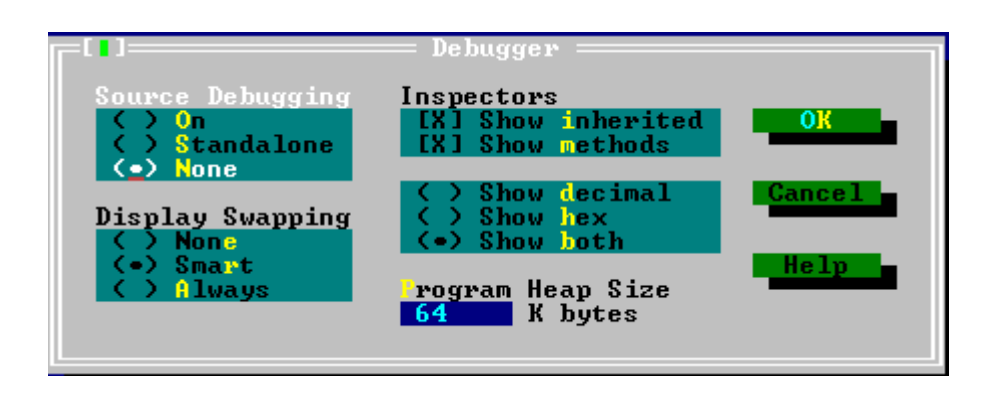

### **4.3.4** 撰寫程式

**1.** 在 **demo100.cpp** 檔頭加入參考宣告**: #include <dos.h> #include <math.h> #include "8000.h"** 

**#include "I8092.h"**

### **2.** 在主程式中加入相關程式**(**請參考**demo100.cpp):**

**BYTE cardNo;** 

**long x\_value, y\_value;** 

**//--------------------------------------------------------------------** 

**void main ()** 

**{** 

```
//=================== I-8000 ===================
```
*http://www.icpdas.com* 53 bttp://www.icpdas.com 53

```
//Set (slot0~slot7) = cardNO (1~8)。
 BYTE slot; 
int Found = 0; 
for (slot = 0; slot < 8; slot++) 
 { 
      cardNo = slot + 1; 
      if (i8092MF_REGISTRATION(cardNo, slot) == YES) 
      { 
           //Found Axis Card。
           i8092MF_RESET_CARD(cardNo); 
           Found++; 
      } 
 } 
if (Found == 0) 
 { 
      //Not Found。
      Print("I-8092 card not found ! \r\n"); 
      return; 
 } 
 cardNo = 1; 
 i8092MF_SET_PULSE_MODE(cardNo, AXIS_XY, 2); 
 i8092MF_SET_ALARM(cardNo, AXIS_XY, 1, 1); 
 i8092MF_SET_ENCODER(cardNo, AXIS_XY, 0, 0, 0); 
 i8092MF_SET_MAX_V(cardNo, AXIS_XY, 16000); 
//========================================================================
 BYTE ret1 = 0; 
 BYTE chkey; 
 DWORD sv; //PPS 
 DWORD v; //PPS 
 DWORD a; //PPS/s 
 i8092MF_SERVO_ON(cardNo, AXIS_XY); 
do 
 { 
     Print(" (0:Exit, 3:RATIO, 4:FRnet output, 5:FRnet input) \r\n");
```

```
 Print(" (6:Reset Encoder, 7:Stop, 8:Clear Error) \r\n"); 
 Print(" (X:Jog X, Y:Jog Y, S:Stop Jog) \r\n");
```
**==** 

 **Print("\n");** 

```
 Print("----------------------LOGIC AND REAL POSITION COUNTER----------------------\n"); 
 x_value = i8092MF_GET_LP(cardNo, AXIS_X); 
 y_value = i8092MF_GET_LP(cardNo, AXIS_Y); 
 Print("LOGIC POSITION: x=%10ld, y= %10ld \r\n", x_value, y_value); 
 x_value = i8092MF_GET_EP(cardNo, AXIS_X); 
 y_value = i8092MF_GET_EP(cardNo, AXIS_Y); 
Print("REAL POSITION: x=%10ld, y= %10ld \r\n", x_value, y_value);
 while (!Kbhit()); 
 chkey=Getch(); 
 Print("%s\r\n",&chkey); 
 switch (chkey)
```

```
 {
```
 **case '0':** 

 **i8092MF\_RESET\_CARD(cardNo); Print("EXIT! \r\n");** 

 **return;** 

 **//---------------------------------------------------------------** 

 **case '3':** 

 **//---------------------------------------------------------------** 

```
 sv=300;//PPS。
                            v=30000;//PPS。
                            a=500000;//PPS/s。
                            int loop1; 
                            int loop2; 
                            float ratio; 
                            i8092MF_SET_MAX_V(cardNo, AXIS_XY,160000L); 
                            Print("RATIO_2D ratio ? \r\n"); 
                            Scanf("%f", &ratio); 
                            Print("ratio= %f \r\n",ratio); 
                            i8092MF_RATIO_INITIAL(cardNo, sv, v, a, ratio); 
                            for (loop2 = 0; loop2 < 5; loop2++) 
 { 
                                 for (loop1 = 0; loop1 < 5; loop1++) 
 { 
                                     i8092MF_RATIO_2D(cardNo, 0, 3600, 0); 
                                     i8092MF_RATIO_2D(cardNo, 0, 3600, 1);
```

```
 } 
                                       i8092MF_RATIO_2D(cardNo, 0, 7200, 0); 
                                       i8092MF_RATIO_2D(cardNo, 0, 3600, 1); 
 } 
                                  i8092MF_RATIO_2D(cardNo, 1, 7200, 1); 
                                  Delay(3000); 
                                  Print("RATIO_2D OK ! \r\n"); 
                                  break; 
                 //--------------------------------------------------------------- 
                 case '4': 
                                  WORD wSA; 
                                 WORD data; 
                                  Print("FRnet wSA ? \r\n"); 
                                  Scanf("%d", &wSA); 
                                  Print("FRnet 16 bits data ? \r\n"); 
                                  Scanf("%d", &data); 
                                  i8092MF_FRNET_SA(cardNo, wSA, data); 
                                  break; 
 //--------------------------------------------------------------- 
                 case '5': 
                                 WORD wRA; 
                                Print("FRnet wRA ? \r\n");
                                  Scanf("%d", &wRA); 
                                  long data1 = i8092MF_FRNET_RA(cardNo, wRA); 
                                  Print("FRnet 16 bits data = %10ld \r\n", data1); 
                                 break; 
                 //--------------------------------------------------------------- 
                 case '6': 
                                 i8092MF_SET_LP(cardNo, AXIS_XY, 0); 
                                  i8092MF_SET_EP(cardNo, AXIS_XY, 0); 
                                  Print("RESET Encoder ! \r\n"); 
                                 break; 
                 //--------------------------------------------------------------- 
                 case '7': 
                                 i8092MF_STOP_SLOWLY(cardNo, AXIS_XY); 
                                 Print("STOP! \r\n"); 
                                 break; 
                 //--------------------------------------------------------------- 
                 case '8':
```

```
http://www.icpdas.com         56                 i-8092 快速上手手冊
```
### **i8092MF\_CLEAR\_ERROR(cardNo); Print("CLEAR ERROR ! \r\n"); break; //-------------------------------------------------------------- case 88: case 120: BYTE m\_Axis=AXIS\_X; i8092MF\_SET\_MAX\_V(cardNo, m\_Axis, 32000); i8092MF\_NORMAL\_SPEED(cardNo, m\_Axis, 0); //set axis as Symmetrical T curve mode i8092MF\_SET\_A(cardNo, m\_Axis, 50000); //set Acc =50000 PPS/S i8092MF\_SET\_V(cardNo, m\_Axis, 50000); i8092MF\_EXD\_MP(cardNo, AXIS\_X, 100); i8092MF\_EXD\_DISABLE(cardNo, AXIS\_Y); break; //-------------------------------------------------------------- case 89: case 121: m\_Axis=AXIS\_Y; i8092MF\_SET\_MAX\_V(cardNo, m\_Axis, 32000); i8092MF\_NORMAL\_SPEED(cardNo, m\_Axis, 0); //set axis as Symmetrical T curve mode i8092MF\_SET\_A(cardNo, m\_Axis, 50000); //set Acc =50000 PPS/S i8092MF\_SET\_V(cardNo, m\_Axis, 100000); i8092MF\_EXD\_MP(cardNo, AXIS\_Y, 100); i8092MF\_EXD\_DISABLE(cardNo, AXIS\_X); break; //-------------------------------------------------------------- case 90: case 115: i8092MF\_EXD\_DISABLE(cardNo, AXIS\_X); i8092MF\_EXD\_DISABLE(cardNo, AXIS\_Y); break; //-------------------------------------------------------------- default:**

```
 break; 
        } 
 } while (1); 
}
```
詳細請參考**: demo100** 範例

### **4.3.5** 撰編譯連結程式

最後按下 **F9** 就會進行編譯,**LINK** 成 **demo100.EXE**。

**Linking** EXE file : ..\..\TCPP\DEM0100.EXE<br>Linking : \TCPP\LIB\CL.LIB Link<br>PASS 2 Total Lines compiled: 0 Warnings: 0 Ø Errors: 0  $\mathbf{a}$ Available memory: 1928K

### **4.3.6 Download** 程式到**I-8000** 系列**PAC**控制器

- **1.** 請在 **PC** 端執行 **7188x.EXE**(這是一個 **DOS** 模式的執行檔,可以在純 **DOS** 下 或 **WIN9x** 或 **WIN-NT** 或 **WIN2K** 的 **DOS BOX** 下執行) 或是 **7188xw.EXE** (這是一個 **win32** 的執行檔,要在 **WIN9x** 或 **WIN-NT** 或 **WIN2K** 下執行)。
- **2.** 請將依實際接線將 **COM PORT** 設成 **COM1(ALT\_1)** 或 **COM2(ALT\_2)**。傳輸 速度設成 **115200,N,8,1**。
- **3.** 打開 **I-8000** 的電源。此時有兩種可能的狀況:
	- o 如果 **INIT\*** 接腳有接到 **INIT\*COM** 將會出現 **MiniOs7** 的版本 訊息。然後出現 **I-8000>**。
- o 如果 **INIT\*** 接腳不接,**I-8000** 將會開始執行 **AUTOEXEC.BAT**  所設定的命令。執行完後一樣出現 **I-8000>**。
- **4.** 當出現 **I-8000>** 後就可以下命令給 **I-8000** 了如下圖。

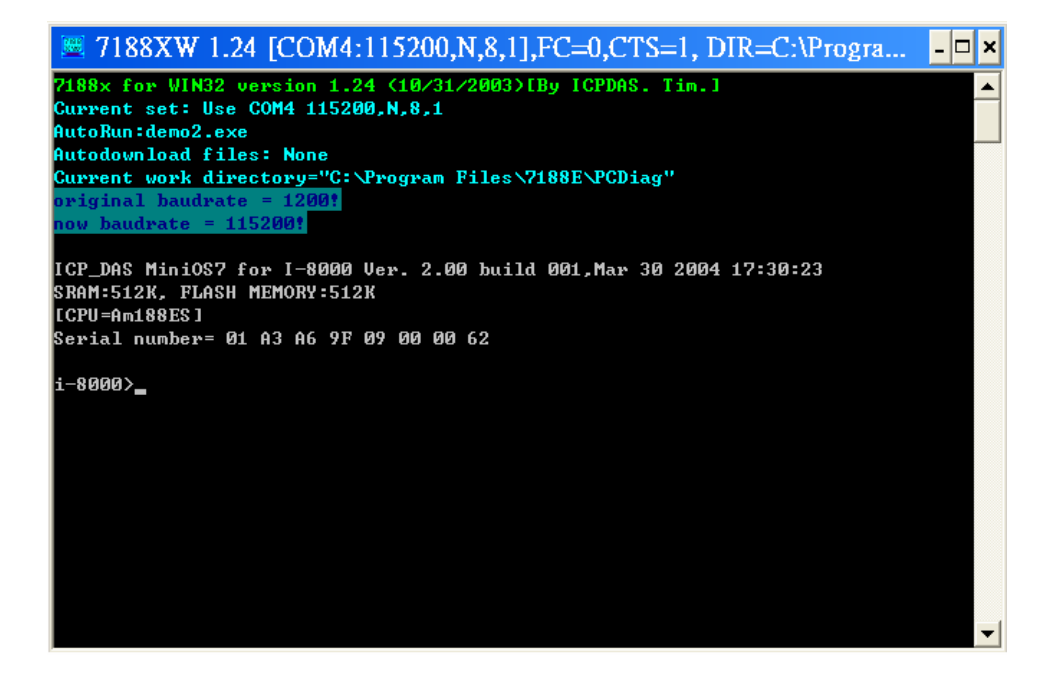

**5.** 按下 **F2** 鍵,輸入 **demo100.exe**,再按 **F10** 自動 **download** 並執行 **demo100.exe** 如下圖**:**

※ 7188XW 1.14 ICOM1:115200.N.8.11 DIR=D:\TCPP\i8092  $| \Box | \Box | \times |$  $\overline{\phantom{0}}$ ICP\_DAS MiniOS7 for I-8000 Ver. 2.00 build 001, Mar 30 2004 17:30:23 SRAM:512K, FLASH MEMORY:512K [CPU=Am188ES] Serial number= 01 A3 A6 9F 09 00 00 62 i-8000> Input filename: demo100.exe When Press F8/F9/F10 will auto download the file:demo100.exe **LF101LOADR** Press ALT\_E to download file! Load file:demo100.exe Send file info. total 515 blocks **Block 515** Transfer time is: 13.937000 seconds |i-8000>runr (0:Exit, 3:RATIO, 4:FRnet output, 5:FRnet input) (6:Reset Encoder, 7:Stop, 8:Clear Error) (X:Jog X, Y:Jog Y, S:Stop Jog) ---LOGIC AND REAL POSITION COUNTER--LOGIC POSITION:  $x = 557752134$ ,  $y = 17646840$ REAL POSITION: x=-1568430593, y= 1811361277

詳情請參考**:I8000 CD** 中 **\Napdos\7188e\MiniOS7\doc\big5\index.htm** 選左手邊 **"7188E** 入門手冊**"** 有詳盡說明。

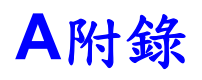

*http://www.icpdas.com* 60 i-8092 快速上手手冊

### **A.1 i-8092** 開發環境安裝內容

### **A.1.1 eVC ++ 4.0**

- **1.** 微軟 **eVC++ 4.0:** 至少到 **ServicPack2(**目前已到 **ServicPack4)**
- **2. WinCon8000\_EVC4\_SP1: WinCon** 在 **eVC++** 開發環境**(SA\_IA)**
- **3. WinConSDK:WinCon** 軟體開發工具**(inc,lib,dll,demo…)**

### **A.1.2 Visual Studio .NET 2003(VB.NET**,**C#)**

- **1.** 微軟 **Visual Studio.NET 2003** 專業版以上**,** 須包含有 **"**智慧型裝置應用 程式**" (SmartDeviceApplication)**選項
- **2.** 連線偵錯工具**: Windows CE .NET Utilities v1.1 for Visual Studio .NET 2003**
- **3. WinConSDK:WinCon** 軟體開發工具**(inc,lib,dll,demo…)**

### **A.1.3 Turbo C(BC)**

**1. Turbo C 2.0** 以上

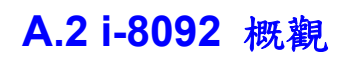

*http://www.icpdas.com* 61 bttp://www.icpdas.com i-8092 快速上手手冊

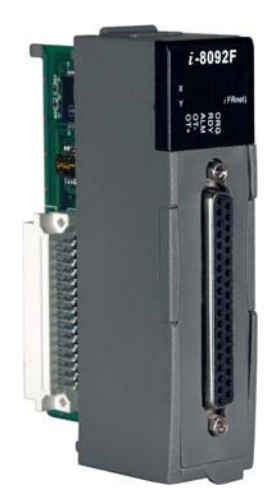

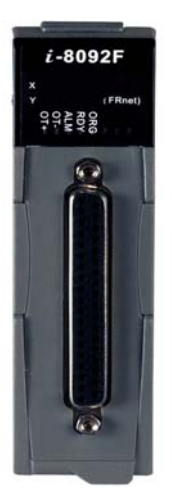

**i-8092** 運動控制模組圖片

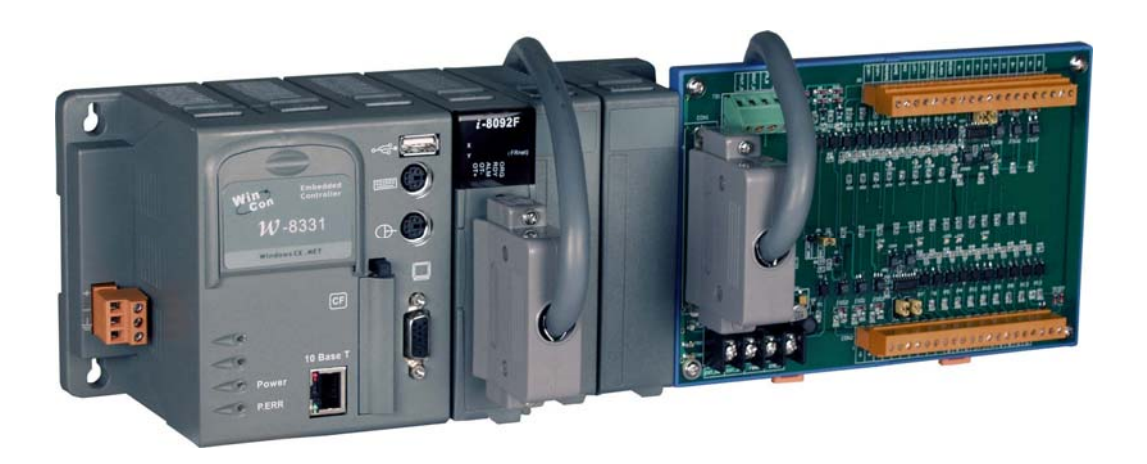

#### WinCon W-8331 控制器,與 i-8092 運動控制模組,及 DN-8237 接線板圖片

# **A.3** 外觀尺寸

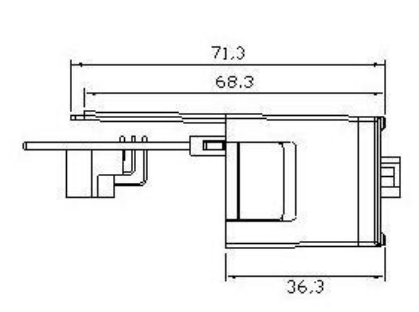

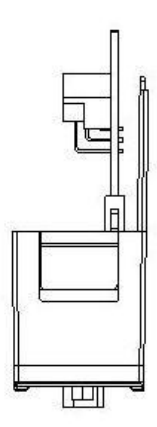

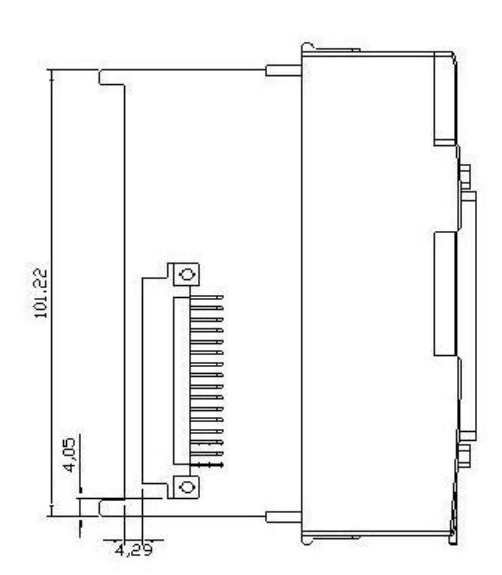

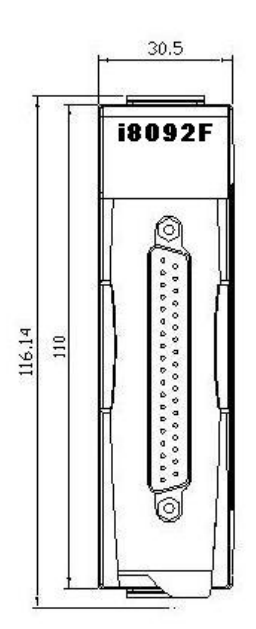

## **A.4** 版本更新內容註解

**New i8092.DLL New i8092.h New i8092\_NET.DLL** 

# **APPENDIX-B Others Terminal Boards**

### B.1 DN-8237-DB Daughter Board

The DN-8237DB is the daughter board for Delta ASDA-A Series Ampilifier. It has 2-axis I/O signals.

### **B.1.1 Board Layout for DN-8237-DB**

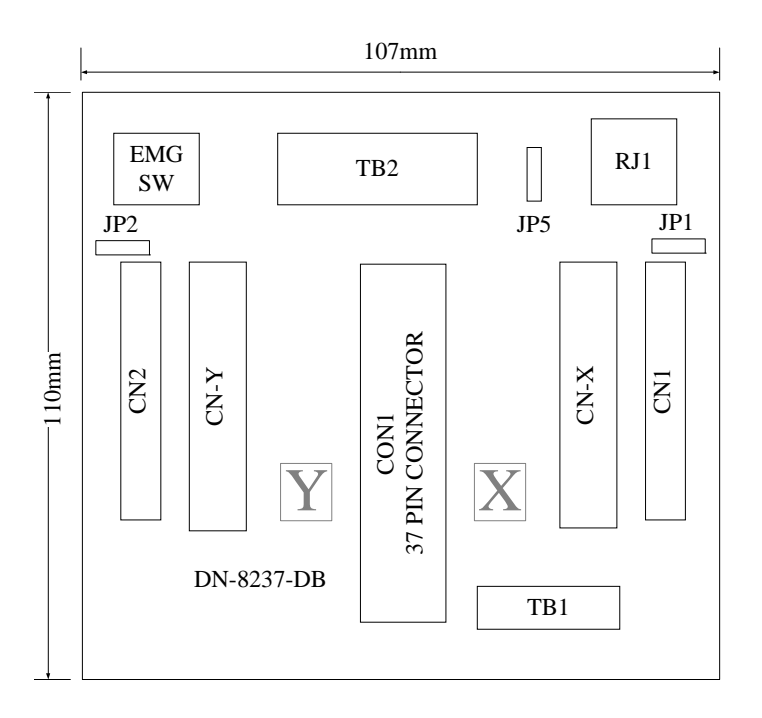

Fig. 1-1 Board layout for the DN-8237-DB

### **B.1.2 Signal Connections for DN-8237-DB**

Maintaining signal connections is one of the most important factors in ensuring that your application system is sending and receiving data correctly.

#### ■ Pin Assignment for CON1

The I/O connector on the DN-8237-DB is a 37-pin connector that enables you to connect to the PISO-PS200(or I-8092F) motion card. Fig. 1-2 shows the pin assignment for the 37-pin I/O connector on the DN-8237-DB (or on the motion card), and refer to Table 1-2 for description of each motion I/O signal.

| FR A           | 19              | o |
|----------------|-----------------|---|
| FR B           | 37              | ⊂ |
| X ECA          | 18              | O |
| Y ECA          | 36              |   |
| X ECB          | 17              |   |
| Y ECB          | 35              |   |
| X STOP2        | 16              |   |
| Y STOP2        | 34              |   |
| <b>X INPOS</b> | 15              |   |
| Y INPOS        | 33              |   |
|                | 14              |   |
| X ALARM        | 32              | C |
| <b>Y ALARM</b> | 13              |   |
| X LMTP         | 31              |   |
| Y LMTP         | 12              |   |
| X LMTM         | 30              |   |
| Y LMTM         | 11              |   |
| X_STOP0        | 29              |   |
| Y STOP0        | 10              |   |
| X STOP1        | 28              | O |
| Y STOP1        | 9               | ⌒ |
| X IN3          | 27              | O |
| Y IN3          | 8               |   |
| X EXPP         |                 | O |
| Y EXPP         | 26              |   |
| X EXPM         | $\overline{7}$  | O |
| Y EXPM         | $\overline{25}$ |   |
| X OUTO         | 6               | o |
| Y OUT0         | 24              |   |
| X OUT1         | 5               | O |
| Y_OUT1         | 23              |   |
| X PP           | 4               | C |
| Y_PP           | 22              |   |
| X_PM           | 3               | O |
| Y PM           | $\overline{21}$ |   |
| <b>EMGN</b>    | $\overline{2}$  | o |
|                | 20              |   |
| <b>VCC</b>     | 1               |   |
| <b>GND</b>     |                 | C |
|                |                 |   |

Fig. 1-2 I/O connector pin assignment for the CON1

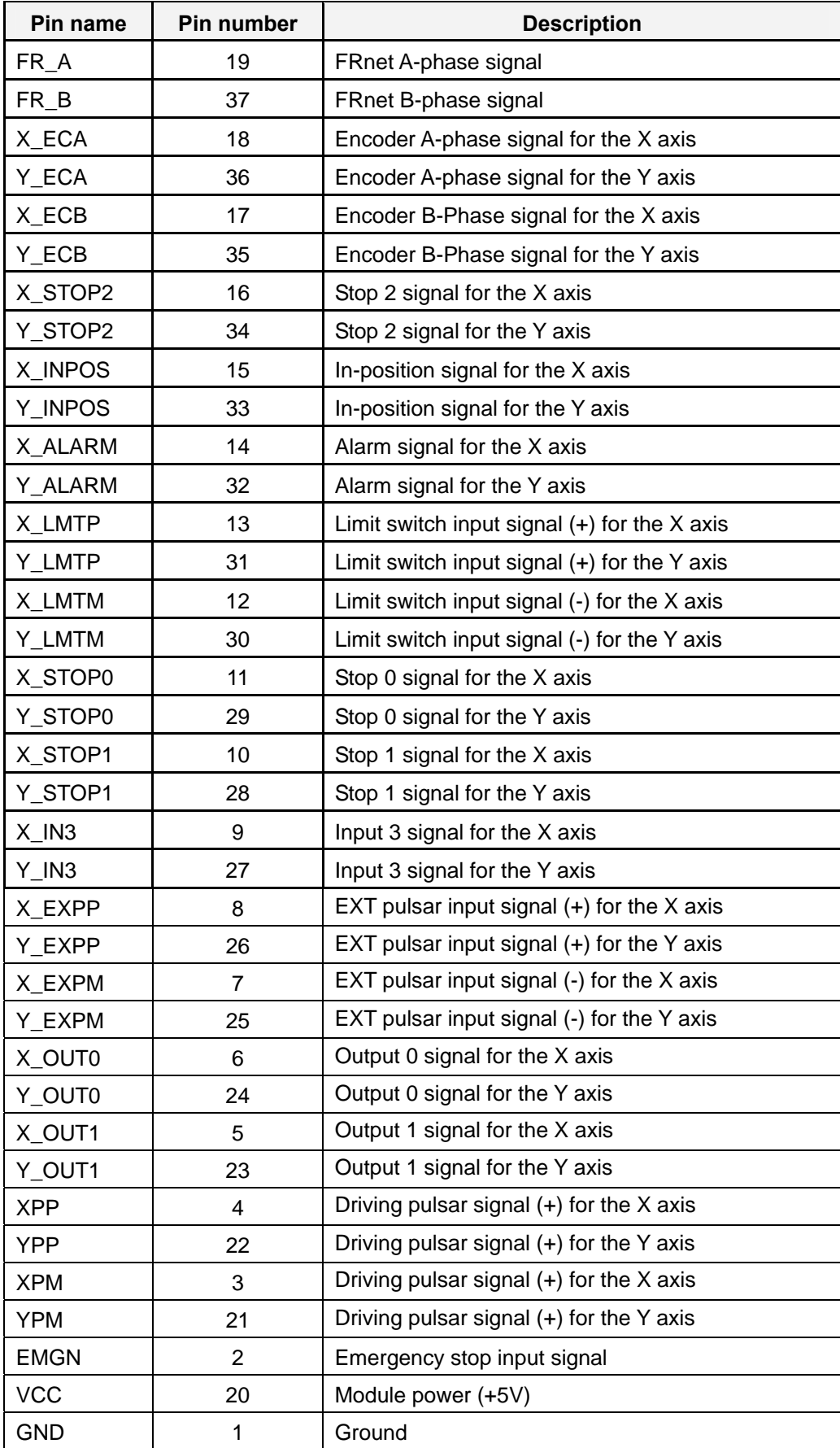

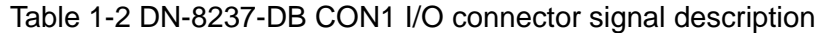

*http://www.icpdas.com* 66 i-8092 快速上手手冊

The connector TB1 is 7-pin connector that enables you to connect to the signals of your motor drivers. Fig.1-3 shows the pin assignment for the 7-pin connector on the DN-8237-DB, and the Table 1-3 shows its I/O connector signal description.

Г

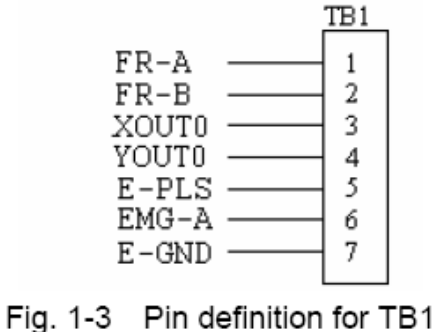

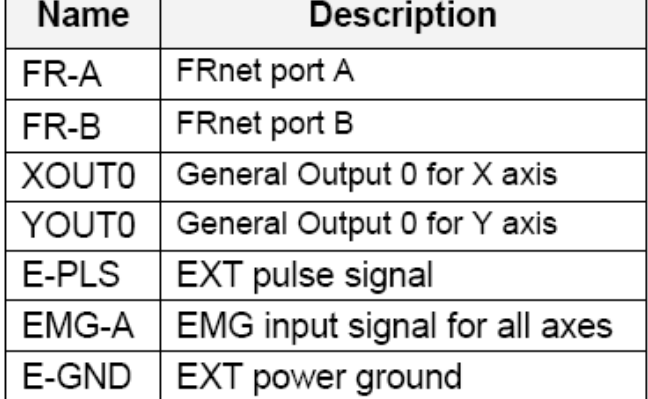

#### Table 1-3 TB1 Signal Connection

### **TB2**

The connector TB2 is 5-pin connector that enables you to connect to the signals of your motor drivers. Fig.1-4 shows the pin assignment for the 5-pin connector on the DN-8237-DB, and the Table 1-4 shows its I/O connector signal description.

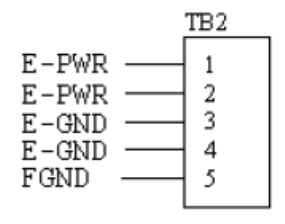

Fig. 1-4 Pin definition for TB2

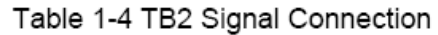

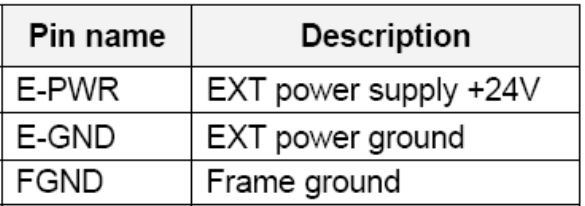

Note: Don't reverse connect signals with E\_PWR and E\_GND. Serious damage to your motion card and motion controller might be happened.

The connectors CN-X and CN-Y are 50-pin connectors that enable you to connect to the CN1 connector of Delta ASDA-A series motor drivers. Fig.1-5 shows the pin assignment for the 50-pin connector on the DN-8237-DB, and the Table 1-5 shows its I/O connector signal description.

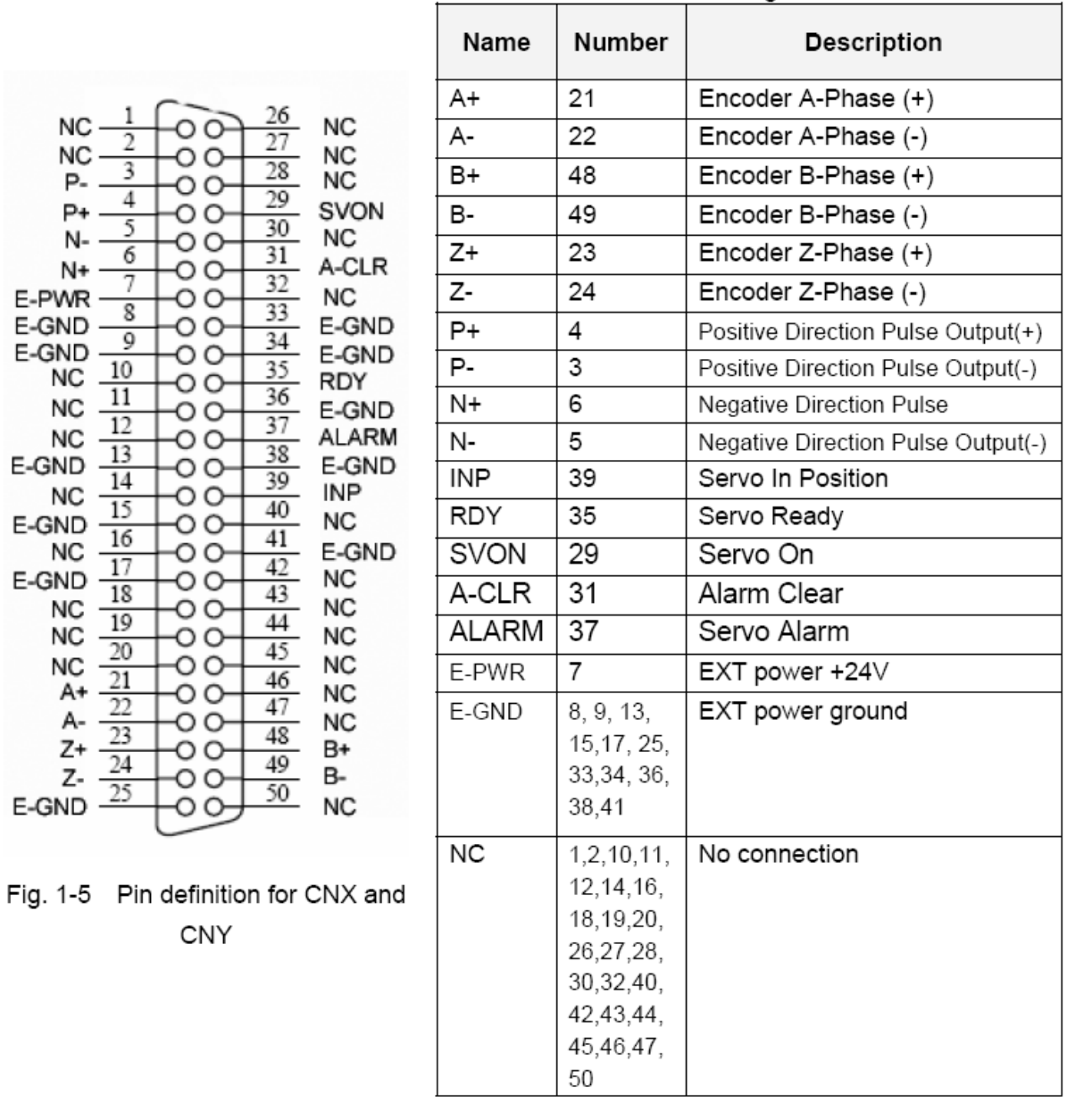

Table 1-5 CN1 Signal Connection

Note 1: Don't connect NC (not connected) signals. Connecting these signals could cause permanent damage to your motion controller.

The connectors CN1 and CN2 are 11-pin connectors that enable you to connect to the signals of your motor drivers. Fig.1-6 shows the pin assignment for the 20-pin connector on the DN-8237-DB, and the Table 1-6 shows its I/O connector signal description.

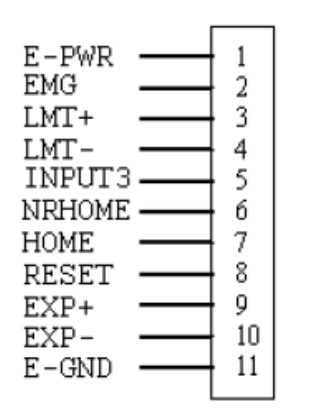

Fig. 1-6 Pin definition for CN1 & CN2

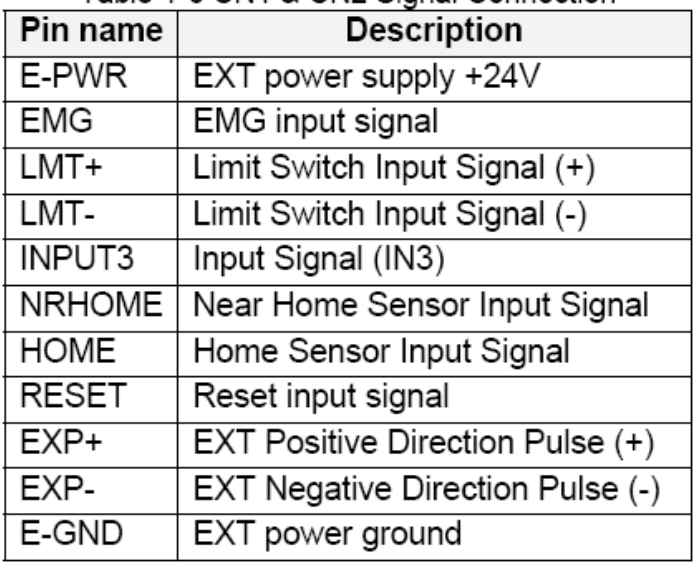

#### Table 1-6 CN1 & CN2 Signal Connection

### ■ RJ1 (The I/O signals of the FRnet)

The connectors RJ1 is an 8-pin RJ45 connector that enable you to connect to the signals of FRnet. Fig.1-7 shows the pin assignment for the 8-pin connector on the DN-8237-DB, and the Table 1-7 shows its I/O connector signal description.

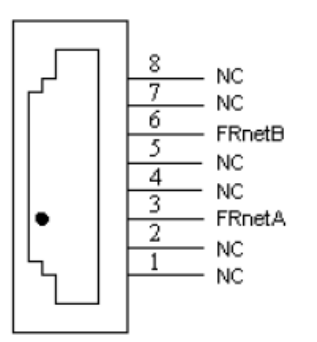

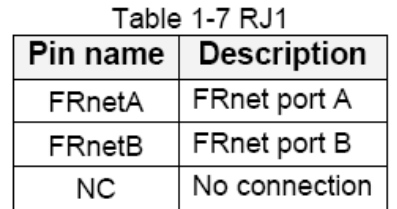

Fig. 1-7 Pin definition for RJ1

Note: Don't connect NC (not connected) signals. Connecting these signals could cause permanent damage to your motion controller.

### **B.1.3 Jumper and Switch Settings**

#### **JP5**

Jumper 5 controls the EMG-A signal of the TB1 connector. The following diagram is shown the selection condition of the jumper 5.

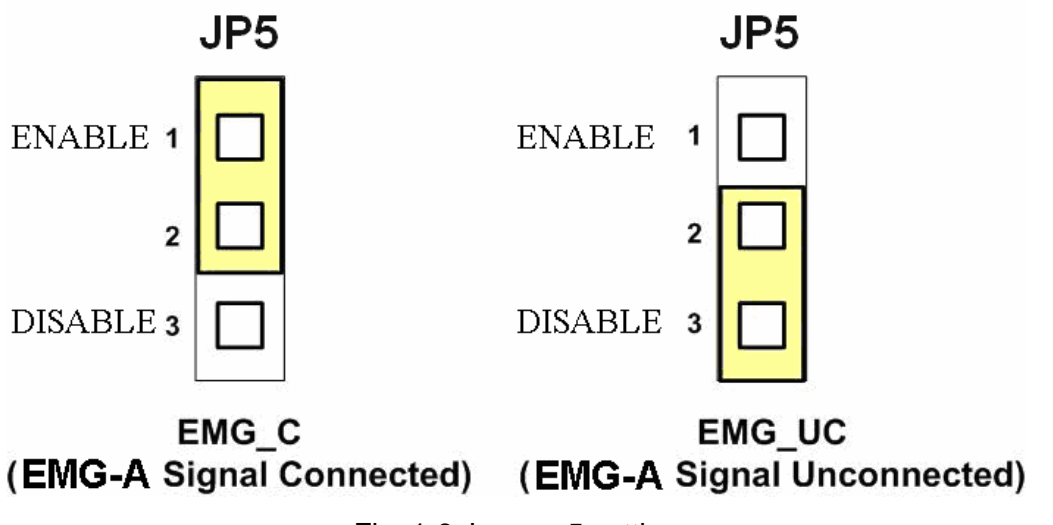

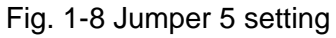

The emergency stop signal for each servo ampilfier can be selected from SW1. The number 1 and 2 on SW1 are denoted as axis X and Y, respectively. The number 3 and 4 on SW1 are reserved for future work. Fig. 1-9 is the default setting to connect the EMG singals to GND. The EMG signals from CN1 and CN2 will not take effect. If the switch is disconnected as shown in Fig. 1-10, the emergency stop signals can be controlled from EMG signals in CN1 and CN2.

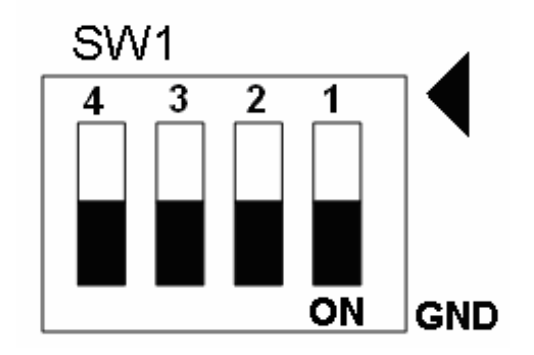

Fig. 1-9 SW1 setting for normally GND (Default setting)

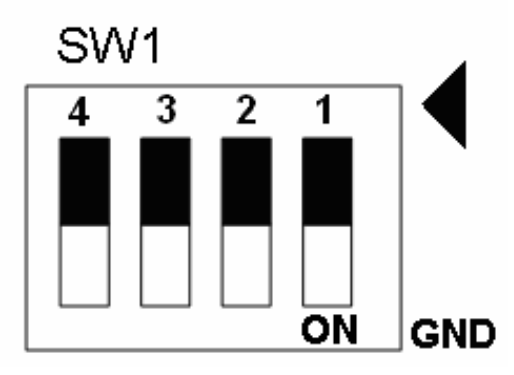

Fig. 1-10 SW1 setting for user controlled signals.

#### **JP1 ~ JP2**

Jumper 1 ~ Jumper 2 can select the reset function in CN1 and CN2 for each axis. The following diagram is shown the selection condition of the JP1.

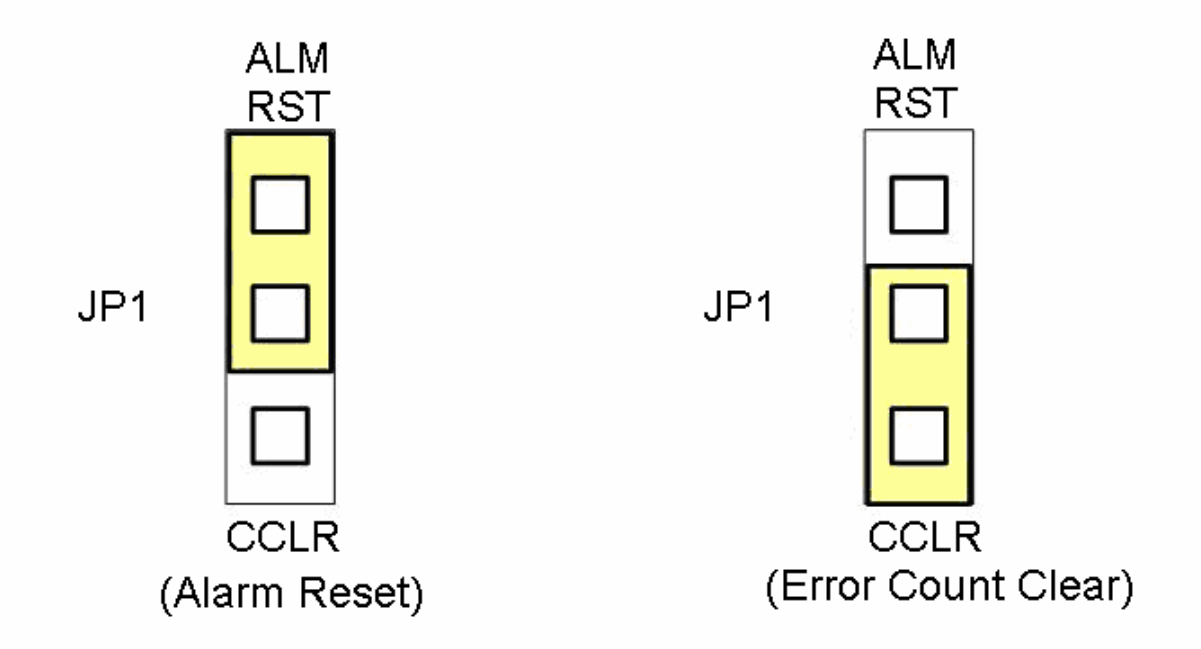

Fig. 1-15 JP 1 and 2 setting
# **B.2 DN-8237-MB Daughter Board**

The DN-8237MB is the daughter board for Mitsubishi J2 Series Ampilifier. It has 2-axis I/O signals.

# **B.2.1 Board Layout for DN-8237-MB**

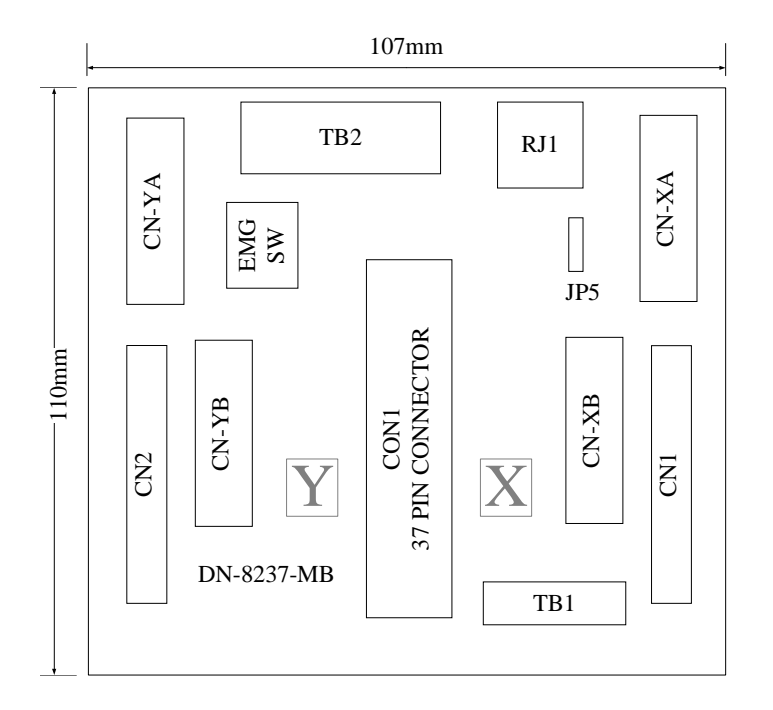

Fig. 3-1 Board layout for the DN-8237-MB

## **B.2.2 Signal Connections for DN-8237-MB**

Maintaining signal connections is one of the most important factors in ensuring that your application system is sending and receiving data correctly.

### ■ Pin Assignment for CON1

The I/O connector on the DN-8237-MB is a 37-pin connector that enables you to connect to the PISO-PS200(or I-8092F) motion card. Fig. 3-2 shows the pin assignment for the 37-pin I/O connector on the DN-8237-MB (or on the motion card), and refer to Table 3-2 for description of each motion I/O signal.

| FR A           | 19              |   |
|----------------|-----------------|---|
| FR B           | 37              |   |
| X ECA          | 18              | C |
| Y ECA          | 36              | C |
| X ECB          | 17              |   |
| Y ECB          | 35              |   |
| X STOP2        | 16              |   |
| Y_STOP2        | 34              |   |
| <b>X INPOS</b> | 15              |   |
| <b>Y INPOS</b> | 33              |   |
|                | 14              |   |
| X ALARM        | 32              |   |
| <b>Y ALARM</b> | 13              |   |
| X LMTP         | 31              | c |
| Y_LMTP         | $\overline{12}$ |   |
| X LMTM         | 30              |   |
| Y LMTM         | 11              |   |
| X_STOP0        | 29              |   |
| Y STOP0        | 10              |   |
| X STOP1        | 28              | O |
| Y STOP1        | 9               | ⊂ |
| X IN3          | 27              | O |
| Y IN3          | 8               |   |
| X EXPP         |                 | O |
| Y EXPP         | 26              |   |
| X EXPM         | $\overline{7}$  |   |
| Y EXPM         | 25              |   |
| X OUTO         | 6               | ◯ |
| Y OUT0         | 24              |   |
| X OUT1         | 5               | c |
| Y OUT1         | 23              |   |
| X PP           | 4               |   |
| Y_PP           | 22              |   |
| X PM           | 3               |   |
|                | 21              |   |
| Y PM           | $\overline{2}$  |   |
| <b>EMGN</b>    | 20              | O |
| <b>VCC</b>     | 1               | C |
| <b>GND</b>     |                 | C |
|                |                 |   |

Fig. 3-2 I/O connector pin assignment for the CON1

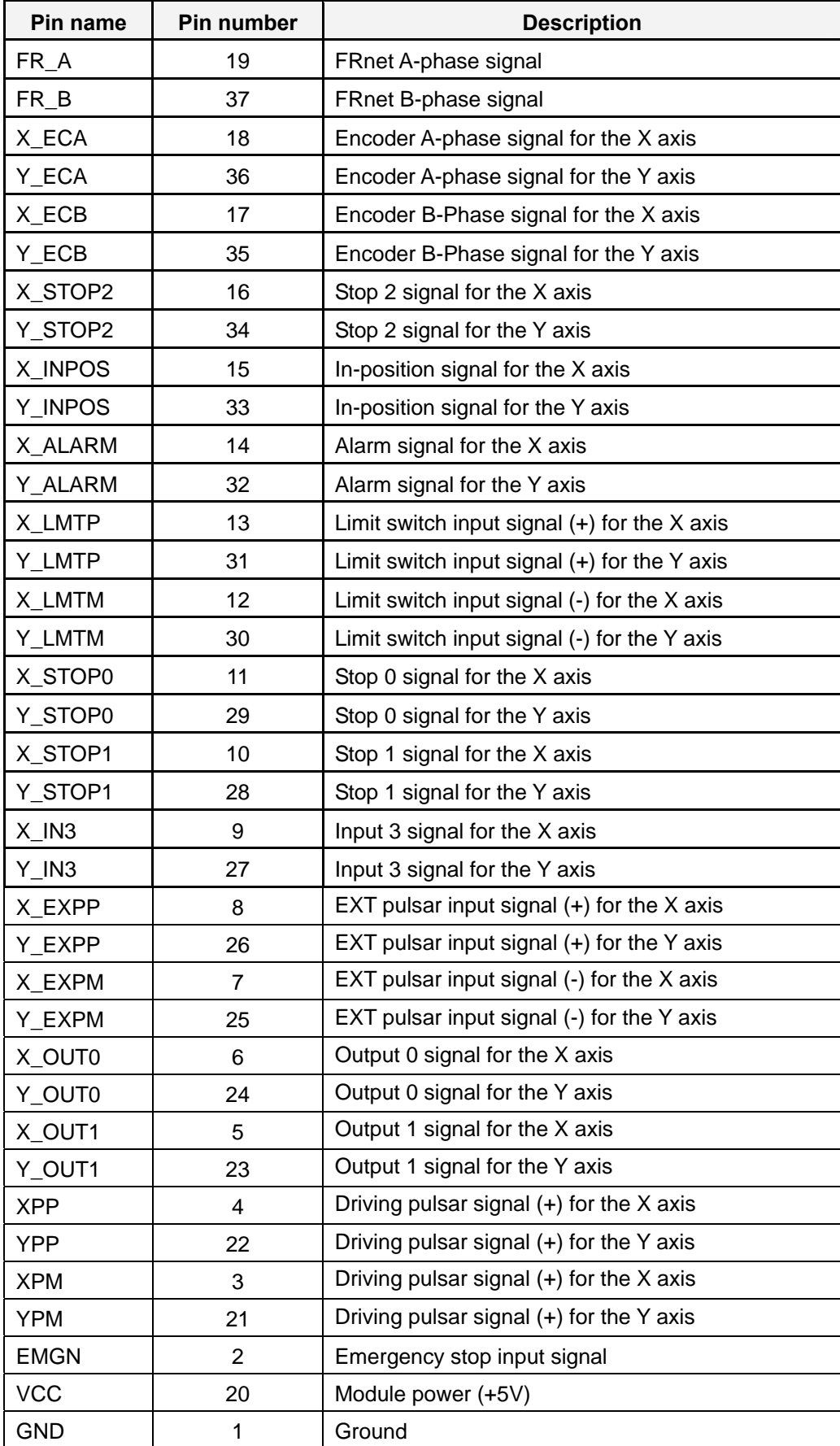

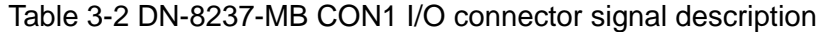

*http://www.icpdas.com* 75 i-8092 快速上手手冊

The connector TB1 is 7-pin connector that enables you to connect to the signals of your motor drivers. Fig.3-3 shows the pin assignment for the 7-pin connector on the DN-8237-MB, and the Table 3-3 shows its I/O connector signal description.

**Contract Contract** 

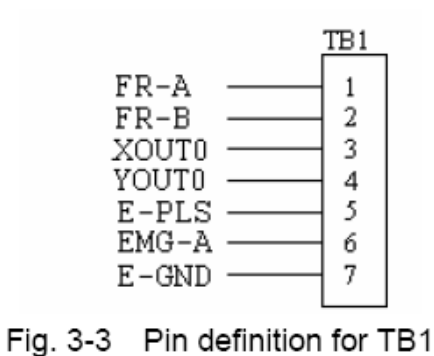

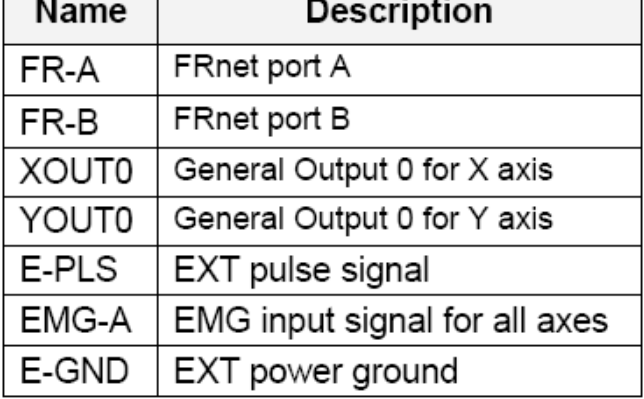

Table 3-3 TB1 Signal Connection

#### **TB2**

The connector TB2 is 5-pin connector that enables you to connect to the signals of your motor drivers. Fig.3-4 shows the pin assignment for the 5-pin connector on the DN-8237-MB, and the Table 3-4 shows its I/O connector signal description.

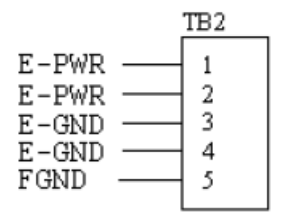

Fig. 3-4 Pin definition for TB2

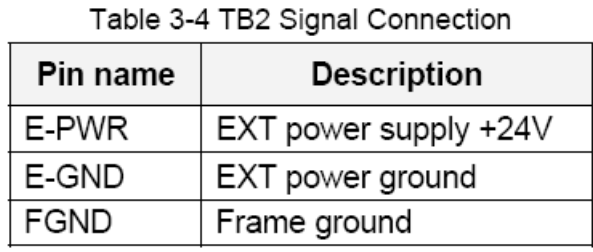

Note: Don't reverse connect signals with E\_PWR and E\_GND. Serious damage to your motion card and motion controller might be happened.

The connectors CN-XA and CN-YA are 20-pin connectors that enable you to connect to the CNA connector of Mitsubishi motor drivers. Fig.3-5 shows the pin assignment for the 20-pin connector on the DN-8237-MB, and the Table 3-5 shows its I/O connector signal description.

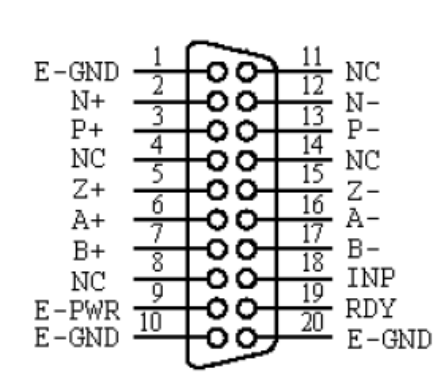

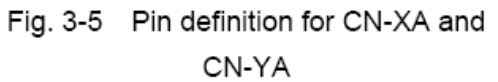

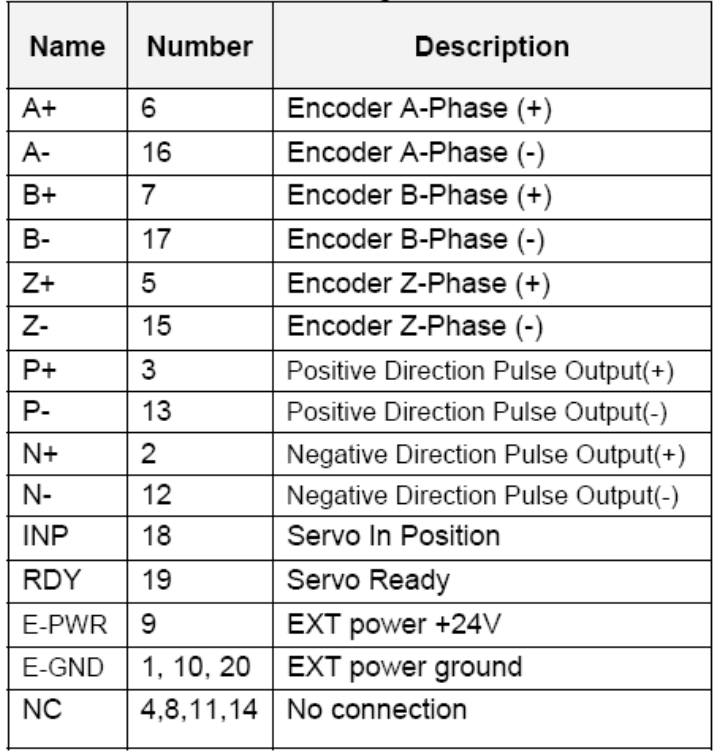

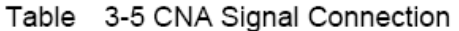

Note 1: Don't connect NC (not connected) signals. Connecting these signals could cause permanent damage to your motion controller.

### **CN-XB & CN-YB (CNB connector for each AXIS )**

The connectors CN-XB and CN-YB are 20-pin connectors that enable you to connect to the CNB connector of your motor drivers. Fig.3-6 shows the pin assignment for the 20-pin connector on the DN-8237-MB, and the Table 3-6 shows its I/O connector signal description.

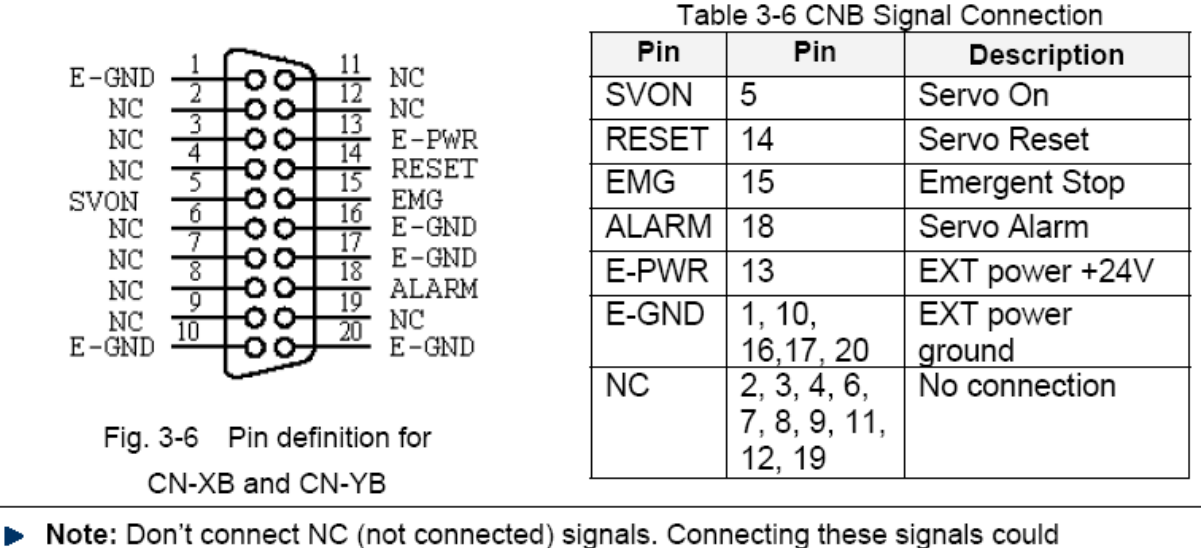

cause permanent damage to your motion controller.

### ■ CN1 & CN2 (The I/O signals of the X and Y AXIS)

The connectors CN1 and CN2 are 11-pin connectors that enable you to connect to the signals of your motor drivers. Fig.3-7 shows the pin assignment for the 20-pin connector on the DN-8237-MB, and the Table 3-7 shows its I/O connector signal description.

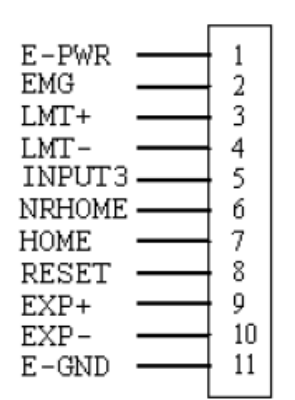

Fig. 3-7 Pin definition for CN1 & CN2

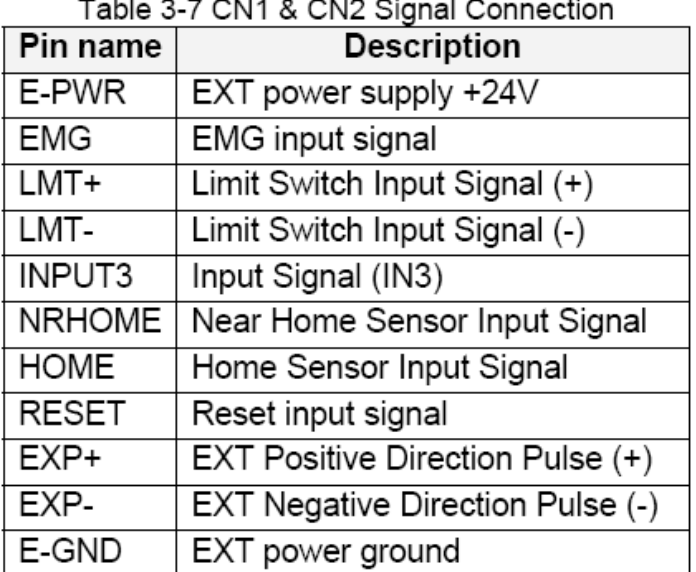

### ■ RJ1 (The I/O signals of the FRnet)

The connectors RJ1 is an 8-pin RJ45 connector that enable you to connect to the signals of *http://www.icpdas.com i-8092* 78 快速上手手冊

FRnet. Fig.3-8 shows the pin assignment for the 8-pin connector on the DN-8237-MB, and the Table 3-8 shows its I/O connector signal description.

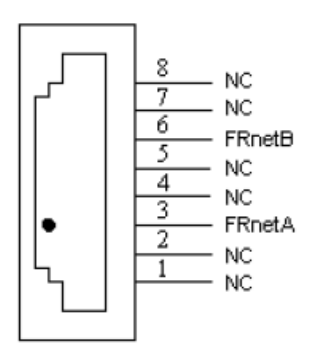

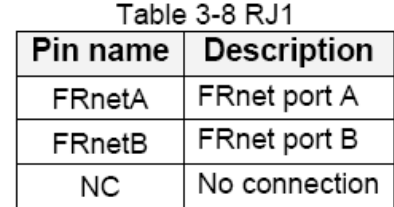

Fig. 3-8 Pin definition for RJ1

Note: Don't connect NC (not connected) signals. Connecting these signals could cause permanent damage to your motion controller.

# **B.2..3 Jumper and Switch Settings**

### **JP5**

Jumper 5 controls the EMG-A signal of the TB1 connector. The following diagram is shown the selection condition of the jumper 5.

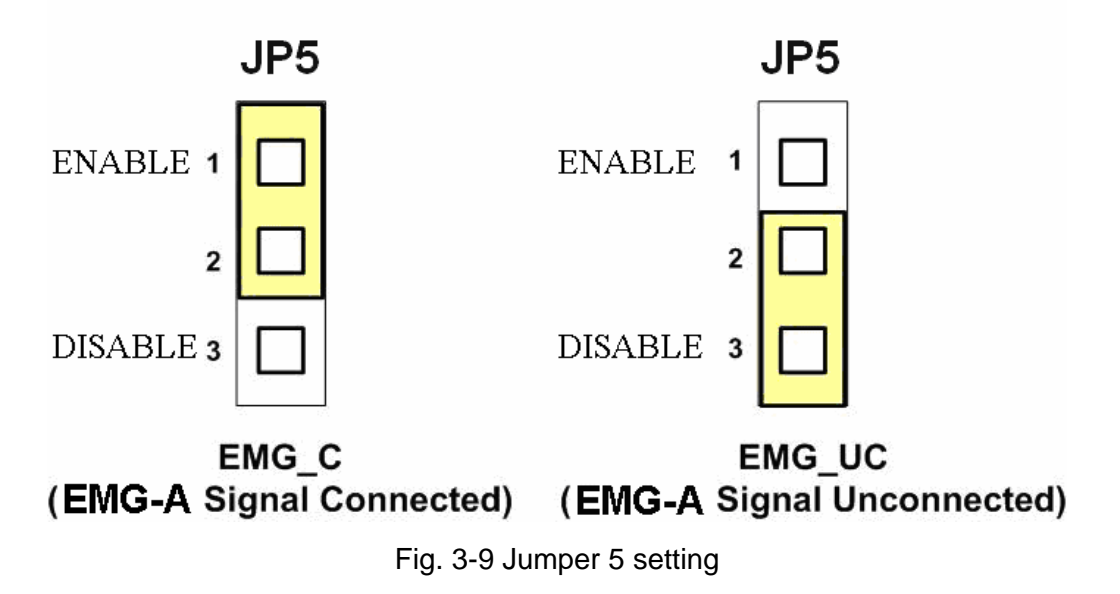

#### ■ **SW1**

*http://www.icpdas.com* 79 i-8092 快速上手手冊 The emergency stop signal for each servo ampilfier can be selected from SW1. The number 1 and 2 on SW1 are denoted as axis X and Y, respectively. The number 3 and 4 on SW1

are reserved for future work. Fig. 3-10 is the default setting to connect the EMG singals to GND. The EMG signals from CN1 and CN2 will not take effect. If the switch is disconnected as shown in Fig. 3-11, the emergency stop signals can be controlled from EMG signals in CN1 and CN2.

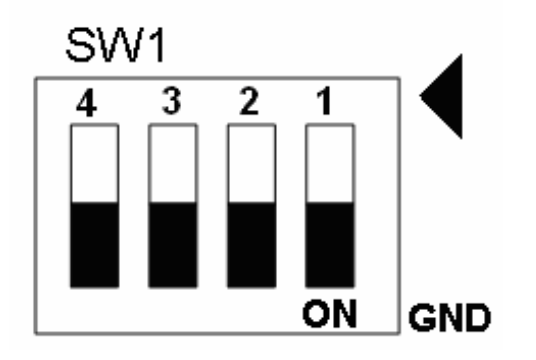

Fig. 3-10 SW1 setting for normally GND (Default setting)

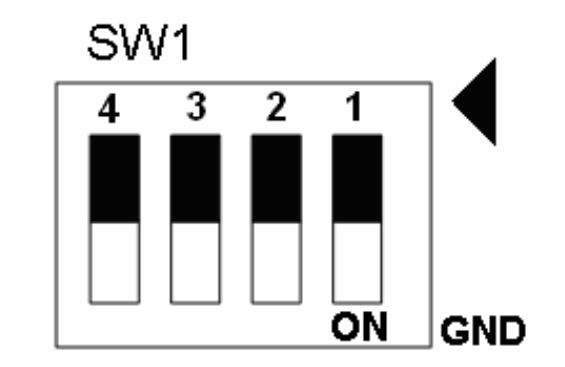

Fig. 3-11 SW1 setting for user controlled signals.

# **B.3 DN-8237-PB Daughter Board**

The DN-8237PB is the daughter board for Panasonic A4 Series Ampilifier. It has 2-axis I/O signals.

# **B.3.1 Board Layout for DN-8237-PB**

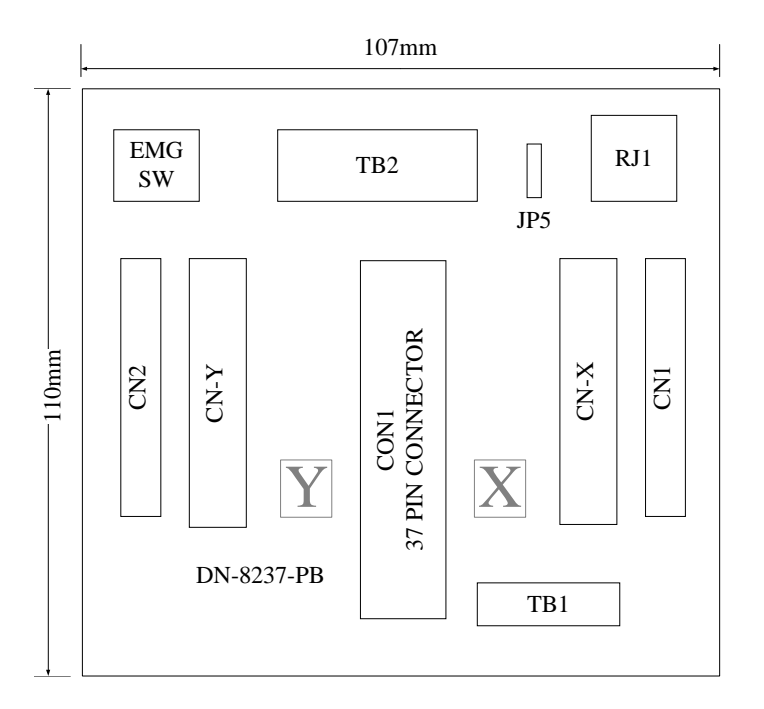

Fig. 3-1 Board layout for the DN-8237-PB

# **B.3.2 Signal Connections for DN-8237-PB**

Maintaining signal connections is one of the most important factors in ensuring that your application system is sending and receiving data correctly.

#### ■ Pin Assignment for CON1

The I/O connector on the DN-8237-PB is a 37-pin connector that enables you to connect to the PISO-PS200(or I-8092F) motion card. Fig. 3-2 shows the pin assignment for the 37-pin I/O connector on the DN-8237-PB (or on the motion card), and refer to Table 3-2 for description of each motion I/O signal.

| FR A           | 19              |   |
|----------------|-----------------|---|
| FR B           | 37              |   |
| X ECA          | 18              | C |
| Y ECA          | 36              | C |
| X ECB          | 17              |   |
| Y ECB          | 35              |   |
| X STOP2        | 16              |   |
| Y_STOP2        | 34              |   |
| <b>X INPOS</b> | 15              |   |
| <b>Y INPOS</b> | 33              |   |
|                | 14              |   |
| X ALARM        | 32              |   |
| <b>Y ALARM</b> | 13              |   |
| X LMTP         | 31              | c |
| Y_LMTP         | $\overline{12}$ |   |
| X LMTM         | 30              |   |
| Y LMTM         | 11              |   |
| X_STOP0        | 29              |   |
| Y STOP0        | 10              |   |
| X STOP1        | 28              | O |
| Y STOP1        | 9               | ⊂ |
| X IN3          | 27              | O |
| Y IN3          | 8               |   |
| X EXPP         |                 | O |
| Y EXPP         | 26              |   |
| X EXPM         | $\overline{7}$  |   |
| Y EXPM         | 25              |   |
| X OUTO         | 6               | ◯ |
| Y OUT0         | 24              |   |
| X OUT1         | 5               | c |
| Y OUT1         | 23              |   |
| X PP           | 4               |   |
| Y_PP           | 22              |   |
| X PM           | 3               |   |
|                | 21              |   |
| Y PM           | $\overline{2}$  |   |
| <b>EMGN</b>    | 20              | O |
| <b>VCC</b>     | 1               | C |
| <b>GND</b>     |                 | C |
|                |                 |   |

Fig. 3-2 I/O connector pin assignment for the CON1

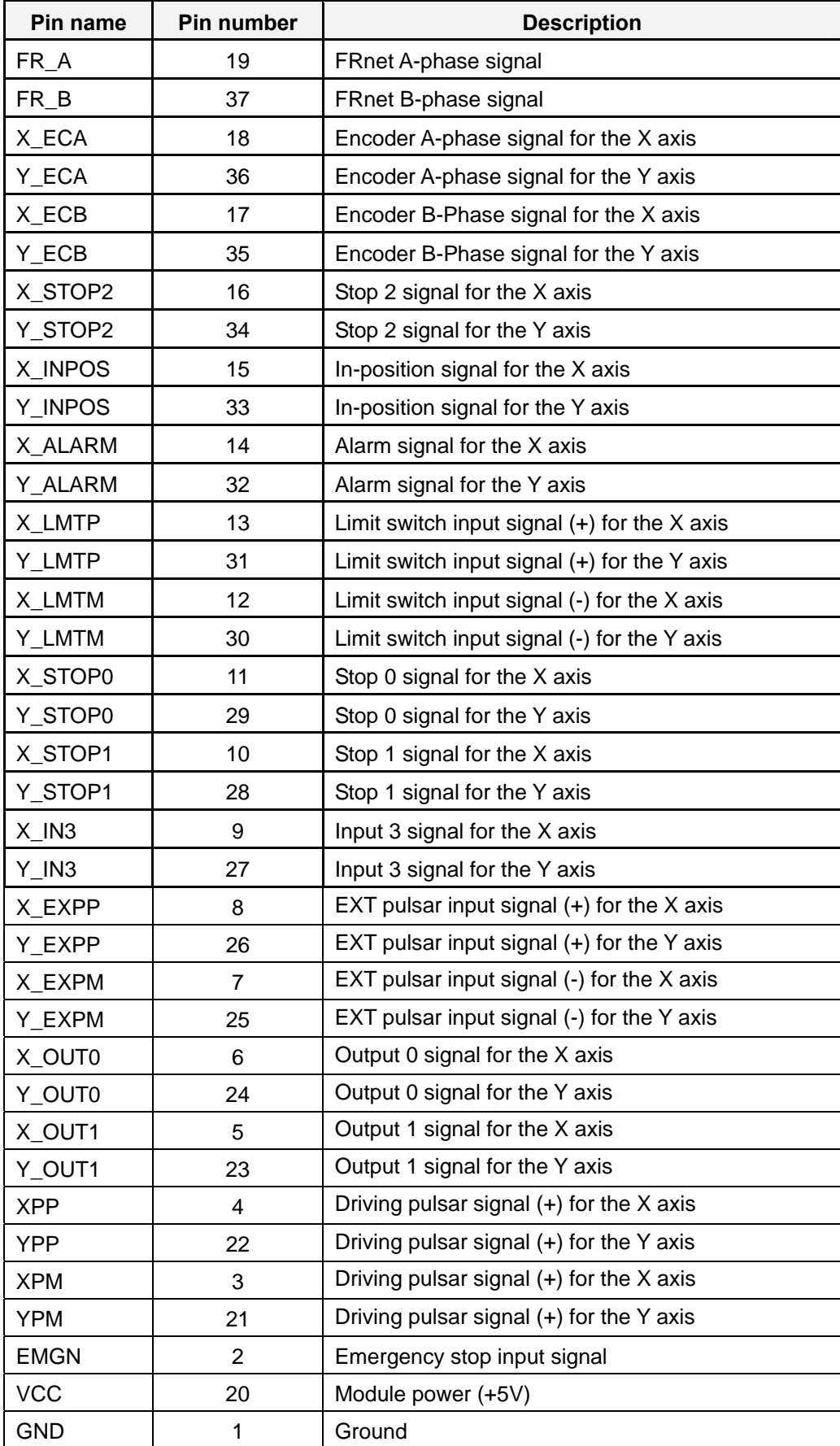

### Table 3-2 DN-8237-PB CON1 I/O connector signal description

The connector TB1 is 7-pin connector that enables you to connect to the signals of your motor drivers. Fig.3-3 shows the pin assignment for the 7-pin connector on the DN-8237-PB, and the Table 3-3 shows its I/O connector signal description.

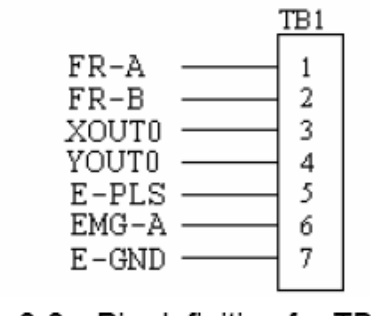

Fig. 3-3 Pin definition for TB1

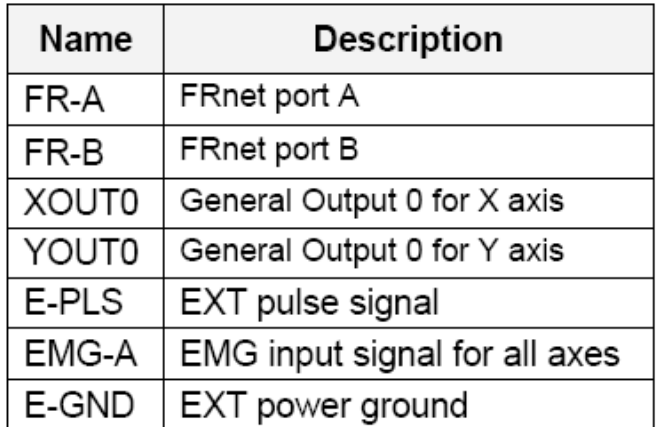

#### Table 3-3 TB1 Signal Connection

### **TB2**

The connector TB2 is 5-pin connector that enables you to connect to the signals of your motor drivers. Fig.3-4 shows the pin assignment for the 5-pin connector on the DN-8237-PB, and the Table 3-4 shows its I/O connector signal description.

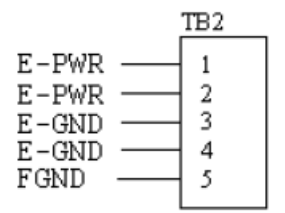

Fig. 3-4 Pin definition for TB2

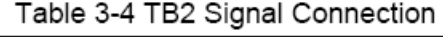

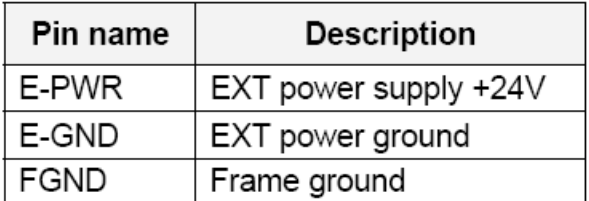

Note: Don't reverse connect signals with E\_PWR and E\_GND. Serious damage to your motion card and motion controller might be happened.

### **CN-X &CN-Y(CN X5 connector for each Axis in Driver)**

The connectors CN-X and CN-Y are 50-pin connectors that enable you to connect to the CN X5 connector of Panasonic motor drivers. Fig.3-5 shows the pin assignment for the 50-pin connector on the DN-8237-PB, and the Table 3-5 shows its I/O connector signal description.

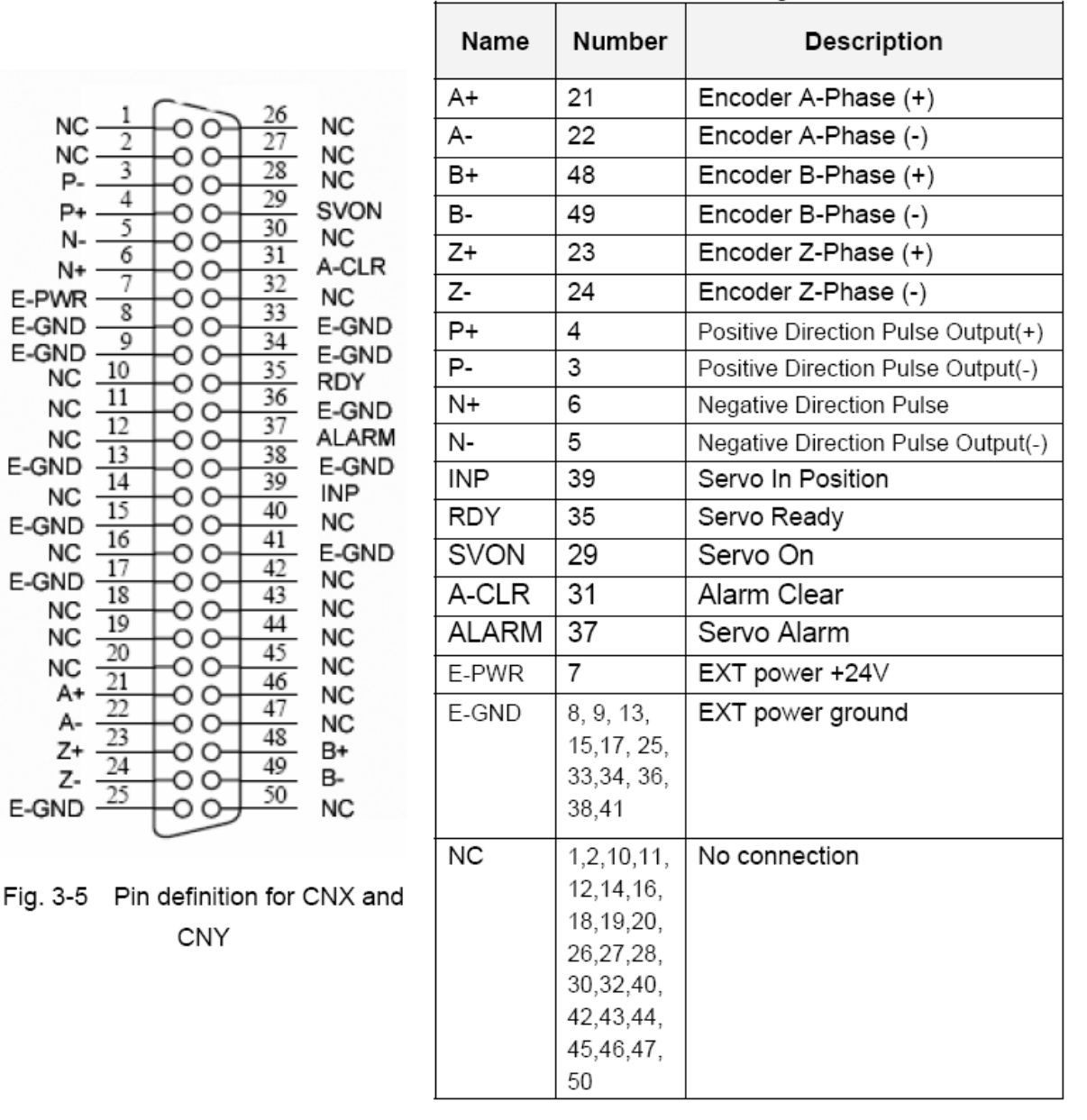

Table 3-5 CN X5 Signal Connection

• Note 1: Don't connect NC (not connected) signals. Connecting these signals could cause permanent damage to your motion controller.

### ■ CN1& CN2 (The I/O signals of the X and Y axis)

The connectors CN1 and CN2 are 11-pin connectors that enable you to connect to the signals of your motor drivers. Fig.3-6 shows the pin assignment for the 20-pin connector on the DN-8237-PB, and the Table 3-6 shows its I/O connector signal description.

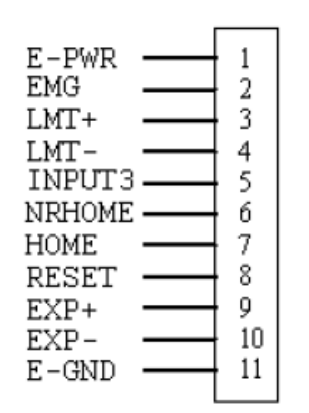

Fig. 3-6 Pin definition for CN1 & CN2

| Table 3-6 CN1 & CN2 Signal Connection |                                  |  |  |
|---------------------------------------|----------------------------------|--|--|
| Pin name                              | <b>Description</b>               |  |  |
| E-PWR                                 | EXT power supply +24V            |  |  |
| <b>EMG</b>                            | <b>EMG</b> input signal          |  |  |
| LMT+                                  | Limit Switch Input Signal (+)    |  |  |
| LMT-                                  | Limit Switch Input Signal (-)    |  |  |
| <b>INPUT3</b>                         | Input Signal (IN3)               |  |  |
| <b>NRHOME</b>                         | Near Home Sensor Input Signal    |  |  |
| <b>HOME</b>                           | Home Sensor Input Signal         |  |  |
| <b>RESET</b>                          | Reset input signal               |  |  |
| $EXP+$                                | EXT Positive Direction Pulse (+) |  |  |
| EXP-                                  | EXT Negative Direction Pulse (-) |  |  |
| E-GND                                 | EXT power ground                 |  |  |

 $\frac{1}{2}$  $\overline{a}$ 

### ■ RJ1 (The I/O signals of the FRnet)

The connectors RJ1 is an 8-pin RJ45 connector that enable you to connect to the signals of

FRnet. Fig.3-7 shows the pin assignment for the 8-pin connector on the DN-8237-PB, and

the Table 3-7 shows its I/O connector signal description.

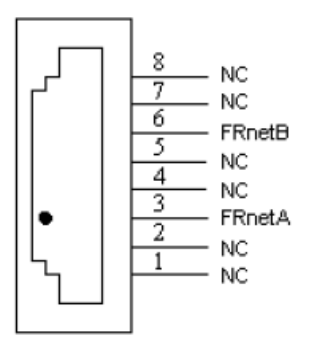

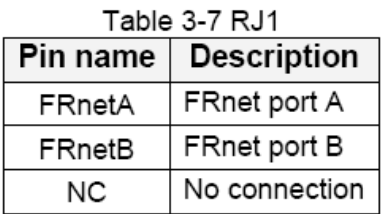

Fig. 3-7 Pin definition for RJ1

Note: Don't connect NC (not connected) signals. Connecting these signals could cause permanent damage to your motion controller.

# **B.3.3 Jumper and Switch Settings**

### **JP5**

Jumper 5 controls the EMG-A signal of the TB1 connector. The following diagram is shown

the selection condition of the jumper 5.

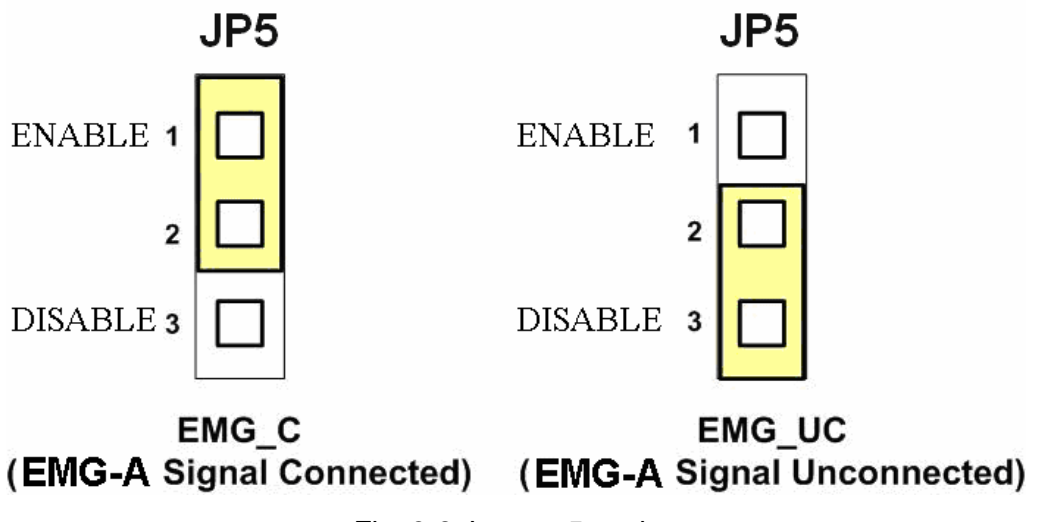

Fig. 3-8 Jumper 5 setting

#### **SW 1**

The emergency stop signal for each servo ampilfier can be selected from SW1. The number 1 and 2 on SW1 are denoted as axis X and Y, respectively. The number 3 and 4 on SW1 are reserved for future work. Fig. 3-9 is the default setting to connect the EMG singals to GND. The EMG signals from CN1 and CN2 will not take effect. If the switch is disconnected as shown in Fig. 3-10, the emergency stop signals can be controlled from EMG signals in CN1 and CN2.

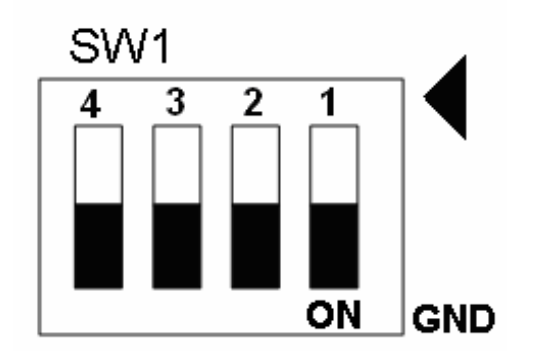

Fig. 3-9 SW1 setting for normally GND (Default setting)

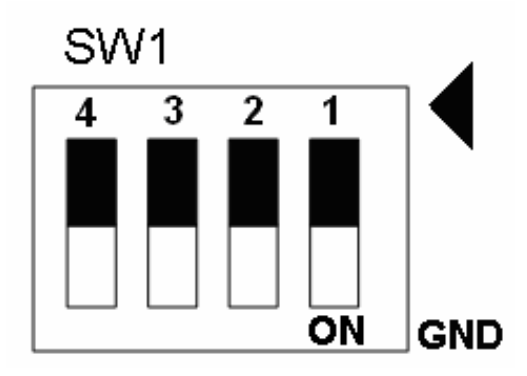

Fig. 3-10 SW1 setting for user

# **B.4 DN-8237-YB Daughter Board**

The DN-8237YB is the daughter board for Yaskawa Series Ampilifier. It has 2-axis I/O signals.

# **B.4.1 Board Layout for DN-8237-YB**

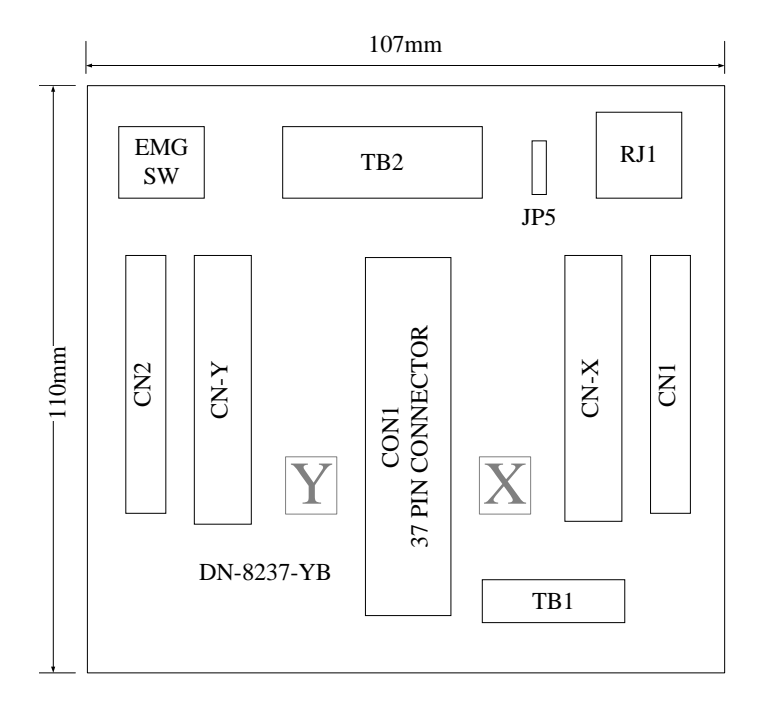

Fig. 1-1 Board layout for the DN-8237-YB

## **B.4.2 Signal Connections for DN-8237-YB**

Maintaining signal connections is one of the most important factors in ensuring that your application system is sending and receiving data correctly.

#### ■ Pin Assignment for CON1

The I/O connector on the DN-8237-YB is a 37-pin connector that enables you to connect to the PISO-PS200(or I-8092F) motion card. Fig. 1-2 shows the pin assignment for the 37-pin I/O connector on the DN-8237-YB (or on the motion card), and refer to Table 1-2 for description of each motion I/O signal.

| FR_A           | 19                   |   |
|----------------|----------------------|---|
| FR B           | 37                   |   |
| X ECA          | 18                   |   |
| Y ECA          | 36                   |   |
| X ECB          | 17                   | C |
| Y ECB          | 35                   | C |
| X STOP2        | 16                   | ⊂ |
| Y_STOP2        | 34                   |   |
| <b>X INPOS</b> | 15                   |   |
| <b>Y INPOS</b> | 33                   |   |
|                | 14                   |   |
| X ALARM        | 32                   |   |
| <b>Y ALARM</b> | 13                   |   |
| X LMTP         | 31                   | C |
| Y LMTP         | 12                   |   |
| X LMTM         | 30                   |   |
| Y LMTM         | 11                   |   |
| X_STOP0        | 29                   |   |
| Y STOP0        | 10                   |   |
| X STOP1        | 28                   | O |
| Y STOP1        | 9                    | ⊂ |
| $X$ IN3        | 27                   | o |
| Y IN3          | 8                    |   |
| X EXPP         |                      | o |
| Y EXPP         | 26<br>$\overline{7}$ |   |
| X EXPM         |                      | O |
| Y EXPM         | 25                   |   |
| X OUTO         | 6                    | ◯ |
| Y OUT0         | 24                   |   |
| X_OUT1         | 5                    | C |
| Y OUT1         | 23                   |   |
| X_PP           | 4                    | ပ |
| Y_PP           | $\overline{22}$      |   |
| X PM           | 3                    | O |
| Y PM           | $\overline{21}$      | ⊂ |
| <b>EMGN</b>    | 2                    | o |
| <b>VCC</b>     | 20                   |   |
|                | 1                    |   |
| <b>GND</b>     |                      |   |
|                |                      |   |

Fig. 1-2 I/O connector pin assignment for the CON1

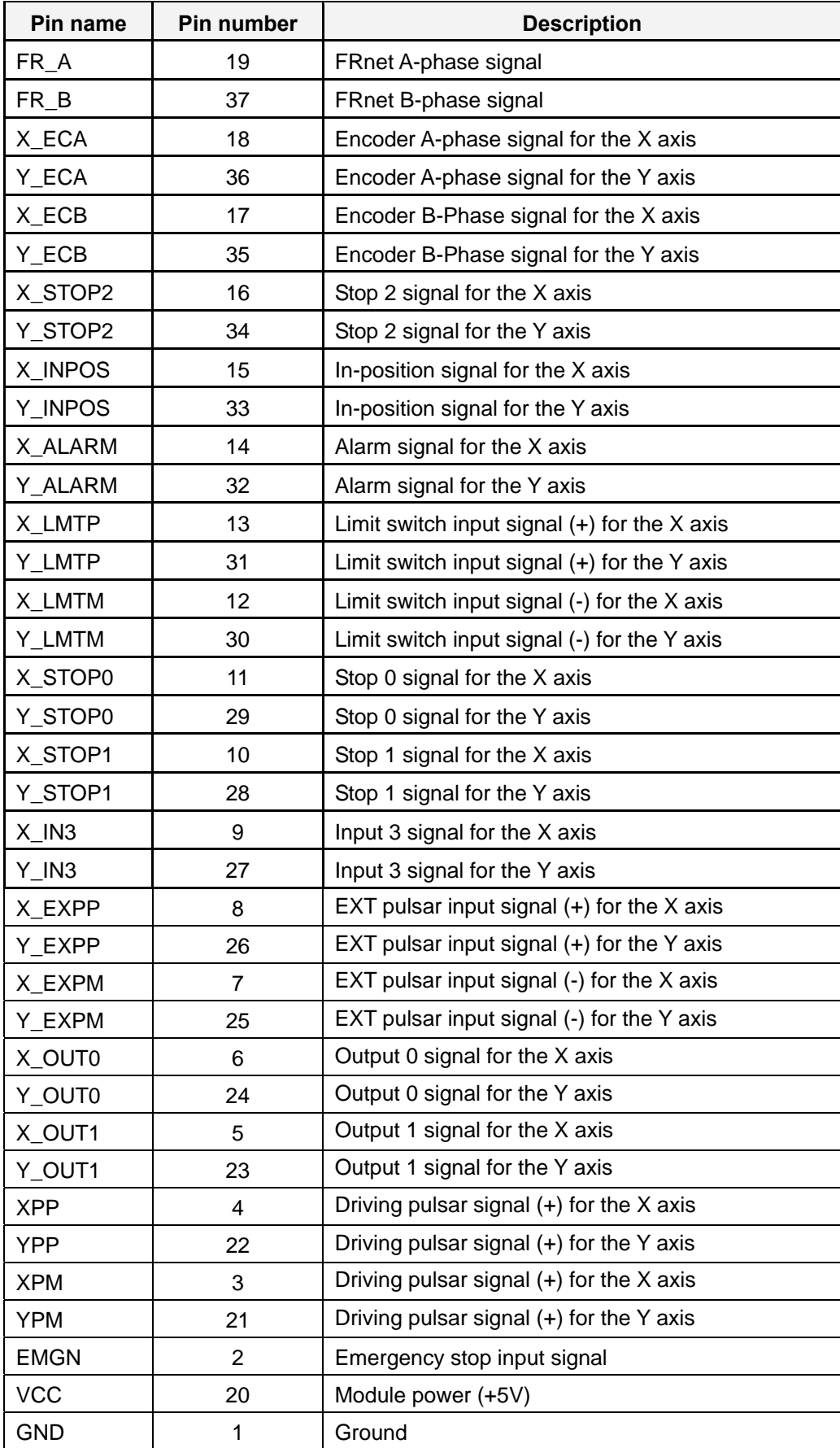

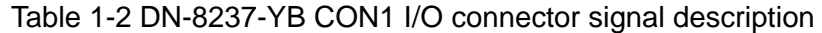

*http://www.icpdas.com i-8092* 92 快速上手手冊

The connector TB1 is 7-pin connector that enables you to connect to the signals of your motor drivers. Fig.1-3 shows the pin assignment for the 7-pin connector on the DN-8237-YB, and the Table 1-3 shows its I/O connector signal description.

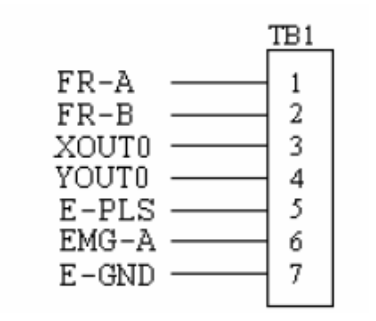

Fig. 1-3 Pin definition for TB1

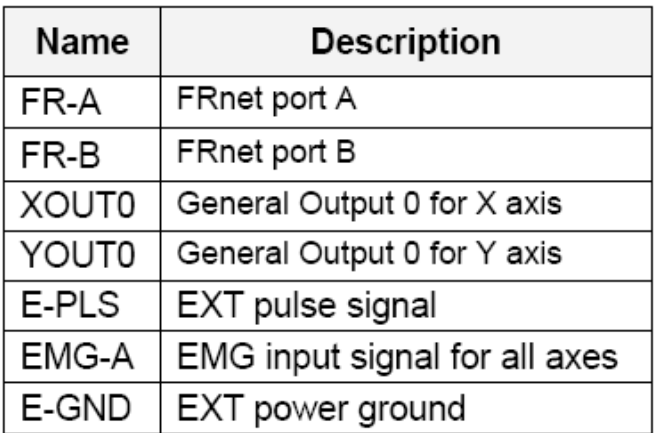

#### Table 1-3 TB1 Signal Connection

#### **TB2**

The connector TB2 is 5-pin connector that enables you to connect to the signals of your motor drivers. Fig.1-4 shows the pin assignment for the 5-pin connector on the DN-8237-YB, and the Table 1-4 shows its I/O connector signal description.

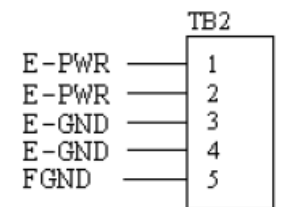

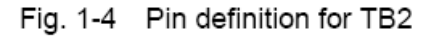

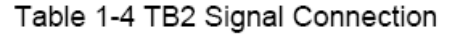

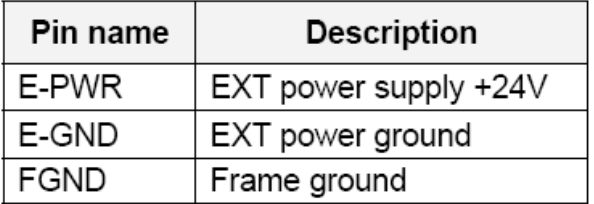

Note: Don't reverse connect signals with E\_PWR and E\_GND. Serious damage to your motion card and motion controller might be happened.

The connectors CN-X and CN-Y are 50-pin connectors that enable you to connect to the CN1 connector of Yaskawa motor drivers. Fig.1-5 shows the pin assignment for the 50-pin connector on the DN-8237-YB, and the Table 1-5 shows its I/O connector signal description.

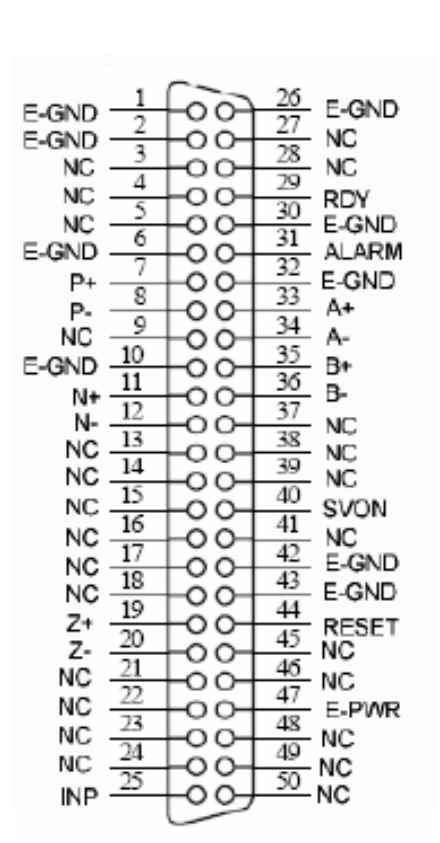

Fig. 3-5 Pin definition for CNX, CNY, CNZ, CNU

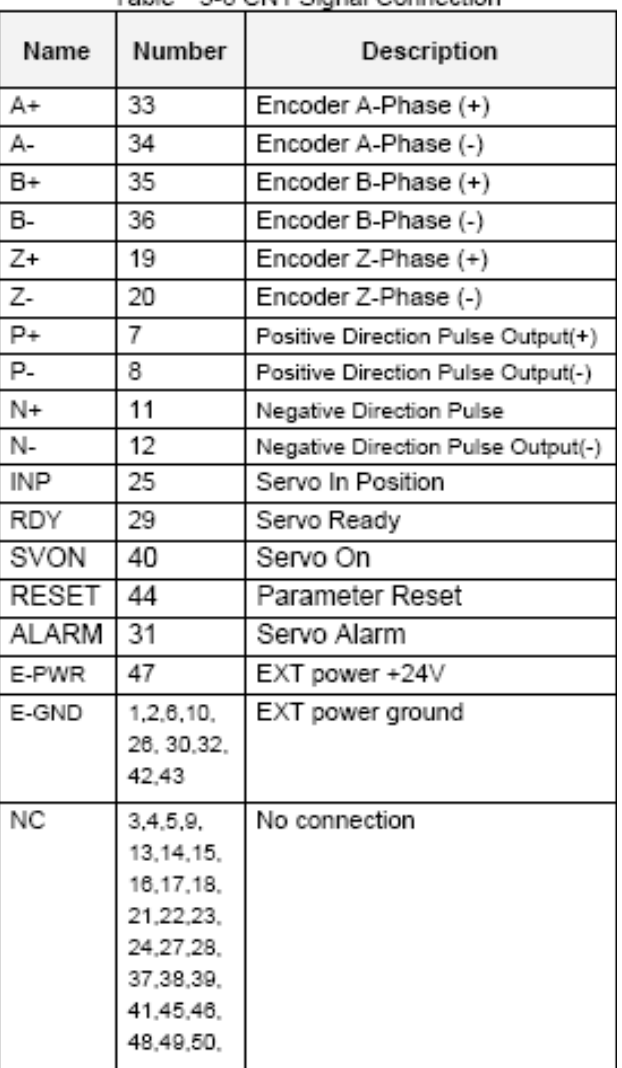

Table 3-6 CN1 Signal Connection

The connectors CN1 and CN2 are 11-pin connectors that enable you to connect to the signals of your motor drivers. Fig.1-6 shows the pin assignment for the 20-pin connector on the DN-8237-YB, and the Table 1-6 shows its I/O connector signal description.

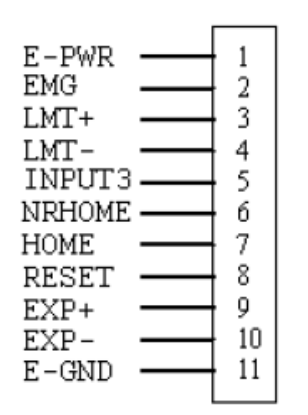

Fig. 1-6 Pin definition for CN1 & CN2

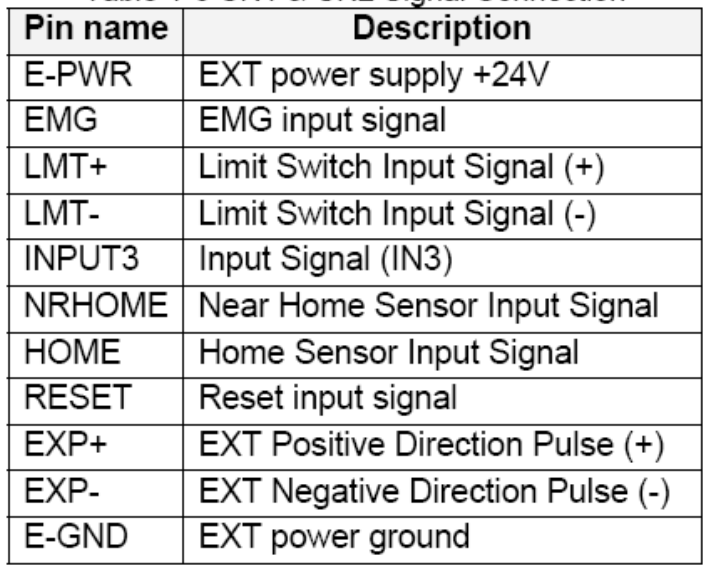

#### Table 1-6 CN1 & CN2 Signal Connection

### ■ RJ1 (The I/O signals of the FRnet)

The connectors RJ1 is an 8-pin RJ45 connector that enable you to connect to the signals of FRnet. Fig.1-7 shows the pin assignment for the 8-pin connector on the DN-8237-YB, and the Table 1-7 shows its I/O connector signal description.

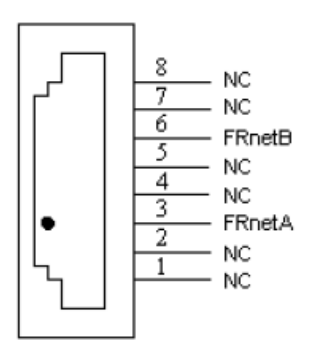

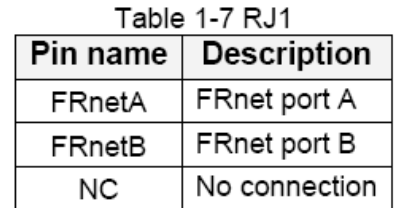

Fig. 1-7 Pin definition for RJ1

Note: Don't connect NC (not connected) signals. Connecting these signals could cause permanent damage to your motion controller.

# **B.4.3 Jumper and Switch Settings**

#### **JP5**

Jumper 5 controls the EMG-A signal of the TB1 connector. The following diagram is shown the selection condition of the jumper 5.

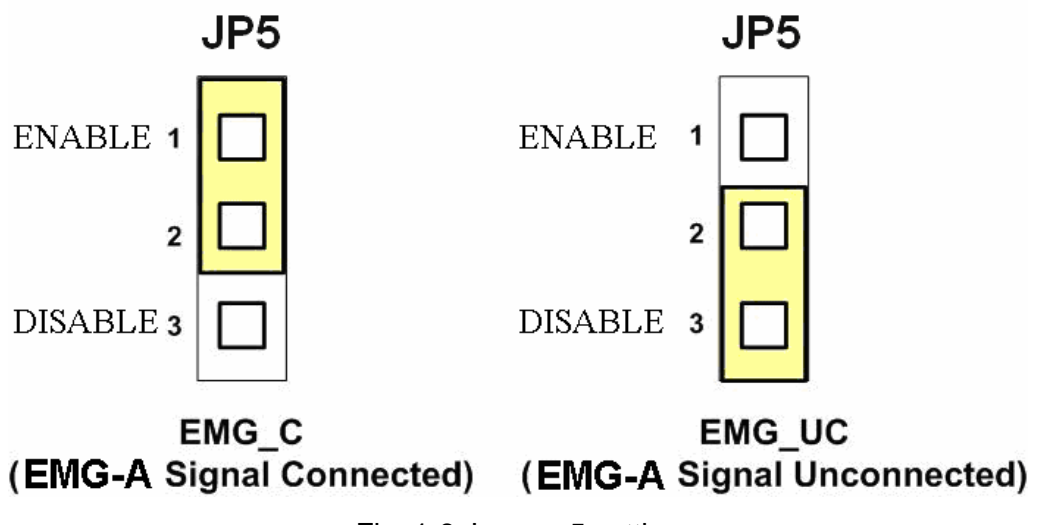

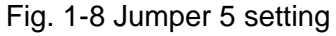

The emergency stop signal for each servo ampilfier can be selected from SW1. The number 1 and 2 on SW1 are denoted as axis X and Y, respectively. The number 3 and 4 on SW1 are reserved for future work. Fig. 1-9 is the default setting to connect the EMG singals to GND. The EMG signals from CN1 and CN2 will not take effect. If the switch is disconnected as shown in Fig. 1-10, the emergency stop signals can be controlled from EMG signals in CN1 and CN2.

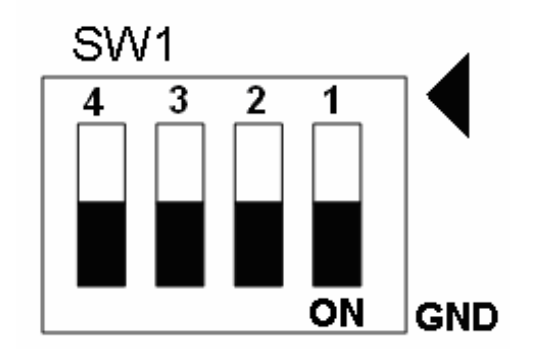

Fig. 1-9 SW1 setting for normally GND (Default setting)

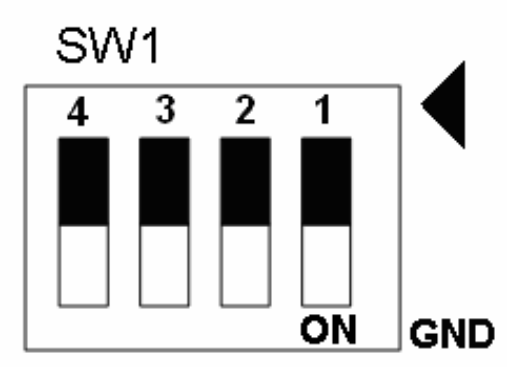

Fig. 1-10 SW1 setting for user controlled signals.